# ATGN

## АТОЛ 22 v2 $\Phi$

Контрольно-кассовая Техника

 $\overline{10}$  KKT 5.0

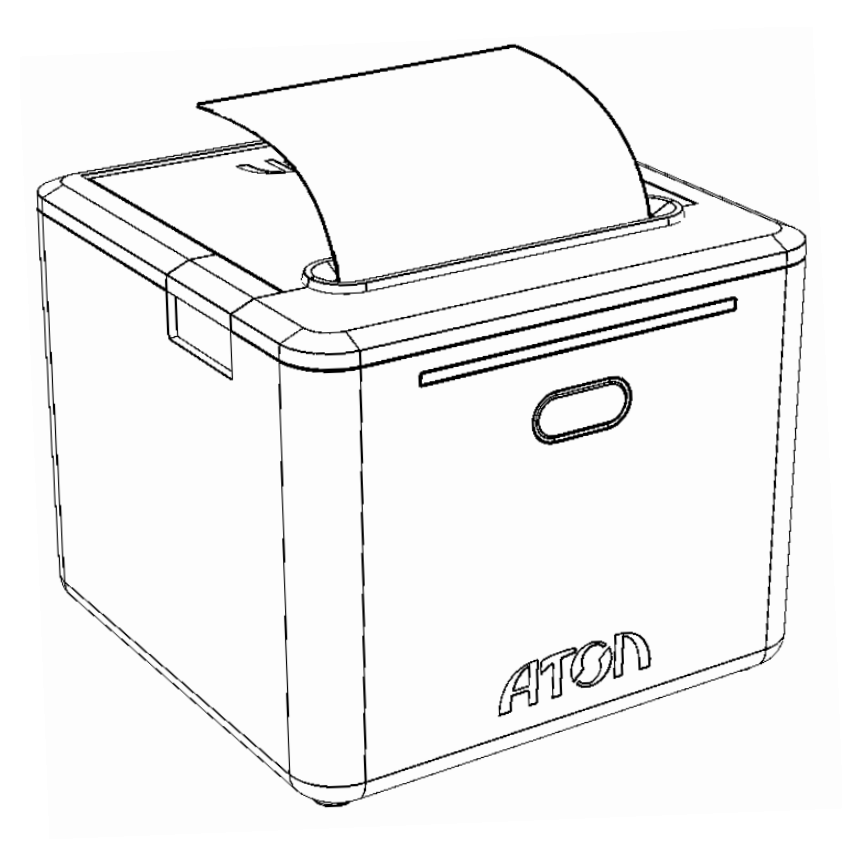

Руководство по эксплуатации

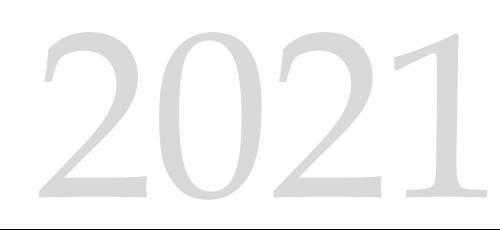

Руководство по эксплуатации AL.P123.00.000-50 РЭ Версия документации от 09.02.2021

#### Содержание

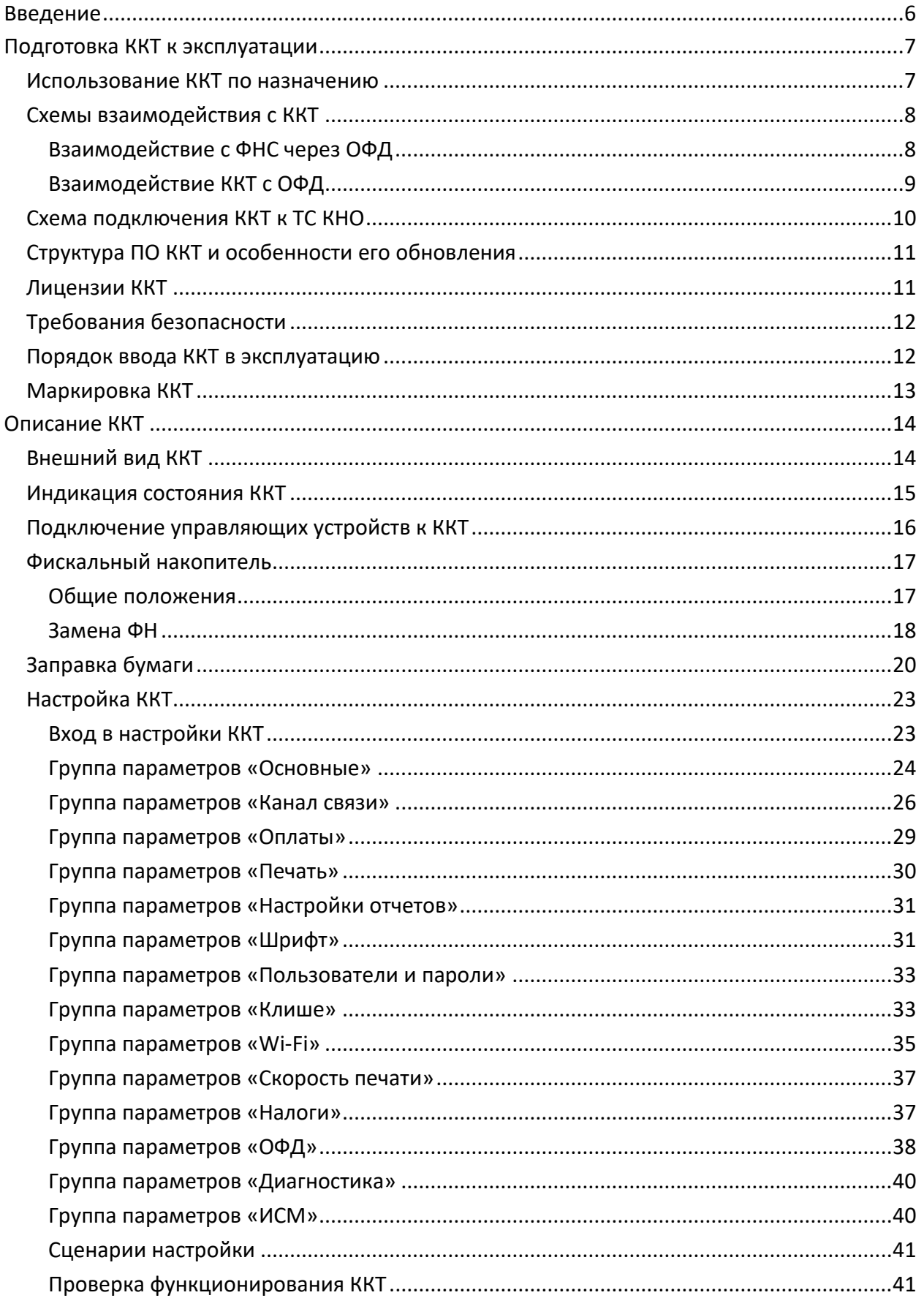

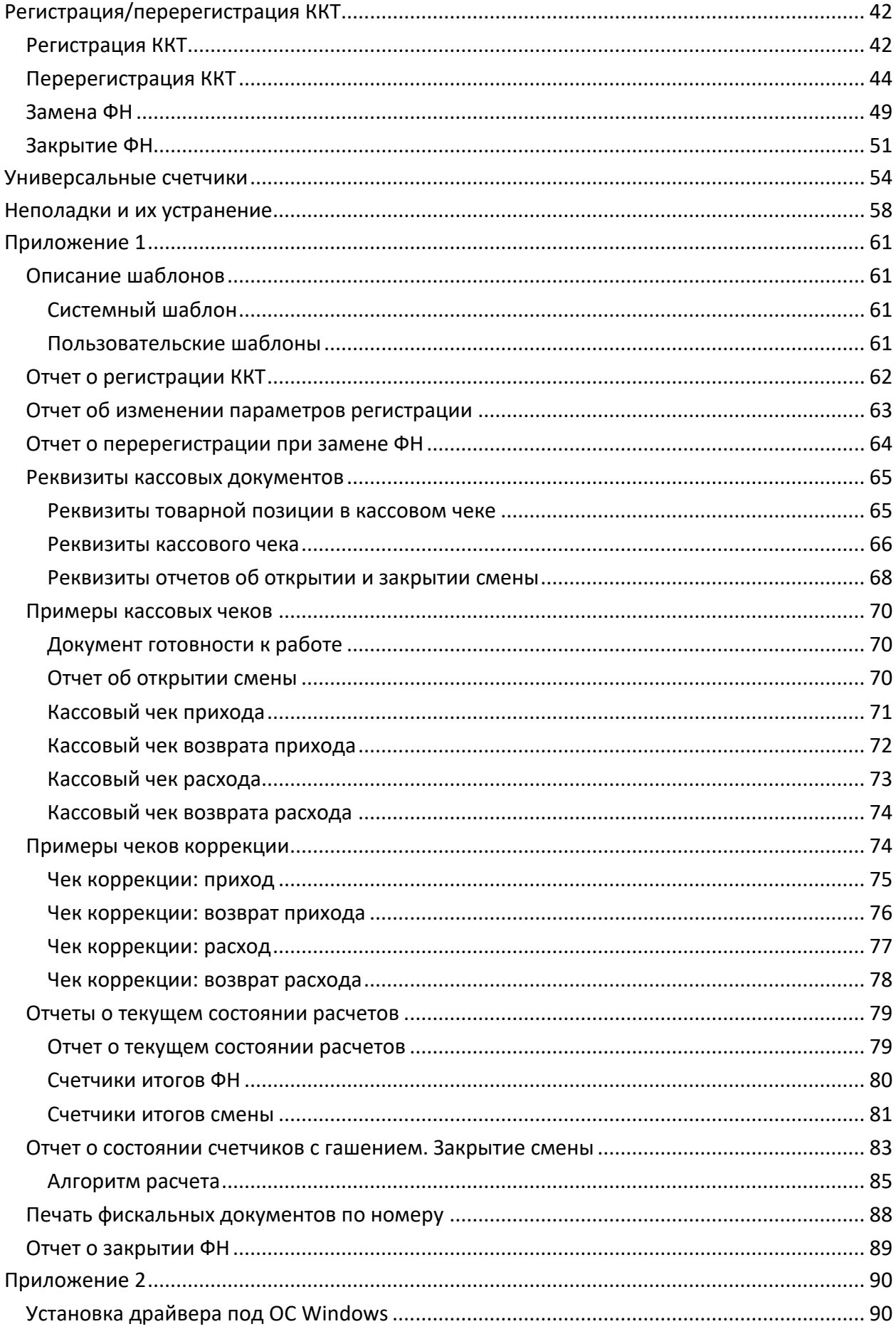

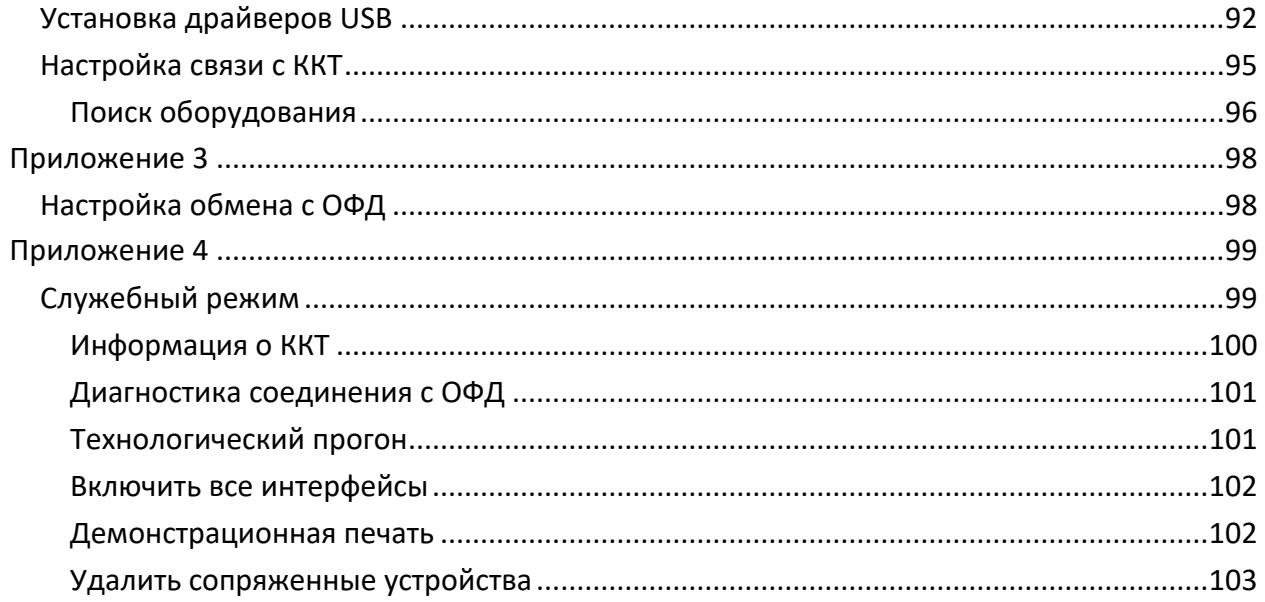

#### <span id="page-5-0"></span>Введение Е

Руководство по эксплуатации предназначено для ознакомления с функциональными возможностями модели контрольно-кассовой техники АТОЛ 22 v2 Ф (далее ККТ).

До ознакомления с документацией на контрольно-кассовую технику, ввода ККТ в эксплуатацию и проведения пуско-наладочных работ, подключать ККТ к ПК и сети электропитания, а также подключать к ККТ периферийное оборудование, не разрешается.

Пуско-наладочные работы и техническое обслуживание ККТ может производиться технически подготовленными специалистами, с использованием документации для данной модели ККТ.

Гарантийное обслуживание ККТ должно производиться в соответствии с положениями, изложенными в Паспорте AL.P123.00.000 ПС.

В настоящем руководстве представлена информация о работе с ККТ, описаны параметры ее настройки, примеры их использования, а также образцы печатаемых документов ФФД 1.05 и ФФД 1.1 (подробнее изложено в документе «Форматы фискальных документов, обязательных к использованию», представленном на сайте ФНС).

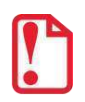

Запрещается включать ККТ до ознакомления с разделом «Требования безопасности».

#### ДП Дисплей покупателя ДТО Драйвер торгового оборудования (ККТ) ДЯ Денежный ящик 3H Заводской номер ККТ **KKT** Контрольно-кассовая техника PH KKT Регистрационный номер ККТ **OC** Операционная система ОФД Оператор фискальных данных  $\n **ПK**\n$ Персональный компьютер  $\overline{10}$ Программное обеспечение TC KHO Технические средства контроля налоговых органов ФД Фискальный документ ΦН Фискальный накопитель ФНС Федеральная налоговая служба ΦП Фискальный признак ФФД Формат фискального документа ЧЛ Чековая лента

#### Используемые сокращения

### <span id="page-6-0"></span>**Подготовка ККТ к эксплуатации**

#### <span id="page-6-1"></span>**Использование ККТ по назначению**

L

ККТ АТОЛ 22 v2 Ф содержит внутри корпуса программно-аппаратные средства, фискальный накопитель, часы реального времени и устройство печати фискальных документов, обеспечивающие соответствие контрольно-кассовой техники требованиям, установленным Федеральным законом установленным Федеральным законом № 54-ФЗ «О применении контрольно-кассовой техники при осуществлении расчетов в Российской Федерации» (в редакции ФЗ-510 от 27.12.2019) и ФФД, утвержденным ФНС приказом № ММВ-7-20/609 от 22.10.2018 и внесена в реестр контрольно-кассовой техники.

ККТ АТОЛ 22 v2 Ф имеет уникальный для своего наименования номер версии модели ККТ, присвоенный ее изготовителем – 195.

Установленный в корпусе ККТ АТОЛ 22 v2 Ф фискальный накопитель, является программноаппаратным шифровальным (криптографическим) средством защиты фискальных данных и обеспечивает возможность формирования фискальных признаков, запись фискальных данных в некорректируемом виде (с фискальными признаками), их энергонезависимое долговременное хранение, проверку фискальных признаков, расшифровывание аутентификацию фискальных документов, подтверждающих факт получения оператором фискальных данных фискальных документов, переданных контрольно-кассовой техникой, направляемых в контрольно-кассовую технику оператором фискальных данных (далее подтверждение оператора), а также обеспечивает возможность шифрования фискальных документов в целях обеспечения конфиденциальности информации, передаваемой оператору фискальных данных. Операторы фискальных данных - организации, созданные в соответствии с законодательством Российской Федерации и находящиеся на территории Российской Федерации, получившие в соответствии с законодательством Российской Федерации разрешение на обработку фискальных данных.

До начала применения ККТ для осуществления расчетов, ККТ должна быть зарегистрирована в налоговых органах<sup>1</sup>. Действия, которые необходимо выполнить пользователю ККТ, для регистрации ККТ в налоговых органах и начала эксплуатации ККТ, описаны в разделе [«Взаимодействие с ФНС через ОФД»](#page-7-1).

<sup>&</sup>lt;sup>1</sup> – Регистрация в налоговых органах подразумевает под собой внесение налоговым органом записи об экземпляре модели контрольно-кассовой техники, ее фискального накопителя и о пользователе ККТ в журнал учета контрольно-кассовой техники, присвоение налоговым органом контрольно-кассовой технике регистрационного номера и выдача пользователю карточки регистрации контрольно-кассовой техники с указанием ее регистрационного номера на бумажном носителе или в электронном документе, подписанном усиленной квалифицированной электронной подписью.

#### <span id="page-7-0"></span>**Схемы взаимодействия с ККТ**

#### <span id="page-7-1"></span>*Взаимодействие с ФНС через ОФД*

Для работы с ККТ АТОЛ 22 v2 Ф версии 195 пользователю ККТ необходимо выполнить следующие действия:

- 1. Зарегистрироваться лично в отделении ФНС или в кабинете ККТ на официальном сайте налоговых органов (ФНС) в сети «Интернет», указав при регистрации все необходимые реквизиты (организации или индивидуального предпринимателя).
- 2. Заключить договор с Оператором фискальных данных (далее ОФД), аккредитованным налоговыми органами, для обмена данными и последующей передачи информации о данном экземпляре ККТ в налоговые органы (ФНС). ОФД выполняет обработку фискальных данных с применением технических средств, которая включает получение, проверку достоверности, сбор, запись, систематизацию, накопление, хранение в некорректируемом виде, извлечение, использование, передачу в адрес налоговых органов в виде фискальных документов, предоставление налоговым органам таких данных доступа и передачу электронного чека пользователю.
- 3. Подать заявление в налоговые органы (ФНС) на регистрацию ККТ. При этом заявление, подаваемое через кабинет ККТ в виде электронного документа, должно быть подписано усиленной квалифицированной электронной подписью (ЭП), предварительно оформленной в удостоверяющем центре.
- 4. Получить от налоговых органов (ФНС) данные, необходимые для проведения регистрации данного экземпляра ККТ.
- 5. Внести в регистрируемый экземпляр ККТ реквизиты регистрации ККТ и выполнить регистрацию ККТ (используя ДТО v.10, подробнее изложено в документе «Регистрация ККТ. Методика проведения», который входит в комплект поставки).
- 6. Получить карточку регистрации ККТ.

После успешной регистрации ККТ взаимодействие с ФНС через ОФД осуществляется по следующей схеме:

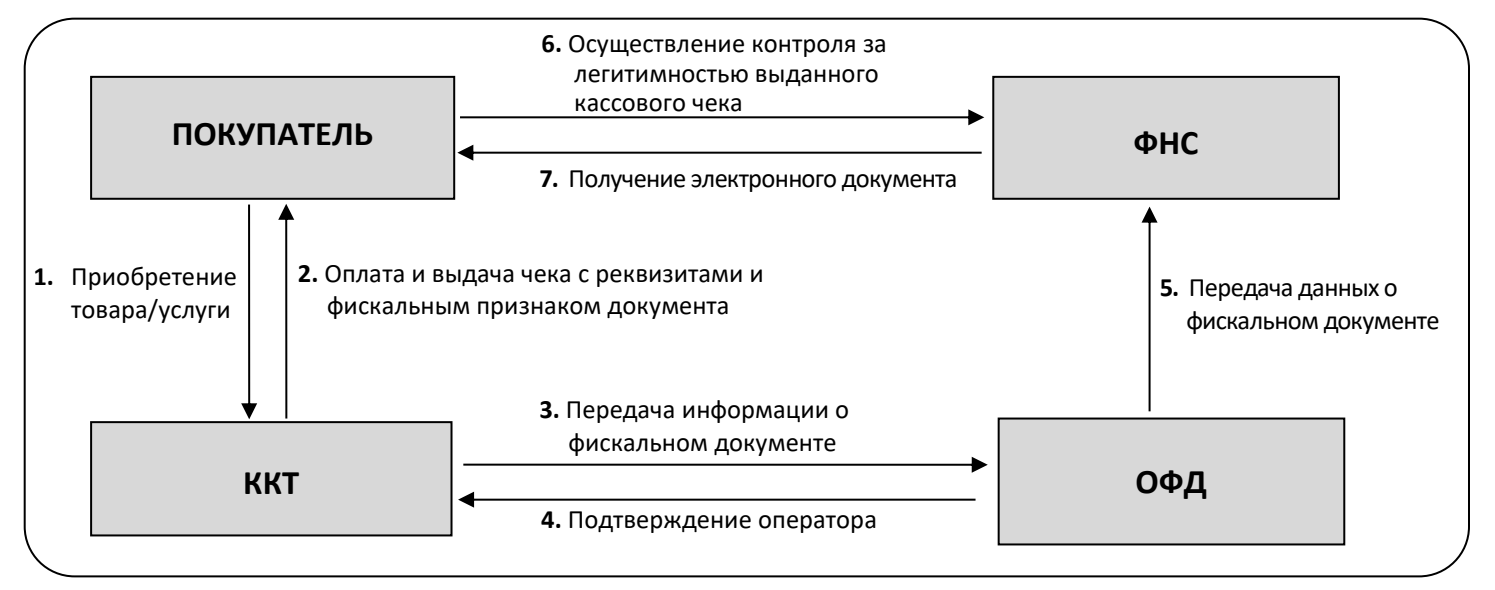

#### <span id="page-8-0"></span>*Взаимодействие ККТ с ОФД*

В целях обеспечения информационной безопасности первичное подключение ККТ по каналам связи осуществляется через межсетевой экран (маршрутизатор, шлюз и т.д.).

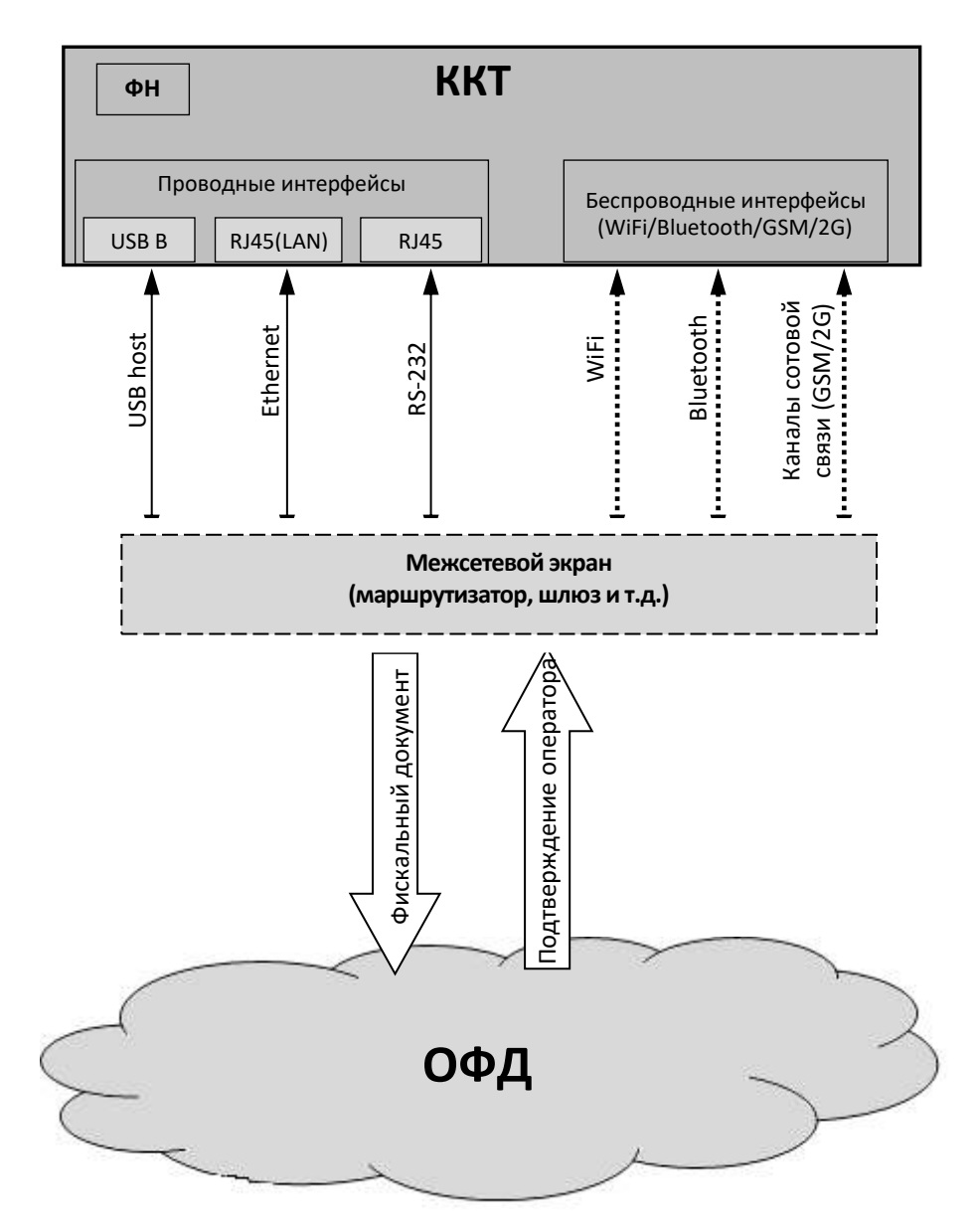

#### <span id="page-9-0"></span>**Схема подключения ККТ к ТС КНО**

ККТ АТОЛ 22 v2 Ф после регистрации в налоговых органах обеспечивает запись фискальных данных в фискальный накопитель, формирует фискальные документы, обеспечивает передачу фискальных документов в налоговые органы через оператора фискальных данных в соответствии с правилами, установленными законодательством Российской Федерации о применении контрольно-кассовой техники. Помимо этого, в ККТ есть возможность подключения технического средства контроля налоговых органов для осуществления проверки и контроля данных, заархивированных в ФН. Контроль посредством ТС КНО может осуществлять **только налоговый инспектор**. Контроль рекомендуется осуществлять при закрытой смене. Чтобы считать информацию из фискального накопителя, установленного в ККТ, нужно к выключенной ККТ подключить техническое средство контроля налоговых органов по одному из возможных интерфейсов (для данной ККТ – интерфейсы USB или RS-232). Затем включить ККТ и произвести выгрузку данных из ФН посредством ТС КНО и специализированного ПО. Подключение оборудования и выгрузка информации с ФН производятся согласно схеме:

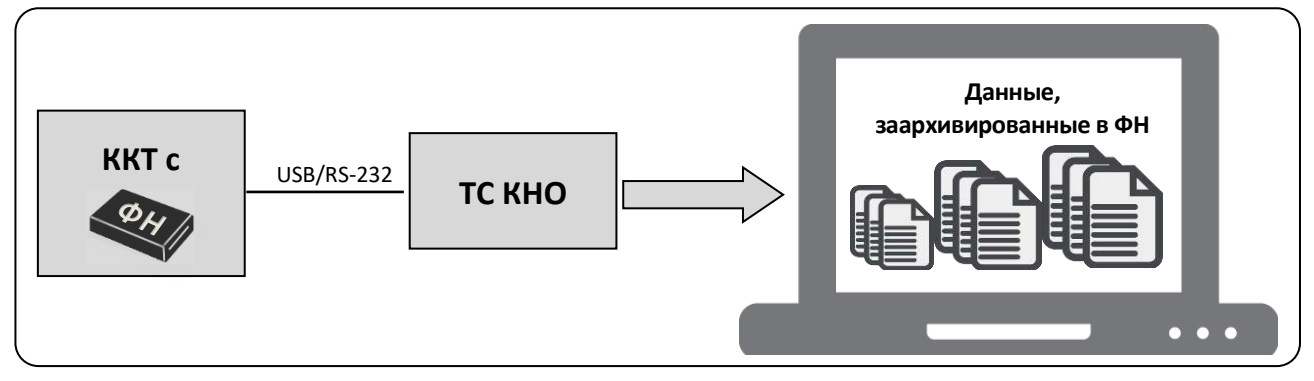

#### <span id="page-10-0"></span>Структура ПО ККТ и особенности его обновления

Программное обеспечение данной ККТ АТОЛ 22 v2 Ф имеет структуру, которая состоит из:

- Фискального ядра, которое отвечает за выполнение требований законодательства и препятствует неправильным действиям кассира. Также фискальное ядро отвечает за логику работы с фискальным накопителем, оператором фискальных данных и налоговыми органами (при обмене через ОФД), также оно отвечает за работу обязательных по ФФД счетчиков ККТ, и не может быть модифицировано или изменено.
- Пользовательского ПО (шаблонов), которое отвечает за вспомогательный функционал ККТ: внешний вид печатаемых документов (размер шрифта, межстрочный интервал, расположение и порядок строк, рекламный текст, картинки и т.д.) и содержимое печатаемых документов (наличие нефискальных/необязательных пользовательских реквизитов), которое не содержит никакой фискальной информации.

В данной ККТ реализована возможность обновления пользовательского ПО при прямом подключении ККТ к ПК, через облачные сервисы и т. д.

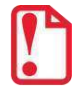

При обновлении пользовательских шаблонов фискальное ядро не обновляется, соответственно обозначение версии фискального ядра при этом не меняется! Версии фискального ядра и пользовательского ПО можно увидеть, распечатав документ «Информация о ККТ» (см. раздел «Информация о ККТ» на странице 100).

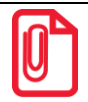

В данной ККТ есть настройка, которая предназначена для включения возможности использования пользовательского ПО (подробнее изложено в разделе «Группа параметров «Основные» на странице 24).

#### <span id="page-10-1"></span>Лицензии ККТ

В данной ККТ могут быть введены следующие лицензии:

- Фискальные функции-при введенной лицензии ККТ работает с включенными фискальными функциями. Без данной лицензии ККТ будет работать в режиме принтера документов.
- Запись ПО ККТ при введенной лицензии возможно обновление ПО ККТ без вскрытия корпуса, а также загрузка шаблонов.
- Работа с НДС 20% при введенной лицензии ККТ соответствует Федеральному закону №303-ФЗ «О внесении изменений в отдельные законодательные акты Российской Федерации о налогах и сборах» (повышение НДС до 20%).
- Работа с ФФД 1.1 при введенной лицензии ККТ будет работать по ФФД 1.1.
- Обработка маркировки при введенной лицензии в ККТ возможна обработка кода маркировки товара – формирование реквизита «Код товара» (тег 1162).
- Расширенные функции при введенной лицензии в ККТ будут доступны следующие (необязательные по законодательству РФ) функции:
	- работа с электронным журналом;
	- использование пользовательских шаблонов;
- возможность самостоятельной настройки клише и рекламного текста, печатаемого в чеке;
- использование универсальных счетчиков.

Перечень введенных лицензий можно проверить, распечатав документ «Информация о ККТ», подробнее изложено в разделе [«Информация о ККТ»](#page-99-0).

#### <span id="page-11-0"></span>**Требования безопасности**

Перед допуском к эксплуатации ККТ операторы и специалисты по обслуживанию и ремонту ККТ должны пройти подготовку и инструктаж по технике безопасности. Лица, не прошедшие инструктаж по технике безопасности, к работе на ККТ не допускаются.

- Рабочее место оператора должно быть оборудовано трехполюсной розеткой. Подводку питающего напряжения сети 220 В к розетке осуществлять в соответствии с требованиями «Правил устройства электроустановок» (ПУЭ) и учетом квалификации помещений по степени опасности. Заземляющий контакт розетки должен быть присоединен к заземляющему устройству проводом с сечением не менее 1,5 мм<sup>2</sup>.
- Запрещается оставлять включенную ККТ без присмотра.
- Запрещается работа при снятом корпусе.
- При работе с ККТ необходимо принимать меры, исключающие удары и падение ККТ.
- При окончании работы, в перерывах или в случае остановки по другим причинам, ККТ должна быть выключена и отсоединена от электрической сети.

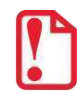

**Не разрешается подключать ККТ к сети электропитания до ввода в эксплуатацию!**

#### <span id="page-11-1"></span>**Порядок ввода ККТ в эксплуатацию**

Если транспортировка оборудования осуществлялась при низких температурах, то перед использованием ККТ необходимо выдержать при комнатной температуре как минимум в течение шести часов, не распаковывая.

Перед распаковкой ККТ необходимо проверить целостность упаковки.

При распаковке ККТ необходимо:

- проверить комплектацию в соответствии с Паспортом AL.P123.00.000ПС;
- убедиться в отсутствии внешних дефектов, которые могли возникнуть в процессе транспортировки;
- проверить соответствие заводского номера ККТ, номеру, указанному в Паспорте ККТ;
- проверить наличие и целостность заводских пломб.

При выборе места для установки ККТ необходимо руководствоваться следующими указаниями:

- освещенность рабочего места должна быть не менее 300 лк при общем и комбинированном освещении;
- необходимо избегать попадания прямых лучей света;
- не допускается использование ККТ в местах с повышенной запыленностью;
- не допускается использование ККТ в местах вблизи открытого огня;
- не допускается использование ККТ в местах около радиаторов центрального отопления или нагревательных приборов (расстояние должно быть не менее 1 м), холодильных комнат или воздушных кондиционеров;
- не допускается использование ККТ в местах с повышенной влажностью, а также в местах, где вода может попадать на ККТ;
- необходимо исключать воздействие вибрации или ударов;
- к месту установки ККТ должна быть подведена сеть электропитания с заземляющим проводом.

#### <span id="page-12-0"></span>**Маркировка ККТ**

При поставке ККТ должна быть опломбирована изготовителем ККТ. На ККТ должен быть установлен шильдик, содержащий наименование ККТ и заводской номер. Место установки указано в Паспорте AL.P123.00.000 ПС.

#### <span id="page-13-0"></span>**Описание ККТ**

#### <span id="page-13-1"></span>**Внешний вид ККТ**

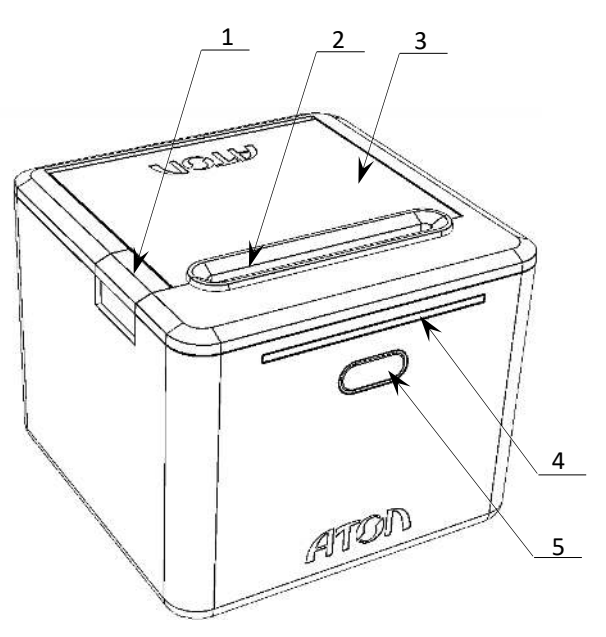

Рисунок 1. Вид сверху/сбоку/слева

7. Разъем стандарта RS-232 (TPR8P8C).

10. Разъем для подключения денежного ящика.

8. Разъем стандарта USB (В).

6. Отсек для ФН.

9. Разъем Ethernet.

- 1. Кнопка открытия крышки ККТ.
- 2. Проем для выхода печатаемых на ЧЛ документов.
- 3. Крышка лотка для ЧЛ.
- 4. Световая индикация ККТ.
- 5. Кнопка включения и промотки ЧЛ:
	- включение ККТ однократно нажать при выключенной ККТ;
	- промотка ЧЛ нажать и удерживать при включенной ККТ;
	- выключение ККТ, если она включена быстро трижды нажать.

<span id="page-13-2"></span>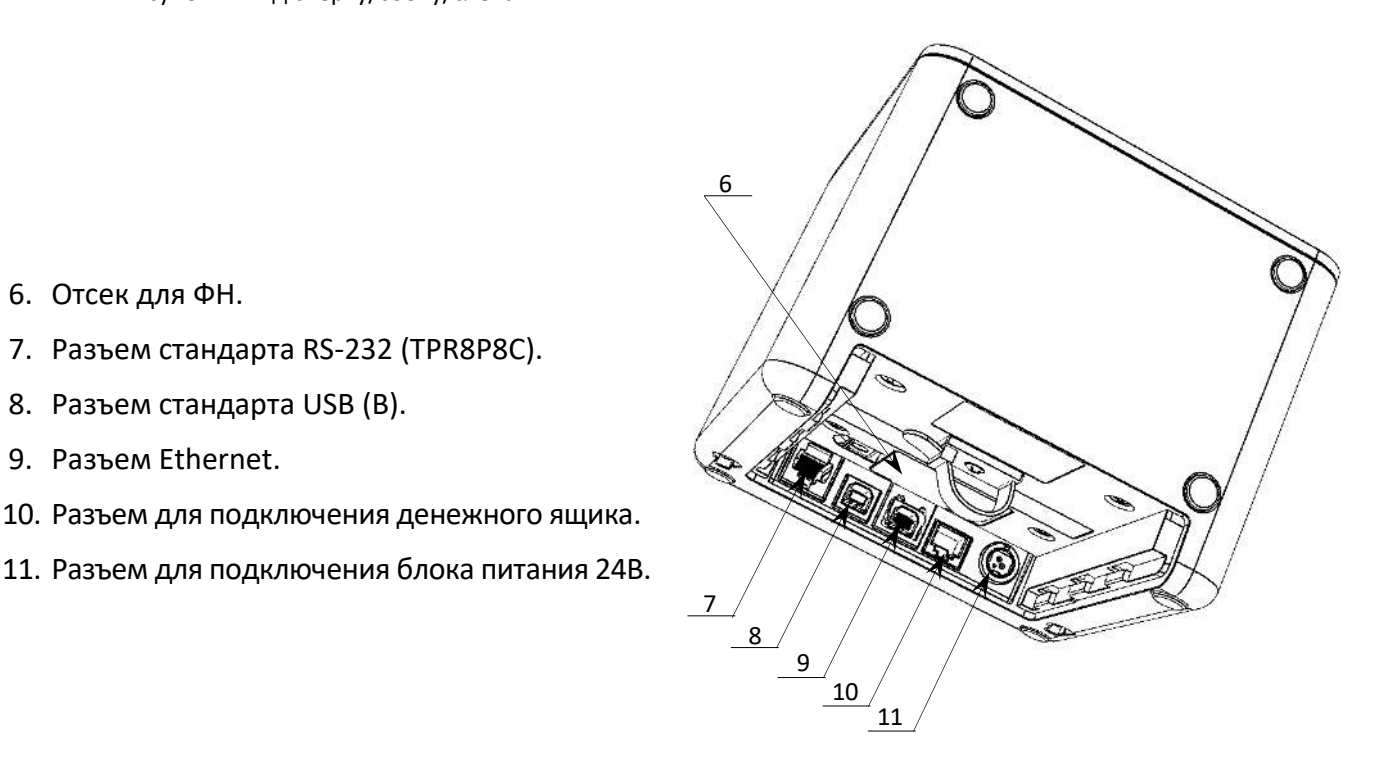

Рисунок 2. Вид сзади/сбоку/справа (крышка разъемов условно не показана)

Допустимо использовать кабель USB, соответствующий следующим требованиям:

- диаметр кабеля не менее 4 мм (экранирован);  $\bullet$
- рекомендуемая длина кабеля не более 1,8 м;  $\bullet$
- рекомендуется использовать USB-кабель, оснащенный ферритовыми кольцами (в части  $\bullet$ кабеля, подключаемого к разъему ККТ);

не рекомендуется использование удлинителей, усилителей, концентраторов, разветвителей, кабелей с ответвителями, плоских кабелей и кабелей, не соответствующих характеристикам, описанным выше.

#### <span id="page-14-0"></span>**Индикация состояния ККТ**

Ниже приведено описание работы индикаторов для ККТ АТОЛ 22 v2 Ф:

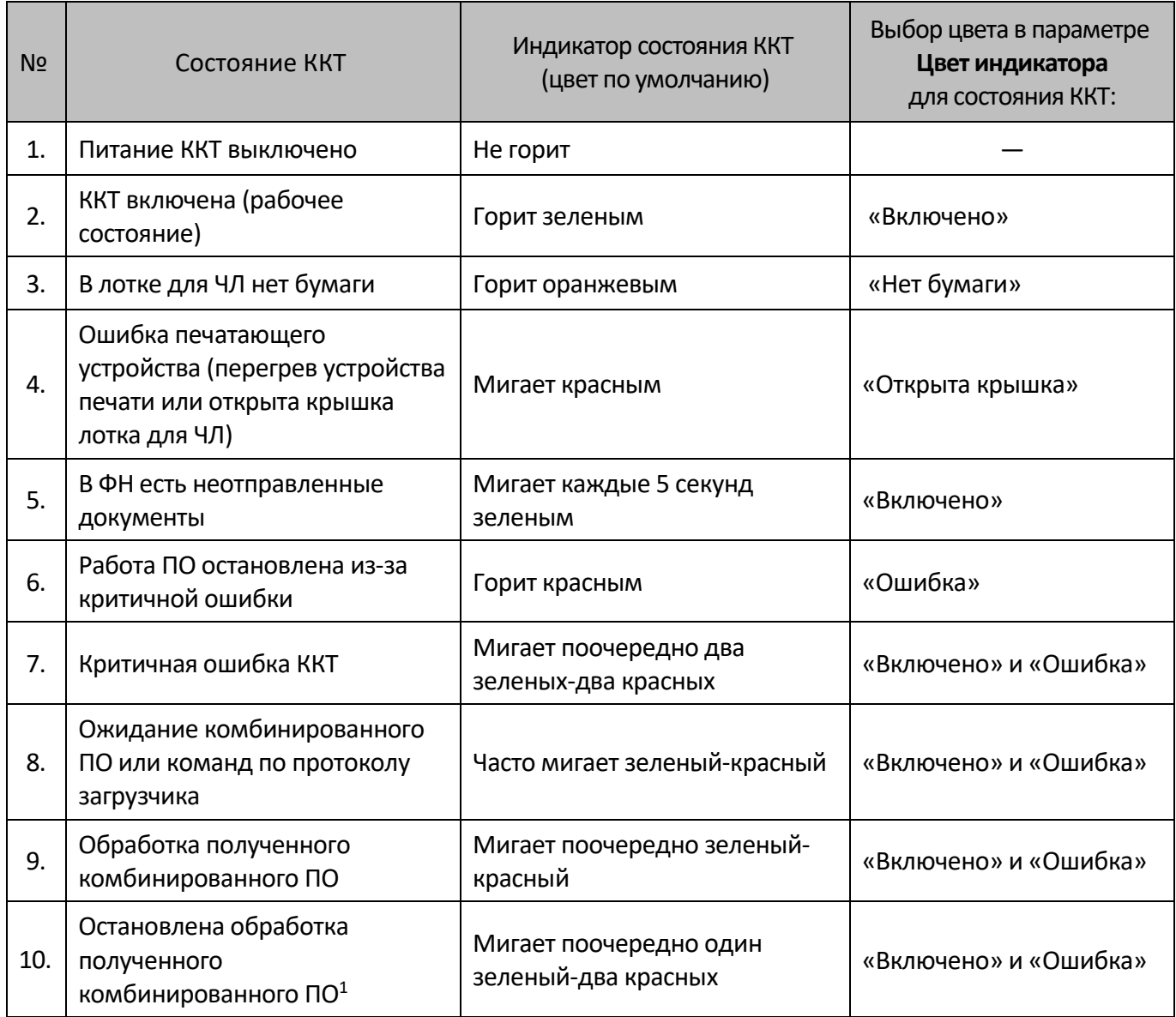

Состояния 5-9 возникают при программировании ККТ, подробнее изложено в документе «Инструкция по сервисному обслуживанию и ремонту».

l,

 $1 -$  Ошибка цифровой подписи, ожидание прошивки или команд по протоколу загрузчика.

#### <span id="page-15-0"></span>**Подключение управляющих устройств к ККТ**

Подключение управляющих устройств к ККТ осуществляется по схеме:

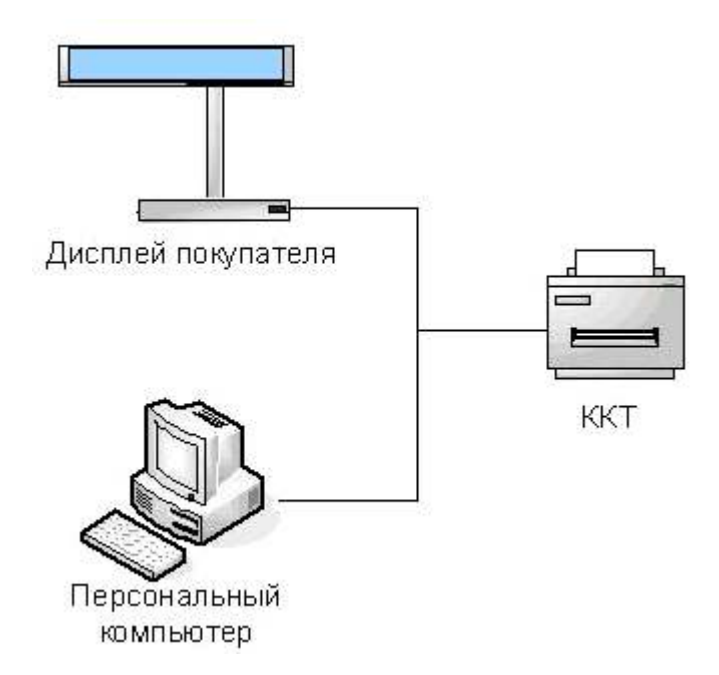

Рисунок 3. Подключение управляющих устройств к ККТ

При работе ККТ в системе с персональным компьютером<sup>1</sup> (далее - ПК), передача команд осуществляется от ПК к ККТ, ККТ в свою очередь передает команды дисплею покупателя. Для включения ККТ необходимо присоединить кабель питания и включить ККТ, нажав на кнопку включения и промотки ЧЛ (рис. [1](#page-13-2), поз.5). При включении ККТ проводится ее автоматическое самотестирование.

Автоматическое тестирование занимает несколько секунд, и при успешном его окончании световой индикатор загорается зеленым цветом и печатается информационное сообщение «Устройство готово к работе».

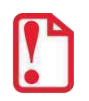

**В случае возникновения какой-либо ошибки при автоматическом тестировании, необходимо выключить ККТ и обратиться к изготовителю ККТ или в организацию, обслуживающую данную модель ККТ. Описание видов неполадок приведено в разделе [«Неполадки и их устранение»](#page-57-0) на странице [58.](#page-57-0)** 

 $\overline{a}$ 

 $1-$  В качестве управляющего работой ККТ устройства, может использоваться как персональный компьютер (ПК), так и мобильное устройство или специализированный ПОС терминал, на котором установлено программное обеспечение, в котором реализована поддержка данной модели ККТ. Требование к управляющему устройству определяются установленным на нем программным обеспечением.

#### <span id="page-16-0"></span>**Фискальный накопитель**

#### <span id="page-16-1"></span>*Общие положения*

ККТ АТОЛ 22 v2 Ф содержит внутри корпуса фискальный накопитель, обеспечивает запись фискальных данных в фискальный накопитель, формирование фискальных документов, передачу фискальных документов в налоговые органы через оператора фискальных данных и печать фискальных документов на бумажных носителях. Установленный в корпусе ККТ АТОЛ 22 v2 Ф фискальный накопитель, является программно-аппаратным шифровальным (криптографическим) средством защиты фискальных данных и обеспечивает возможность формирования фискальных признаков, запись фискальных данных в некорректируемом виде (с фискальными признаками), их энергонезависимое долговременное хранение, проверку фискальных признаков, расшифровывание и аутентификацию фискальных документов, подтверждающих факт получения оператором фискальных данных фискальных документов, переданных контрольно-кассовой техникой, направляемых в контрольно-кассовую технику оператором фискальных данных (далее – подтверждение оператора), а также обеспечивает возможность шифрования фискальных документов в целях обеспечения конфиденциальности информации, передаваемой оператору фискальных данных. Операторы фискальных данных организации, созданные в соответствии с законодательством Российской Федерации и находящиеся на территории Российской Федерации, получившие в соответствии с законодательством Российской Федерации разрешение на обработку фискальных данных.

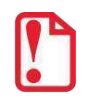

**Фискальный накопитель не подлежит ремонту.**

После исчерпания ресурса фискального накопителя, расположенного в корпусе изделия, необходимо установить новый экземпляр ФН. Внешний вид ФН соответствует рисунку ниже.

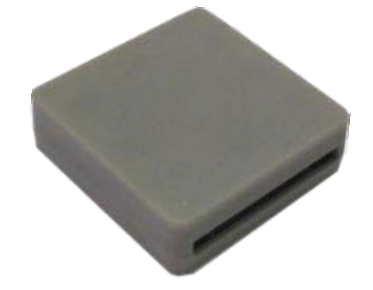

Рисунок 4. Фискальный накопитель

Фискальный накопитель устанавливается в специальном отсеке корпуса ККТ:

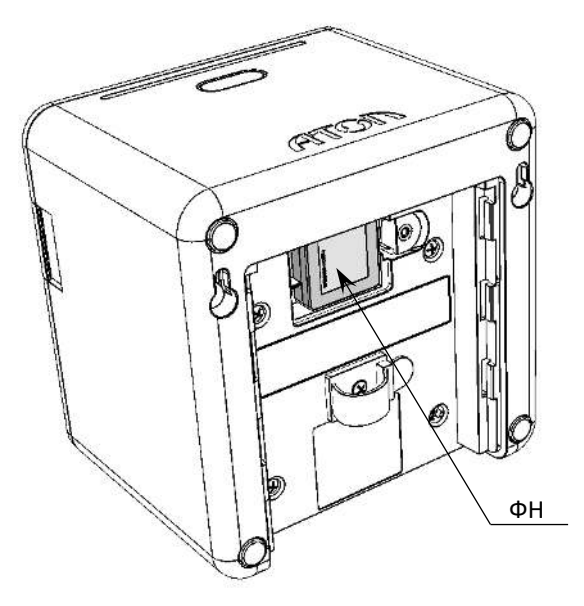

Рисунок 5. Место расположения ФН в корпусе ККТ (крышка отсека и крышка разъемов условно не показаны)

#### <span id="page-17-0"></span>*Замена ФН*

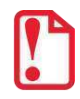

**Перед заменой фискального накопителя следует провести процедуру закрытия ФН согласно описанию документа «Регистрация ККТ. Методика проведения».**

Для того чтобы заменить ФН, нужно выполнить следующее:

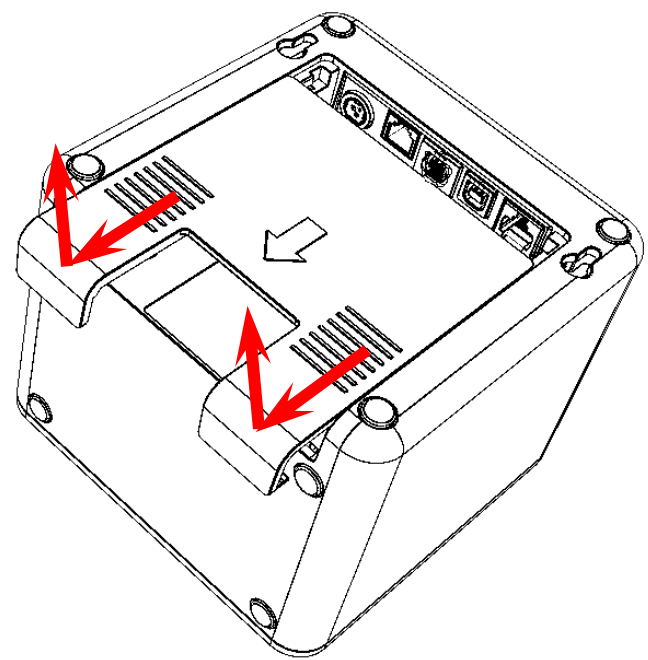

Рисунок 6. Извлечение крышки разъемов

- 1. Выключить изделие.
- 2. Перевернуть ККТ.
- 3. Сместить крышку разъемов (направление усилий показано на рисунке).

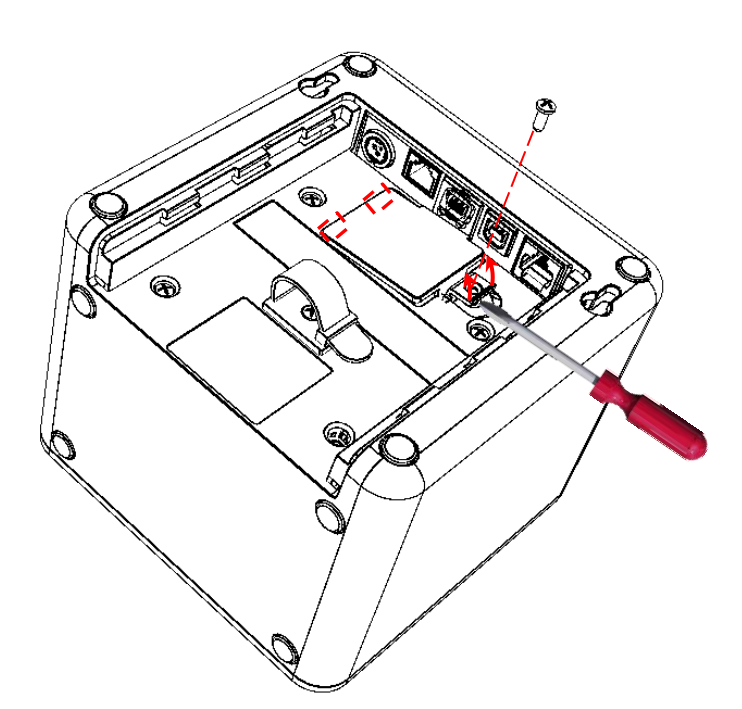

Рисунок 7. Снятие крышки отсека ФН

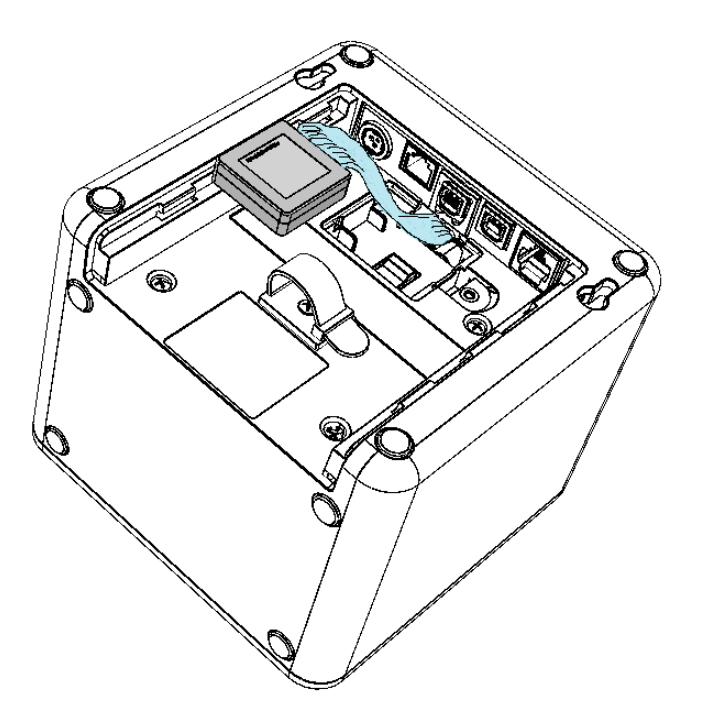

Рисунок 8. Извлечение ФН из отсека

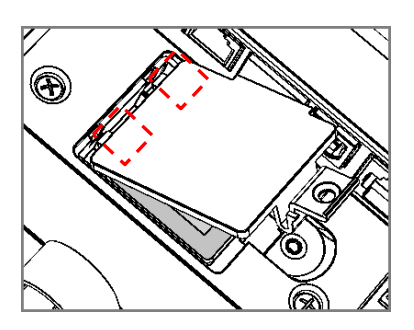

Рисунок 9. Установка крышки отсека ФН

- 4. Открутить винт крепления крышки отсека ФН.
- 5. Освободить фиксаторы крышки из пазов отсека ФН, отделив выступающую часть, как показано на рисунке.
- 6. Приподнять верхнюю часть крышки и потянуть вперед, освободив нижние фиксаторы.

- 7. Аккуратно извлечь фискальный накопитель из отсека, отвести его на расстояние не больше длины кабеля для подключения фискального накопителя.
- 8. Отключить кабель ФН–ККТ от ФН (схема кабеля представлена в «Инструкции по сервисному обслуживанию и ремонту»).
- 9. Подключить кабель к новому экземпляру ФН.
- 10. Расположить новый ФН в отсеке.
- 11. Установить крышку отсека ФН, контролируя положение фиксаторов.
- 12. Закрутить винт крепления крышки отсека ФН.
- 13. В последующем необходимо выполнить перерегистрацию ККТ с указанием причины «Замена ФН» согласно описанию документа «Регистрация ККТ. Методика проведения».

#### <span id="page-19-0"></span>**Заправка бумаги**

В данной ККТ предусмотрена работа с чековой лентой шириной 57 и 80 мм. Далее приводится описание установки в ККТ рулона чековой ленты разной ширины.

**При использовании ЧЛ шириной 80 мм** необходимо выполнить следующие действия.

- 1. Нажать на кнопку открытия крышки **1** и откинуть крышку **2**.
- 2. Установить рулон ЧЛ **3** в лоток (термочувствительный слой с внешней стороны ЧЛ!) и вытянуть свободный конец ленты **4**.
- 3. Закрыть крышку так, чтобы свободный конец ленты попал в прорезь крышки.
- 4. Нажать кнопку промотки ЧЛ **5** и проверить свободный ход ленты.

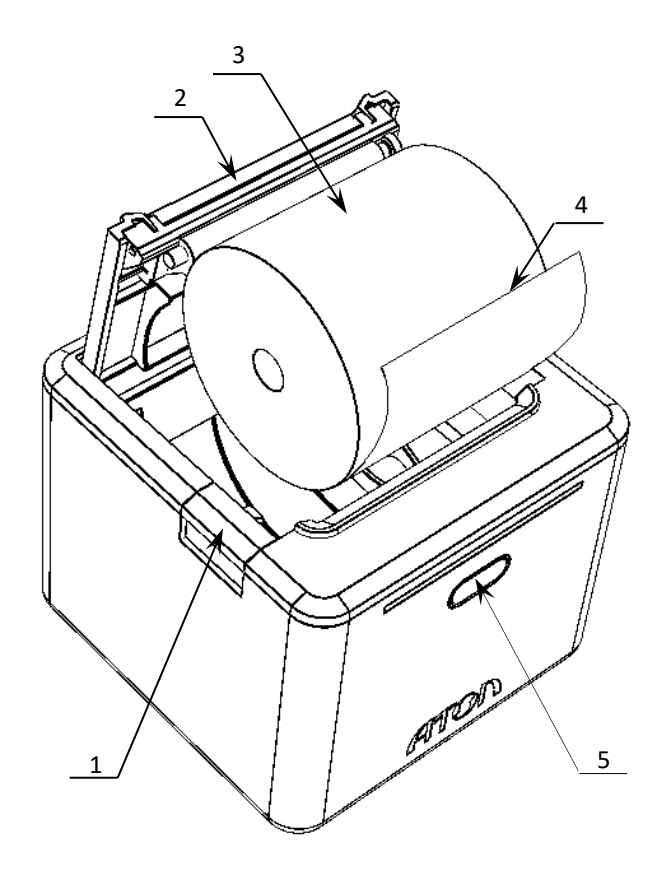

Рисунок 10. Заправка бумаги при горизонтальной установке ККТ

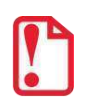

**Запрещается открывать крышку во время печати.** 

**Запрещается вытягивать ленту вручную при закрытой крышке, это может повредить устройство.**

**Не допускается установка неплотно намотанных рулонов бумаги.**

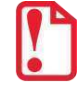

**В случае вертикального расположения ККТ при установке рулона ЧЛ используется ось для бумаги.**

#### **В случае вертикального расположения ККТ** при установке рулона ЧЛ используется ось для бумаги:

- 1. Вставить ось 1 в рулон ЧЛ 2.
- 2. Установить ось вместе с надетым на нее рулоном в паз 3.
- 3. Закрыть крышку так, чтобы свободный конец ленты попал в прорезь крышки.
- 4. Нажать кнопку промотки ЧЛ и проверить свободный ход ленты.

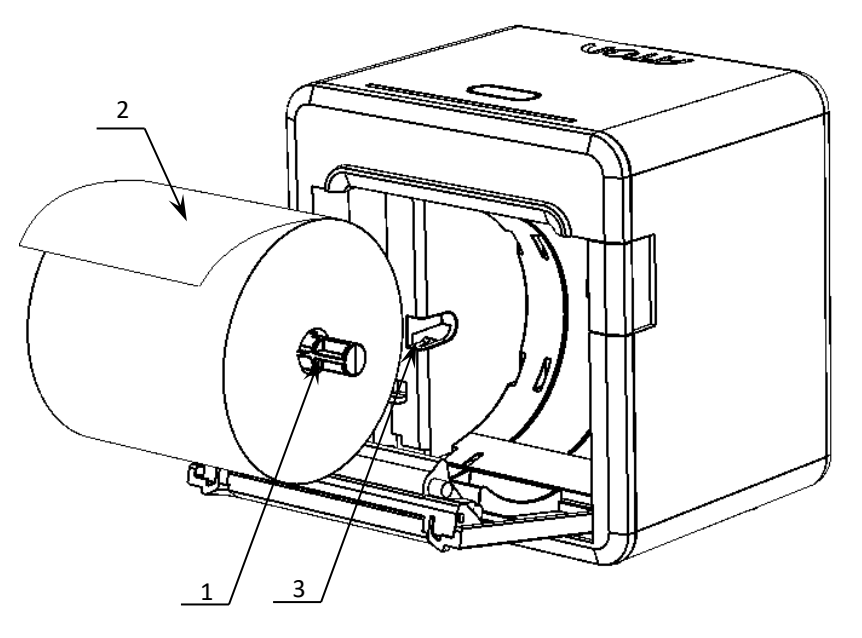

Рисунок 11. Заправка бумаги при вертикальной установке ККТ

**При использовании ЧЛ шириной 57 мм** необходимо переставить два ограничителя бумаги:

1 2 3

Рисунок 12. Установка ограничителя бумаги в ККТ

- 1. Вытащить ограничитель, потянув вверх. 2. Установить ограничитель в
- паз 1, затем в пазы 2 и 3.
- 3. Переставить второй ограничитель.
- 4. Затем установить рулон ЧЛ (подробнее изложено в разделе [«Заправка бумаги»](#page-19-0)) и закрыть крышку лотка так, чтобы свободный конец ленты попал в прорезь крышки.
- 5. Нажать кнопку промотки ЧЛ и проверить свободный ход ленты.

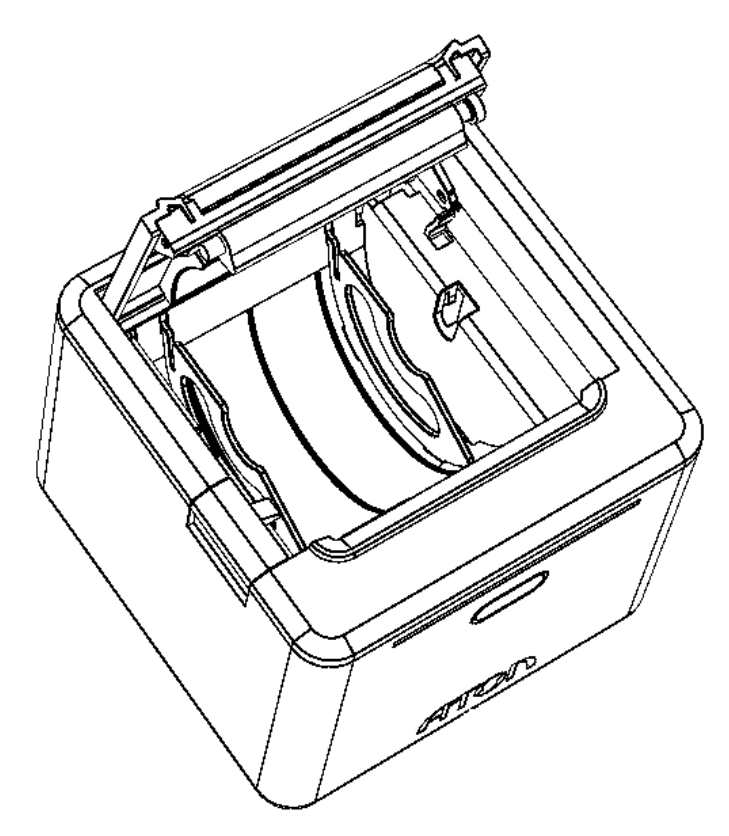

Рисунок 13. ККТ с установленными ограничителя бумаги

**В случае остановки («заедания»)** продвижения бумаги необходимо:

- 1. Открыть крышку принтера ККТ.
- 2. Освободить печатающее устройство от смятых кусочков бумаги.
- 3. Обрезать конец замятой ленты.
- 4. Заправить бумагу, как описано выше.

**При перекосе** бумаги необходимо:

- 1. Открыть крышку ККТ.
- 2. Установить ленту в штатное положение.
- 3. Закрыть крышку так, чтобы свободный конец ЧЛ находился в прорези крышки.

#### <span id="page-22-0"></span>**Настройка ККТ**

В данном разделе приведено описание проведения настройки параметров работы ККТ посредством теста Драйвера ККТ, который должен быть предварительно установлен на ПК (подробнее об установке Драйвера изложено в разделе «**[Установка драйвера под ОС](#page-89-1)  [Windows](#page-89-1)**» на странице [90\)](#page-89-1).

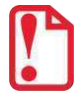

**Для настройки ККТ нужно использовать последнюю версию Драйвера ККТ (в том числе с сайта компании АТОЛ [atol.ru](http://atol.ru/)). Внешний вид вкладок ДТО может отличаться от приведенных в данном документе!**

#### <span id="page-22-1"></span>*Вход в настройки ККТ*

- 1. Запустить тестовую утилиту: Пуск/Все программы/АТОЛ/Драйвер ККТ v.10 /Тест драйвера ККТ.
- 2. Нажать кнопку **Свойства**  откроется страница свойств теста драйвера ККТ.
- 3. Выполнить проверку связи (подробнее изложено в разделе [«Настройка связи с](#page-94-0) ККТ»).
- 4. Нажать кнопку **Параметры ККТ**, откроется окно с настройками параметров оборудования.

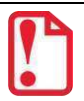

**Вход в настройки ККТ невозможен в следующих случаях:**

- **ККТ заблокирована в режиме ввода даты (ввести корректную дату и время);**
- **При аппаратных ошибках ККТ (обратиться в сервисную службу);**
- **При ошибках ККТ, таких как: отсутствует ФН, ошибка шаблонов документов и т.п.**

<span id="page-23-0"></span>*Группа параметров «Основные»*

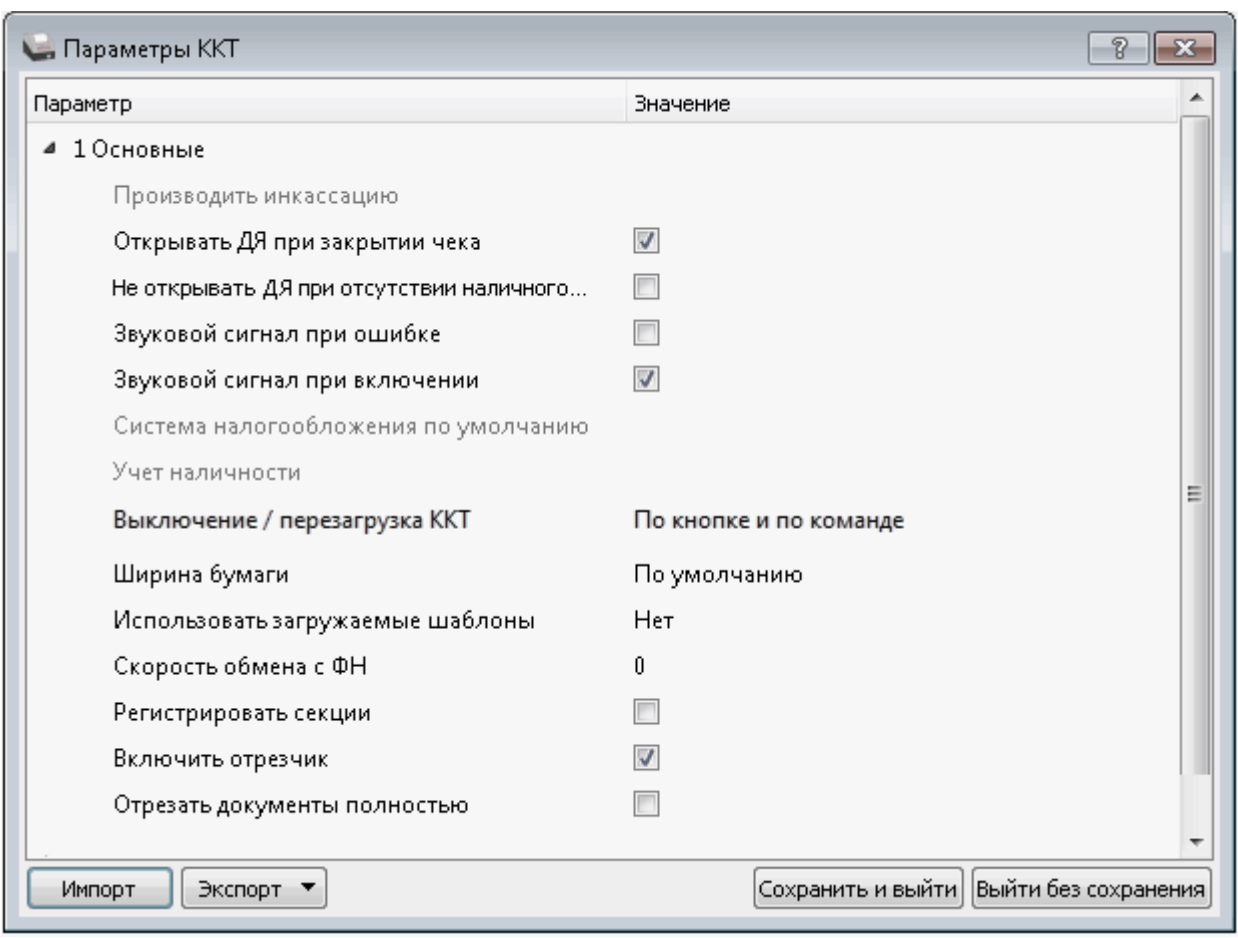

**Производить инкассацию.** Если флаг установлен, то считается, что произведена инкассация и после снятия отчета о закрытии смены обнуляется счетчик наличных денег в ККТ и печатается строка «ИНКАССАЦИЯ», иначе (флаг не установлен) печатается строка «НАЛИЧНОСТЬ».

По умолчанию в ККТ: Параметр недоступен для редактирования.

**Открывать ДЯ при закрытии чека.** Данный параметр имеет смысл в случае, если денежный ящик подключен к ККТ. Есть два варианта работы ККТ с денежным ящиком:

- **Флаг установлен** ящик будет открываться в случаях закрытия любого чека и снятия отчета о закрытии смены (ККТ подает сигнал открытия ящика);
- **Флаг не установлен**  ящик открываться не будет (ККТ не подает сигнал открытия ящика при закрытии чека и при снятии отчета закрытия смены).

По умолчанию в ККТ: Флаг установлен.

**Не открывать ДЯ при отсутствии наличных оплат в чеке.** В данной ККТ при включенном параметре реализована возможность настроить работу с денежным ящиком таким образом, что при отсутствии в текущем чеке формы расчета НАЛИЧНЫМИ, денежный ящик открываться не будет.

По умолчанию: Не установлен.

**Звуковой сигнал при ошибке**. Если флаг установлен, то при возникновении протокольных ошибок ККТ воспроизведет звуковой сигнал.

По умолчанию в ККТ: Не установлен.

**Звуковой сигнал при включении**. Если флаг установлен, то при включении ККТ воспроизведет звуковой сигнал.

По умолчанию в ККТ: Установлен.

**Система налогообложения по умолчанию.** В поле содержится информация о СНО, которая будет использоваться в ККТ по умолчанию. В ККТ содержится информация обо всех налогах, запрограммированных при ее регистрации в ФНС. Чтобы изменить СНО по умолчанию, нужно из выпадающего списка выбрать одну из систем налогообложения: **Традиционная СНО, Упрощенная СНО (Доход)**, **Упрощенная СНО (Доход минус Расход)**, **Единый налог на вмененный доход**, **Единый сельскохозяйственный налог**, **Патентная система налогообложения**. Если СНО по умолчанию не будет использоваться, то можно указать значение **Не выбрана**. Значения СНО печатается в чеках и в отчетах за смену.

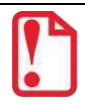

**Запрограммированные наименования систем налогообложения нельзя изменить!**

По умолчанию в ККТ: Параметр недоступен для редактирования.

**Учет наличности**. Параметр предназначен для включения учета наличных в денежном ящике. Если флаг установлен, то при оформлении чека возврата прихода или расхода с оплатой наличными будет контролироваться сумма наличных в ДЯ и при их нехватке будет выводится соответствующее сообщения «Недостаточно наличных в ДЯ» – оплата чека наличными будет невозможна. Если флаг не установлен, то контроль наличных не будет осуществляться, и ошибка выводится не будет.

По умолчанию в ККТ: Параметр недоступен для редактирования.

**Выключение / перезагрузка ККТ**. Параметр отвечает за выключение и перезагрузку ККТ. Возможно установить значения или **По кнопке**, или **По команде**, или одновременно оба варианта – **По кнопке и по команде**.

По умолчанию в ККТ: По кнопке и по команде.

**Ширина бумаги.** Данный параметр указывает ширину рулона, которая установлена в ККТ (57 или 80 мм).

По умолчанию в ККТ: По умолчанию.

**Использовать загружаемые скрипты.** Параметр предназначен для включения возможности использования пользовательских скриптов (шаблонов) для печати документов (подробнее о пользовательском ПО изложено в разделе [«Схема подключения ККТ к ТС КНО»](#page-9-0) на странице [10](#page-9-0)). Параметр может принимать следующие значения:

- **Нет**  пользовательские скрипты (шаблоны) не будут использоваться.
- **Да (блокировать работу без них)**  пользовательские скрипты будут всегда использоваться, при их отсутствии работа ККТ будет заблокирована с выводом информации об ошибке (загрузка пользовательских скриптов описана в «Инструкции по сервисному обслуживанию и ремонту).
- **Да (не блокировать работу без них)**  пользовательские скрипты будут использоваться, но при их отсутствии ККТ будет работать только со встроенными системными скриптами (не будет заблокирована).

По умолчанию в ККТ: Нет.

**Скорость обмена с ФН.** Параметр позволяет настроить скорость обмена ККТ с ФН и может принимать значения от 1 – минимальная скорость обмена, до 7 – максимальная скорость обмена.

По умолчанию в ККТ: 0 (используется значение скорости по умолчанию).

**Регистрировать секции.** Если флаг установлен, то позиции в чеке можно будет проводить в разные секции (от 1 до 5). Если флаг установлен, то секции будут регистрироваться в ККТ (ККТ будет ожидать ввода данных по секции), если флаг не установлен, то считается, что ККТ работает с одной секцией, причем в печатаемых документах информации о секциях также не будет.

По умолчанию в ККТ: Флаг не установлен.

**Включить отрезчик.** Данный параметр указывает, нужно ли производить автоматическую отрезку ЧЛ после печати документов.

По умолчанию в ККТ: Установлен.

**Отрезать документы полностью.** Если флаг установлен, то ККТ будет производить полную отрезку ЧЛ после завершения печати документа.

По умолчанию в ККТ: Не установлен.

#### <span id="page-25-0"></span>*Группа параметров «Канал связи»*

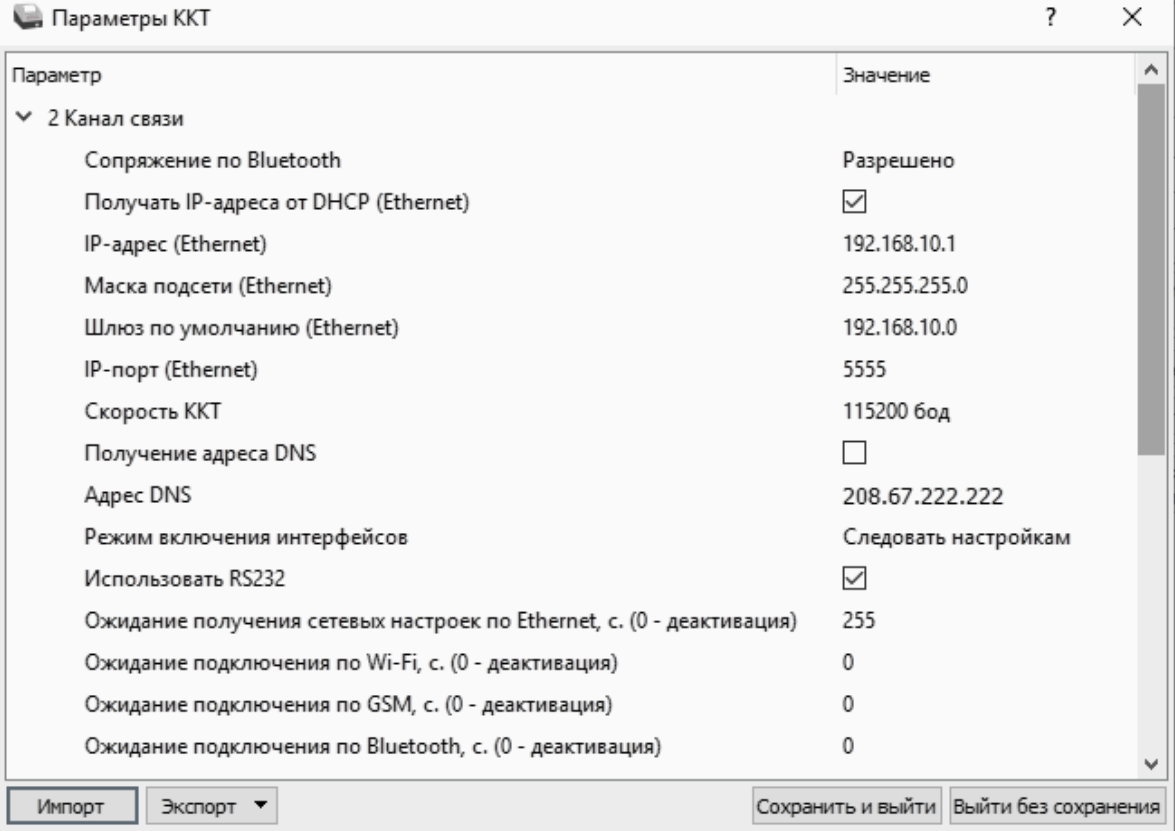

В данной группе настраиваются типы подключения ККТ к ПК.

**Сопряжение по Bluetooth.** Настройка сопряжения с устройствами по интерфейсу Bluetooth. Параметр может принимать значения: **Разрешено** или **Запрещено**.

По умолчанию: Разрешено.

**Получать IP-адреса от DHCP (Ethernet).** При работе по интерфейсу Ethernet значения сопутствующих параметров данного экземпляра ККТ заполняются автоматически.

По умолчанию в ККТ: Установлен.

**IP-адрес (Ethernet).** Поле содержит IP-адрес данного экземпляра ККТ.

По умолчанию в ККТ: 192.168.10.1.

**Маска подсети (Ethernet)**. Данный параметр предназначен для определения подсети, в которой работает и ПК и подключенный к нему ККТ.

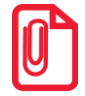

**Для корректной работы по интерфейсу Ethernet ПК и ККТ должны находиться в одной подсети.**

По умолчанию в ККТ 255.255.255.0.

**Шлюз по умолчанию (Ethernet)**. Данное поле содержит IP-адрес шлюза.

По умолчанию в ККТ: 192.168.10.0.

**IP-порт (Ethernet)**. Поле содержит значение IP-порта.

По умолчанию в ККТ: 5555.

**Скорость ККТ.** Поле предназначено для настройки скорости обмена ККТ с ПК (при работе ККТ через интерфейс RS232). На этой скорости ККТ ожидает команды от ПК. Только если эта скорость совпадает со скоростью драйвера, то возможна работа ПК с ККТ. То есть, если ПК посылает команды на скорости отличной от той, на какой ККТ ожидает получение команды, совместная работа ПК и ККТ невозможна.

По умолчанию в ККТ: Скорость 115200 бод.

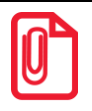

**Рекомендуется использовать скорости не более 115200 бод.**

**Для предотвращения потери связи с ККТ из-за различия скоростей драйвера и ККТ, после изменения настройки Скорость ККТ необходимо изменить скорость в драйвере.** 

**Получение адреса DNS.** Параметр позволяет настроить адрес DNS-сервера автоматически или задать вручную.

По умолчанию: Не установлен.

**Адрес DNS.** В поле указывается адрес системы доменных имен.

По умолчанию: 208.67.222.222.

**Режим включения интерфейсов**. Параметр предназначен для настройки момента включения всех интерфейсов и может принимать следующие значения:

**0** – следовать настройкам ККТ, то есть интерфейсы можно включать/выключать по необходимости.

**1** – включить все интерфейсы при следующей перезагрузке ККТ.

**2** – включать все интерфейсы при каждой перезагрузке ККТ.

По умолчанию: 0.

**Использовать RS232.** Если флаг установлен, то работа по RS232 разрешена.

По умолчанию в ККТ: Установлен.

**Ожидание получения сетевых настроек по Ethernet, с (0 – деакцивация).** Параметр задает период времени в секундах, через который будет осуществляться проверка получения сетевых настроек по каналу связи Ethernet. Значение 0 – означает, что работа по интерфейсу выключена. Значения больше 0 – интерфейс включен (значение 255 – означает ожидание подключения без ограничения и без печати данных на ЧЛ).

По умолчанию: 255.

**Ожидание подключения по Wi-Fi, с (0 – деакцивация).** Параметр задает период времени в секундах, через который будет осуществляться проверка подключения по каналу связи Wi-Fi. Значение 0 – означает, что работа по интерфейсу выключена. Значения больше 0 – интерфейс включен. Для включения рекомендуется указывать время не менее 20 секунд.

По умолчанию: 0 (интерфейс отключен).

**Ожидание подключения по GSM, с (0 – деакцивация).** Параметр задает период времени в секундах, через который будет осуществляться проверка подключения по каналу связи GSM. Значение 0 – означает, что работа по интерфейсу выключена. Значения больше 0 – интерфейс включен. Для включения рекомендуется указывать время не менее 60 секунд.

По умолчанию: 0 (интерфейс отключен).

**Ожидание подключения по Bluethooth, с (0 – деакцивация).** Параметр задает период времени в секундах, через который будет осуществляться проверка подключения по каналу связи Bluethooth. Значение 0 – означает, что работа по интерфейсу выключена. Значения больше 0 – интерфейс включен. Для включения рекомендуется указывать время не менее 20 секунд.

По умолчанию: 0 (интерфейс отключен).

#### <span id="page-28-0"></span>*Группа параметров «Оплаты»*

В данной группе параметров можно запрограммировать формы расчета и наименование способа расчета.

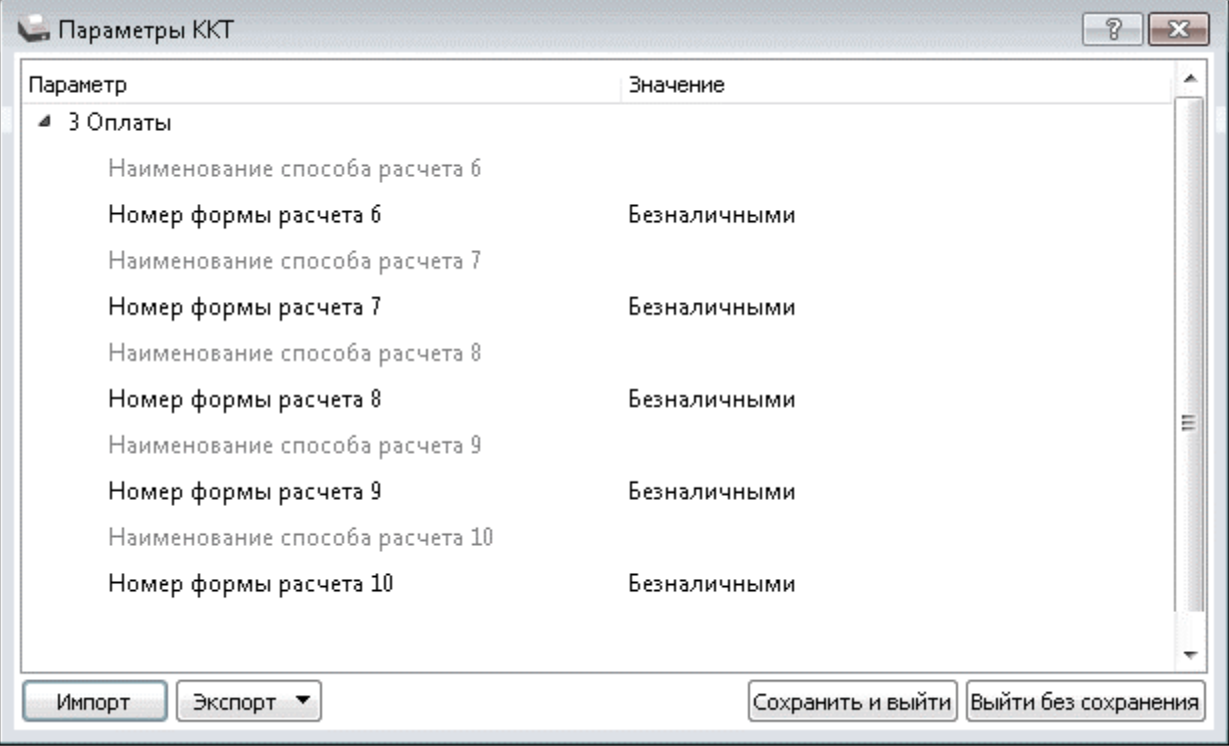

Оплата товара может осуществляться формами расчета: Наличными, Безналичными, Предварительная оплата (аванс), Последующая оплата (кредит), Иная форма оплаты (встречное предоставление).

**Номер формы расчета 6..10.** Параметр предназначен для программирования формы расчета и может принимать значения: Наличными, Безналичными, Предварительная оплата (аванс), Последующая оплата (кредит), Иная форма оплаты (встречное предоставление).

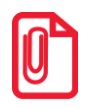

**Наименование форм расчетов невозможно переименовать.**

По умолчанию установлена форма расчетов «Безналичными» (для способов расчетов 6..10).

**Наименование способа расчета 6..10** Параметр предназначен для программирования наименования способов расчета. Максимальное количество символов зависит от ширины используемой ЧЛ и запрограммированного в ККТ шрифта.

По умолчанию в ККТ: Параметр не доступен для редактирования.

#### <span id="page-29-0"></span>*Группа параметров «Печать»*

Группа параметров предназначена для настройки печати некоторых реквизитов в кассовом чеке.

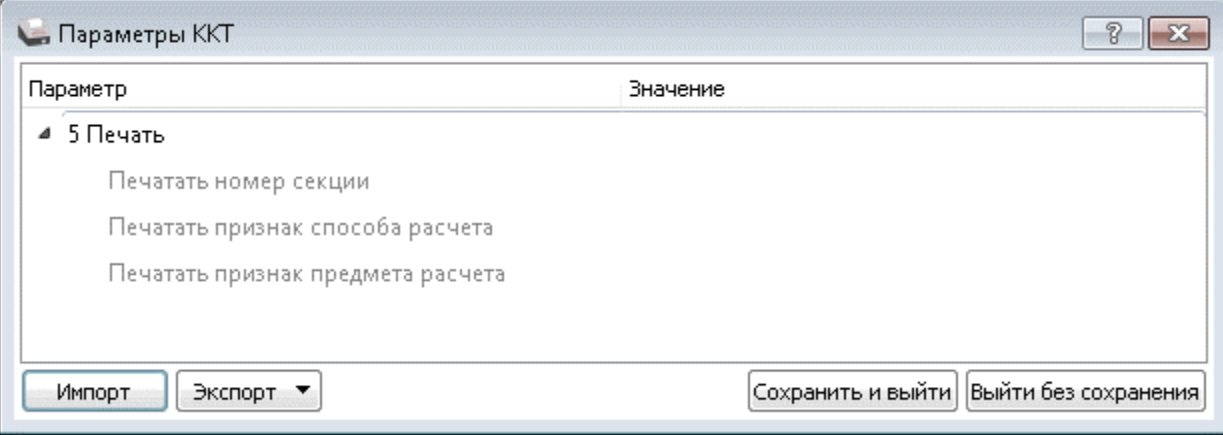

**Печатать номер секции.** Параметр предназначен для настройки печати номера секции слева от стоимости позиции чека. Параметр может принимать значения:

- **По умолчанию** будет использована настройка, запрограммированная в ККТ по умолчанию.
- **Печатать** номер секции, в которую данная позиция зарегистрирована, будет печататься.

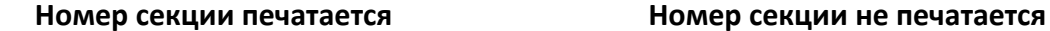

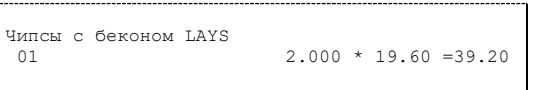

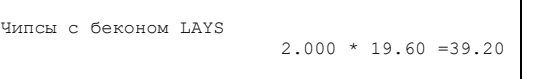

По умолчанию в ККТ: Параметр недоступен для редактирования.

**Печатать признак способа расчета**. Данный параметр предназначен для настройки печати наименования способа расчета, который указывается при оформлении позиции в кассовом чеке. Параметр может принимать значения:

- **По умолчанию** будет использована настройка, запрограммированная в ККТ по умолчанию.
- **Печатать** признак способа расчета будет печататься.

По умолчанию в ККТ: Параметр недоступен для редактирования.

**Печатать признак предмета расчета.** Данный параметр предназначен для настройки печати наименования предмета расчета и может принимать следующие значения:

- **По умолчанию** будет использована настройка, запрограммированная в ККТ по умолчанию.
- **Печатать** признак предмета расчета будет печататься.

По умолчанию в ККТ: Параметр недоступен для редактирования.

#### <span id="page-30-0"></span>*Группа параметров «Настройки отчетов»*

В данной группе параметров можно настроить печать нулевых сумм.

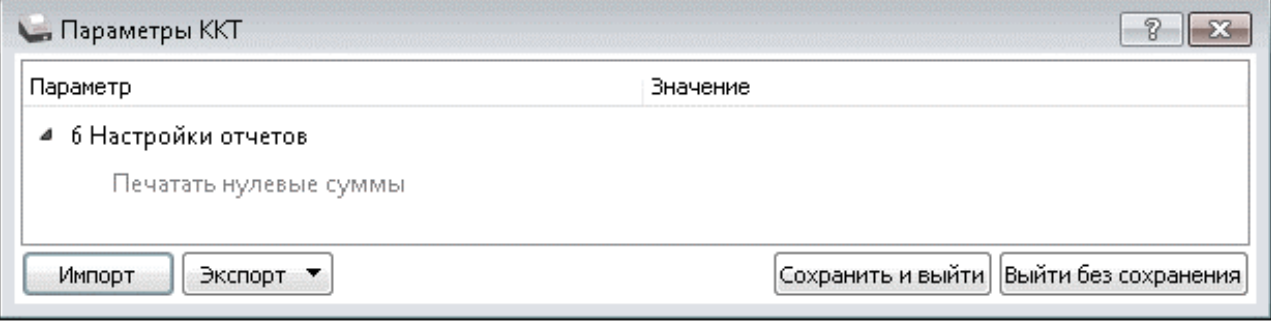

**Печатать нулевые суммы.** В данной ККТ по умолчанию в суточных отчетах печатаются и ненулевые суммы, и нулевые суммы приходов, возвратов приходов, расходов, возвратов расходов. Данная настройка предназначена для включения/отключения печати нулевых сумм. Если флаг установлен, то в суточных отчетах будут печататься нулевые суммы, в противном случае нулевые суммы печататься не будут.

По умолчанию в ККТ: Параметр не доступен для редактирования.

#### <span id="page-30-1"></span>*Группа параметров «Шрифт»*

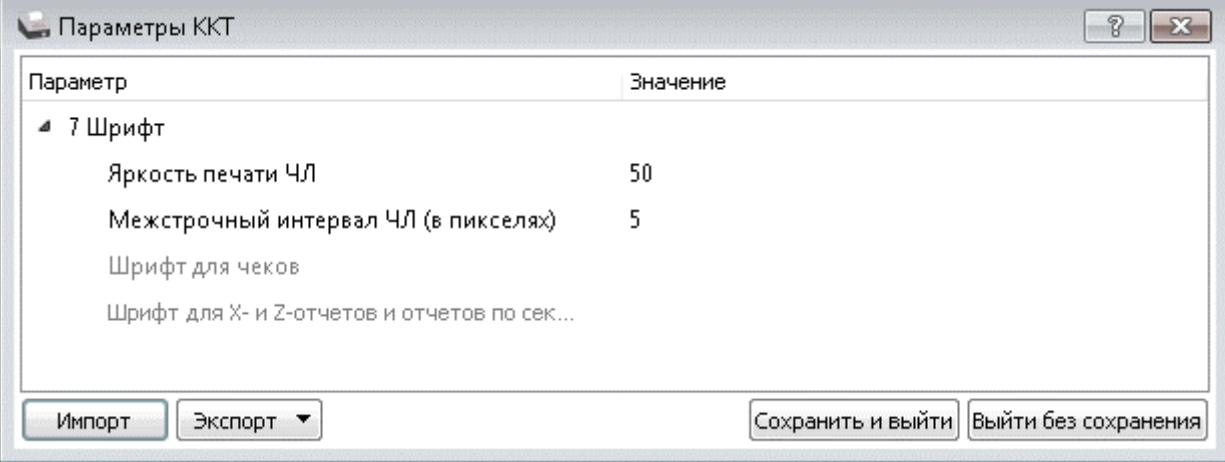

В данной группе параметров настраивается шрифт.

**Яркость печати ЧЛ.** Может принимать значения от 1 (минимальная) до 100 (максимальная). Яркость печати меняется при изменении температуры окружающей среды. Для того, чтобы на чеке изображение имело одинаковую яркость, при температуре воздуха +10 °С она должна быть больше, чем при температуре +35 °С.

Если печать производится нечасто и чеки короткие, то следует установить яркость больше, чем при интенсивной печати длинных чеков.

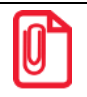

**С уменьшением яркости термопечатающая головка принтера быстрее остывает, что приводит к некоторому увеличению скорости печати.**

По умолчанию: 50.

**Межстрочный интервал ЧЛ (в пикселях).** Указывает количество точек (по вертикали) между соседними строками текста. То есть чем большее значение указано в данном параметре, тем разреженнее строки: с одной стороны, чем меньше межстрочный интервал, тем короче чек (экономия расходных материалов), а, с другой стороны, строки начинают сливаться (чек трудно читать). Межстрочный интервал может принимать значения в диапазоне от 0 до 15. Новое значение межстрочного интервала будет применено после печати следующей строки.

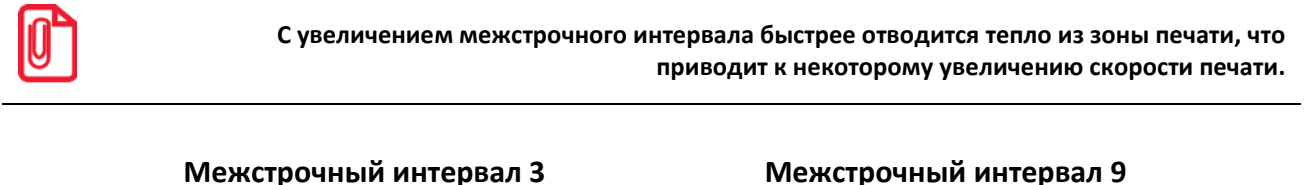

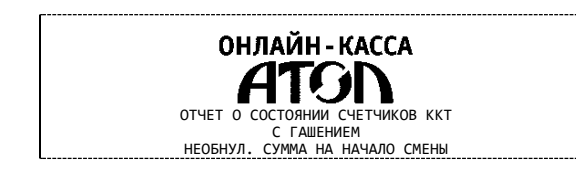

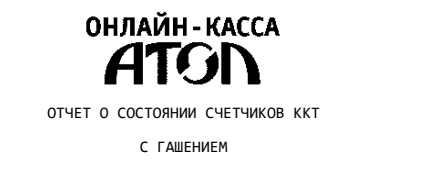

По умолчанию: 5.

**Шрифт для чеков.** Параметр предназначен для настройки шрифта в кассовых чеках (настройка работает только с пользовательскими шаблонами). Параметр может принимать значения:

- **0**  12х24 пикселя;
- **1** 9х14 пикселей;
- **2** 10х14 пикселей;
- **3** 12х16 пикселей;
- **255 – По умолчанию** (используется значение, запрограммированное в ККТ по умолчанию).

По умолчанию в ККТ: Параметр недоступен для редактирования.

**Шрифт для чеков** и **Шрифт для X- и Z-отчетов и отчетов по секциям.** Данный параметр предназначен для настройки шрифта печати в кассовых чеках и отчетах (настройка работает только с пользовательскими шаблонами). Параметр может принимать значения:

- **0**  12х24 пикселя;
- **1** 9х14 пикселей;
- **2** 10х14 пикселей;
- **3** 12х16 пикселей;
- **255 – По умолчанию** (используется значение, запрограммированное в ККТ по умолчанию).

По умолчанию в ККТ: Параметр недоступен для редактирования.

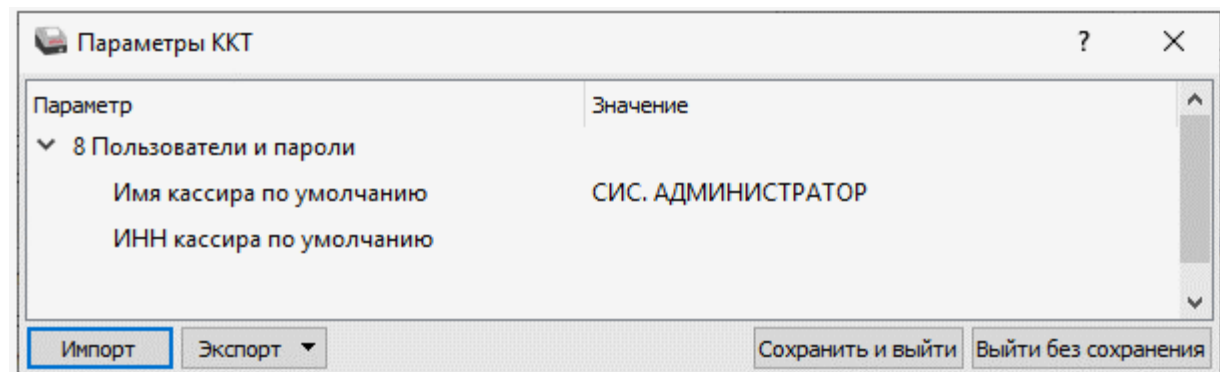

<span id="page-32-0"></span>*Группа параметров «Пользователи и пароли»*

В группе параметров «Пользователи и пароли» можно ввести имя оператора по умолчанию, это может быть кассир, администратор, системный администратор. При смене наименования кассира следует учитывать максимальное количество символов по ширине ЧЛ, установленной в ККТ. В имени кассира допустимо использовать все символы ККТ (русские и латинские строчные и прописные буквы, цифры и т.д.).

По умолчанию в ККТ: **Имя кассира по умолчанию** – СИС, АДМИНИСТРАТОР; **ИНН кассира по умолчанию** – не введен (пустая строка).

#### <span id="page-32-1"></span>*Группа параметров «Клише»*

В данной группе параметров можно настроить клише, печатаемое перед каждым документом:

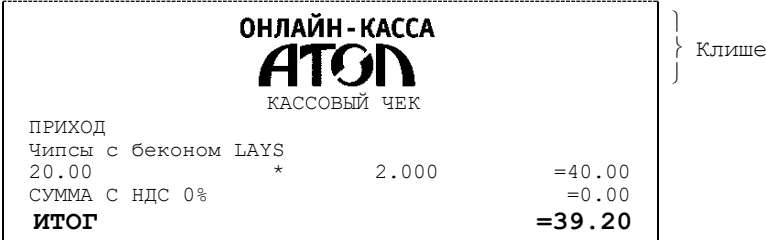

Для ЧЛ можно установить различное количество печатаемых строк.

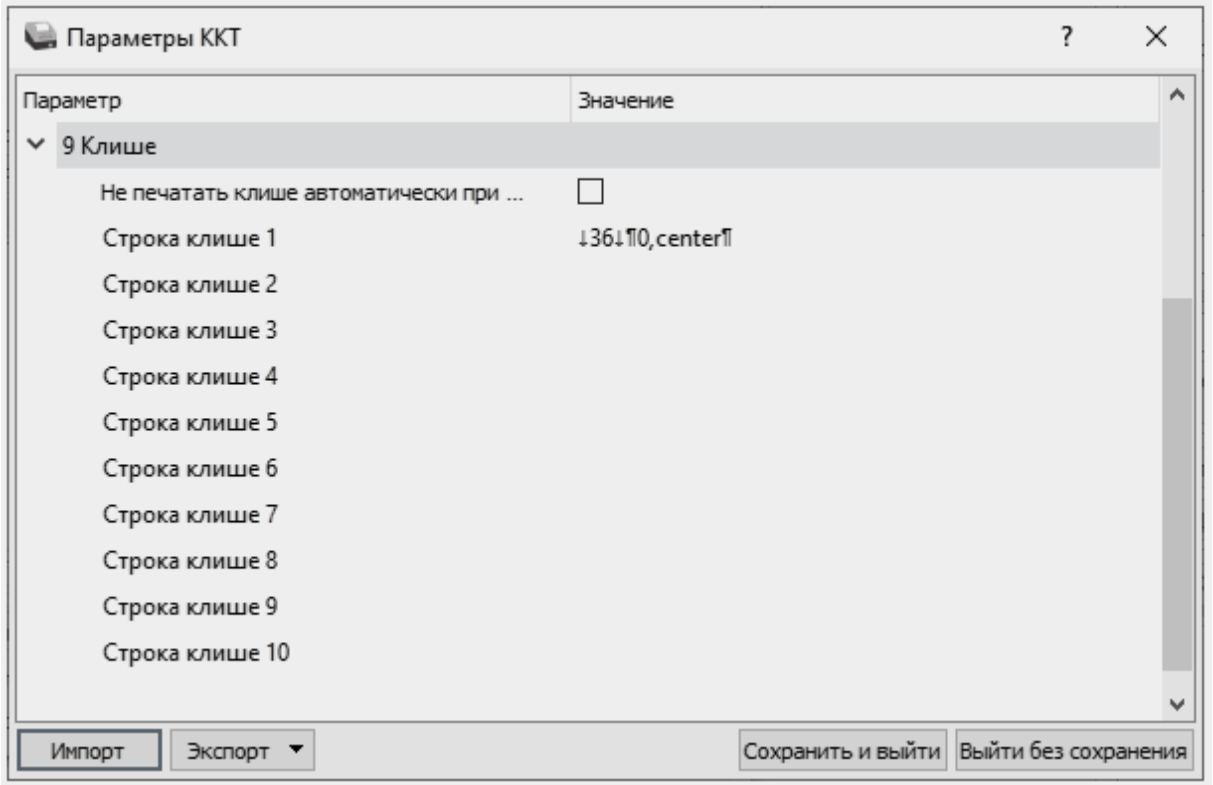

**Не печатать клише автоматически при закрытии чека.** Если флаг установлен, клише печататься не будет.

По умолчанию в ККТ: Не установлен.

**Строка клише 1.** В строке клише можно запрограммировать текст и/или изображение, которые будут печататься в клише, отступ перед печатаемой строкой (в пикселях) и выравнивание. Для изменения размера отступа перед печатаемой строкой необходимо отредактировать значение между символами **↓** (допустимы значения от 0 до 99) или нажать правую кнопку мыши и выбрать из выпадающего меню пункт **Промотать ЧЛ**.

В строке **Промотать ЧЛ на** задать размер отступа перед печатаемой строкой в пикселях.

Для вставки изображения из памяти ККТ и его выравнивания необходимо выбрать строку клише, нажать правую кнопку мыши, затем из выпадающего меню выбрать пункт **Изображение из памяти**. Откроется окно, которое имеет вид:

В поле **Номер** нужно указать номер изображения, в области **Выравнивание** можно указать выравнивание в пикселях: установить флаг напротив значения **В пикселях** (при этом поле ввода значения выравнивания станет активно), затем указать значение из диапазона 0..99. Также можно задать выравнивание, установив флаг напротив одного из значений: **Слева**, **По центру** или **Справа**. При выборе выравнивания **Слева** в строке клише будет отображено значение ¶0,left¶, **По центру** – ¶0, center¶, **Справа** – ¶0,right¶.

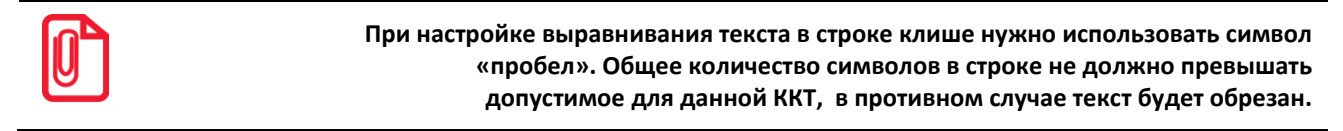

При программировании клише можно использовать символ удвоения ширины "»" (нажать правую кнопку мыши и выбрать из выпадающего меню пункт Символ удвоения). Этот специальный знак указывает, что следующий символ будет занимать два знакоместа (спецсимвола и свое собственное). В приведенном примере перед символом «Д» установлен спецсимвол удвоения ширины:

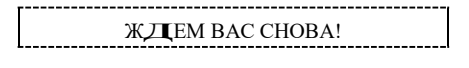

По умолчанию в ККТ: Строка 1 -  $\downarrow$ 36 $\downarrow$ ¶0, center¶ (36 - отступ перед печатаемой строкой, 0 - номер изображения, center - выравнивание изображения по центру).

Строка клише 2 ... Строка клише 10. Заполнение строк осуществляется по аналогии со строкой клише 1.

По умолчанию в ККТ: «» (пустое поле).

#### <span id="page-34-0"></span>Группа параметров «Wi-Fi»

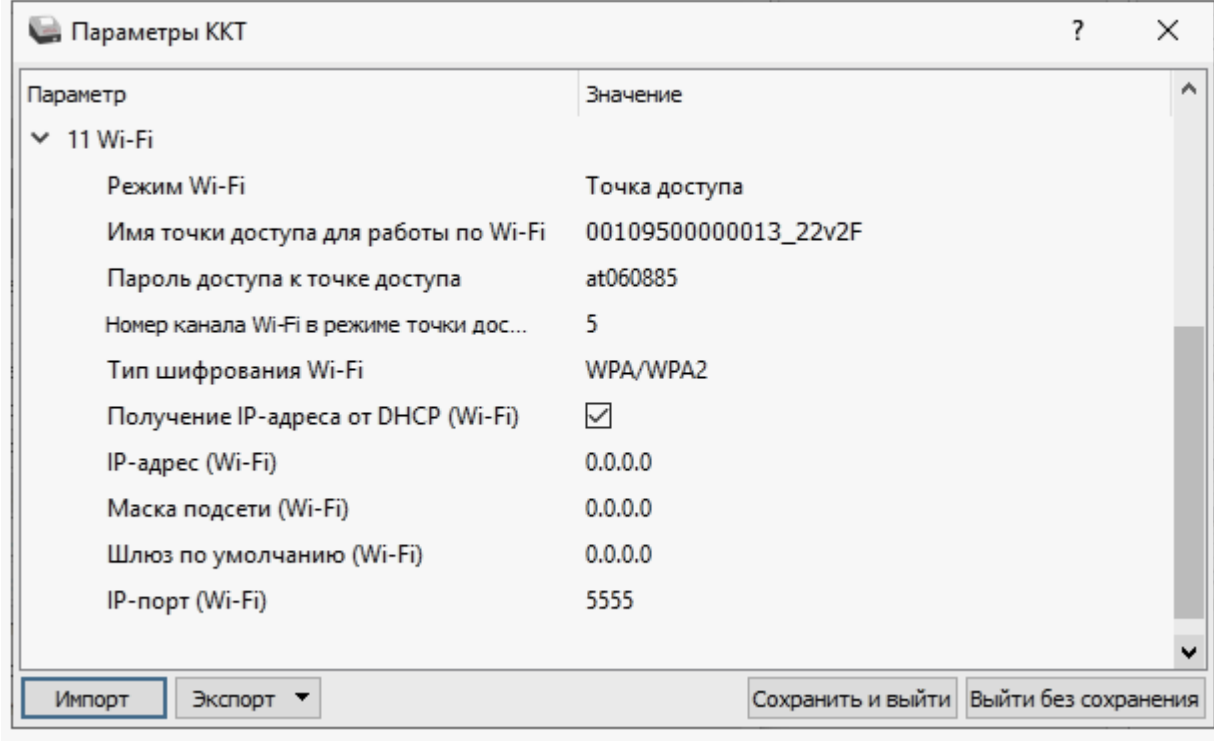

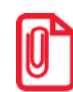

Информация о параметрах сети Wi-Fi предоставляется администратором торгового предприятия, в котором будет установлена ККТ.

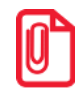

При первичной настройке параметров сети Wi-Fi рекомендуется подключить ККТ к ПК по проводному интерфейсу.

Режим Wi-Fi. Данный параметр предназначен для выбора режима работы ККТ и может принимать два значения:

- **Клиент**  режим станции, в котором ККТ самостоятельно ищет сеть Wi-Fi, затем подключается к внешнему устройству типа роутер (ККТ и ПК, на котором установлено кассовое ПО/ДТО для работы ККТ, должны находится в одной сети Wi-Fi!).
- **Точка доступа** режим точки доступа, в котором в ККТ включается точка доступа. При подключении к этой точке с внешнего устройства (ПК) – можно осуществить связь с ДТО (с целью настройки ККТ и для формирования фискальных документов).

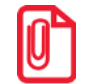

**После установки режима точки доступа нужно перезагрузить ККТ, затем ККТ распечатает логин и пароль доступа к сети Wi-Fi.** 

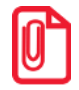

**Передача данных в ОФД и на сервер статистики невозможна, если в настройке Канал обмена с ОФД выбран «Wi-Fi», а Wi-Fi работает в режиме «Точка доступа».**

По умолчанию: Точка доступа.

**Имя точки доступа для работы по Wi-Fi**. В поле указывается имя/обозначение точки доступа для работы по Wi-Fi (ККТ и ПК, на котором установлено кассовое ПО/ДТО для работы ККТ, должны находиться в одной сети Wi-Fi!). До того, как выполнится настройка Wi-Fi, в поле будет значение по умолчанию.

По умолчанию: 00109500000013\_22v2F («заводкой номер ККТ\_модель ККТ»).

**Пароль доступа к точке доступа.** В поле будет выведен пароль точки доступа для работы по Wi-Fi. До того, как произведется настройка Wi-Fi, в поле будет значение по умолчанию. После настройки параметров Wi-Fi будет отображено текущее значение пароля точки доступа.

По умолчанию: atXXXXXX, где XXXXXX – случайное шестизначное число, формируемое ККТ при первичной инициализации.

**Номер канала Wi-Fi в режиме точки доступа**. Указать номер используемого в данной сети канала (актуально при работе ККТ в режиме «Точка доступа»). Параметр может принимать значения от 1 до 13. В случае если ввести значение не из диапазона, то параметр примет значение по умолчанию.

По умолчанию: 5.

**Тип шифрования Wi-Fi**. Параметр указывает тип шифрования, используемый в данной сети Wi-Fi. В ККТ можно установить следующие типы шифрования: **open, WPA, WPA2, WPA/WPA2**.

По умолчанию: WPA/WPA2.

**Получение IP-адреса от DHCP (Wi-Fi).** При работе по интерфейсу Wi-Fi значения сопутствующих параметров данного экземпляра ККТ заполняются автоматически.

По умолчанию: Установлен.

**IP-адрес (Wi-Fi).** Поле содержит IP-адрес данного экземпляра ККТ.

По умолчанию: 0.0.0.0.

**Маска подсети (Wi-Fi).** Данный параметр предназначен для определения подсети, в которой работает и ПК и подключенный к нему ККТ.

По умолчанию: 0.0.0.0.

**Шлюз по умолчанию (Wi-Fi).** Данное поле содержит IP-адрес шлюза.

По умолчанию: 0.0.0.0.
**IP-порт (Wi-Fi).** Поле содержит IP-порт данного экземпляра ККТ.

По умолчанию: 5555.

## *Группа параметров «Скорость печати»*

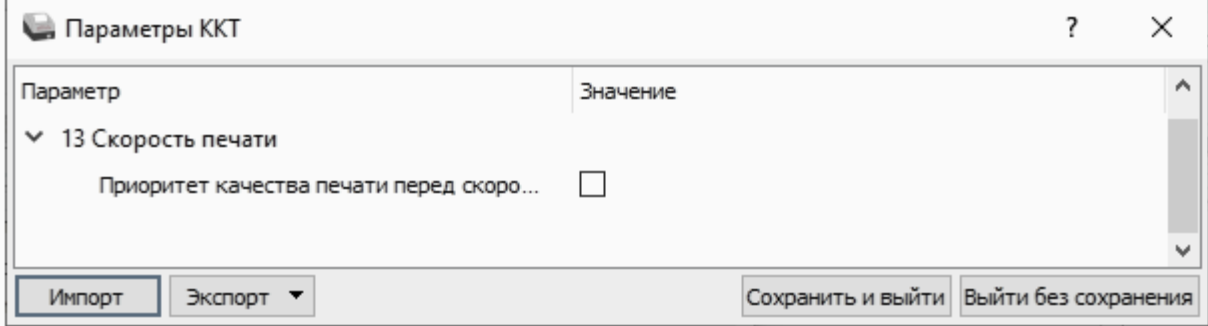

**Приоритет качества печати перед скоростью.** При установленном флаге скорость печати будет снижена, при этом увеличится качество печати на ЧЛ.

По умолчанию в ККТ: Флаг не установлен.

## *Группа параметров «Налоги»*

Группа параметров предназначена для настройки пересчета суммы налогов.

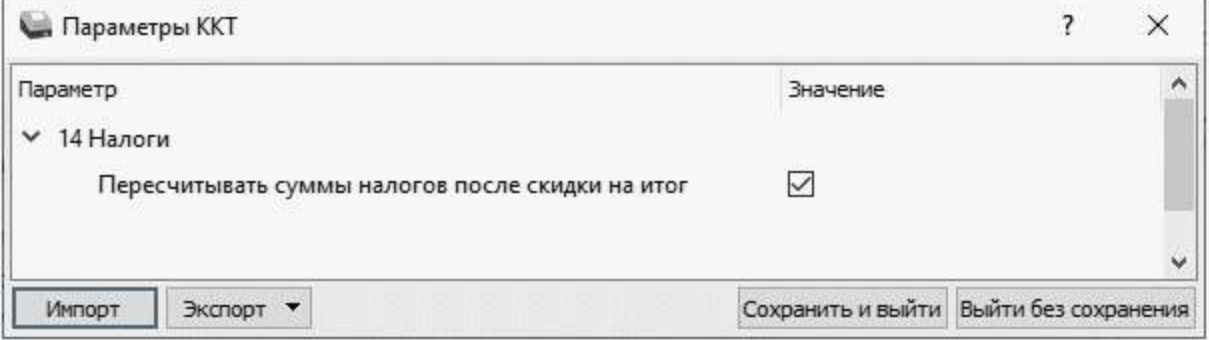

**Пересчитывать суммы налогов после скидки на итог.** Если флаг установлен, то будет выполнен пересчет суммы налогов после начисления скидки на итог, при этом скидка распределится по налоговым ставкам пропорционально обороту по этой ставке, в противном случае пересчет производиться не будет. Настройка в чеке не сработает если был задан вручную какой-либо налог на позицию или на чек (для подробного описания настройки использован шаблон чека не по умолчанию).

**Флаг не установлен Флаг установлен**

| <b>TGI</b>           | ОНЛАЙН - КАССА          |
|----------------------|-------------------------|
|                      | КАССОВЫЙ ЧЕК            |
| ПРИХОД               |                         |
| Чипсы с беконом LAYS |                         |
| 01                   | $1.000 * 20.92 = 20.92$ |
| <b>НДС 20%</b>       | $-3.48$                 |
| TOBAP                | ПОЛНЫЙ РАСЧЕТ           |
| Чипсы с беконом LAYS |                         |
| 01                   | $1.000 * 10.38 = 10.38$ |
| <b>НДС 10%</b>       | $=0.94$                 |
| TOBAP                | PACYET<br>ПОЛНЫЙ        |
| ПРЕДЫТОГ             | $= 31.30$               |
| ОКРУГЛЕНИЕ           | $-0.30$                 |
| итог                 | =31.00                  |
| Сумма НДС 20%        | =3.48                   |
| Сумма НДС 10%        |                         |
|                      |                         |
|                      |                         |

Скидка на итог не влияет на сумму налогов. **Расчет налога**

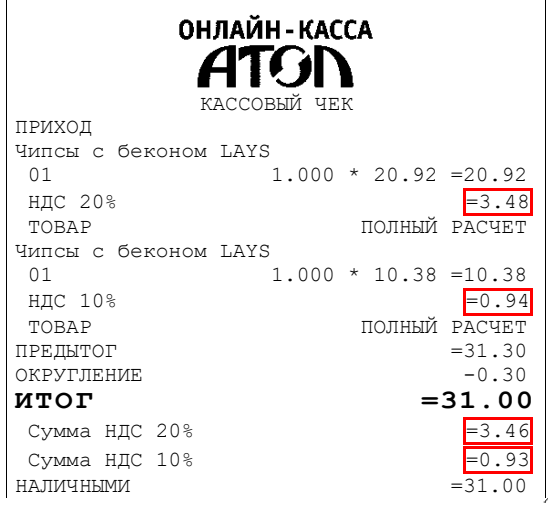

1. Вычисляется процентная составляющая от предытога по каждой позиции без учета скидки: 31.30 – 100%  $10.38 - X %$ 

$$
X=10.38^*100/31.30=33\%
$$

$$
\mathbf{M}^{\mathcal{A}}_{\mathcal{A}}
$$

$$
31.30-100\%
$$

- 20.92 У %
- $Y = 20.92*100/31.30 = 67%$
- 2. Вычисляется сумма на каждую позицию с учетом скидки:  $31 - 100%$ 
	- $7 33%$
	- $Z = 31*33/100 = 10.23$

$$
\mathbf{M} = \mathbf{M} \times \mathbf{M}
$$

- $31 100%$
- $N 67%$

$$
N = 31*67/100 = 20.77
$$

3. Из получившейся суммы в п.2 вычисляется НДС:  $10.23*10% = 10.23*10/110 = 0.93$ 

20.77\*20% = 20.77\*20/120 = 3.46

По умолчанию в ККТ: Флаг установлен.

## *Группа параметров «ОФД»*

В данной группе параметров производится настройка интерфейса и канала обмена с оператором фискальных данных (ОФД), аккредитованным налоговым органом (ФНС). Вся информация предоставляется ОФД (подробнее изложено в разделе [«Взаимодействие с ФНС](#page-7-0)  [через ОФД»](#page-7-0)).

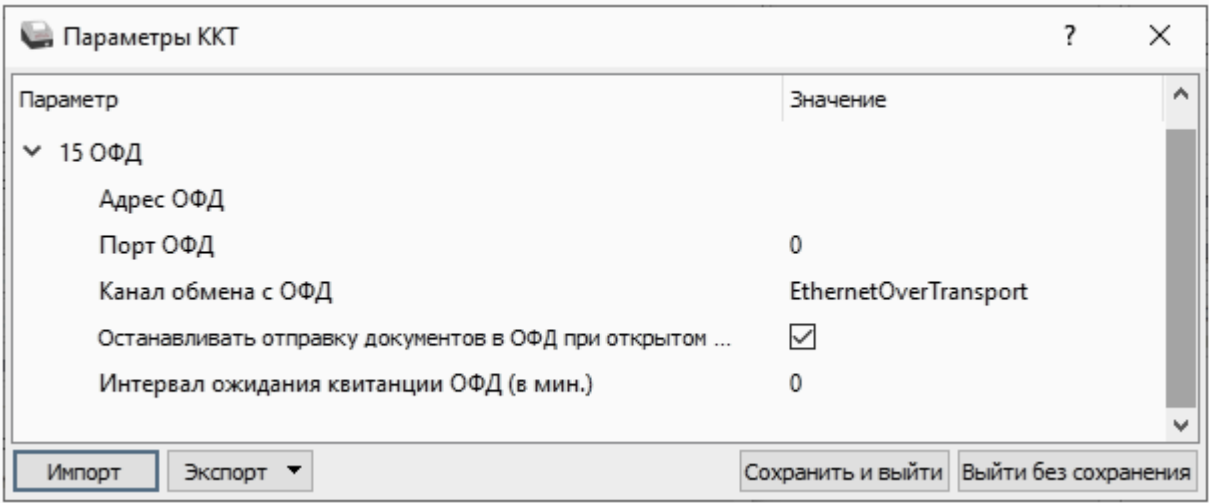

**Адрес ОФД.** В поле вводится адрес сервера (можно указать IP-адрес или URL-адрес сайта оператора).

По умолчанию: «» (пустое поле).

**Порт ОФД**. В поле нужно указать номер порта (диапазон 0..65535), по которому будет осуществляться обмен данными с ОФД.

По умолчанию: 0.

**Канал обмена с ОФД**. В поле нужно указать канал обмена, по которому будет осуществляться обмен:

- Ethernet;
- Wi-Fi;
- GSM модем;
- EthernetOverTransport.

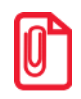

**Для отправки по выбранному каналу обмена необходимо, чтобы этот канал связи поддерживался в ККТ и был настроен для работы. Если канал обмена с ОФД в ККТ выбран как EthernetOverTransport, то кассовое ПО и Драйвер ККТ так же должны быть настроены на EthernetOverTransport.**

По умолчанию: EthernetOverTransport.

**Останавливать отправку документов ОФД при открытом документе.** В ККТ отправка документов ОФД производится постоянно, данный параметр предназначен для остановки отправки документов ОФД при открытом кассовом чеке. При необходимости отправлять документы ОФД без перерыва нужно выключить работу настройки – снять установленный флаг.

По умолчанию в ККТ: Установлен.

**Интервал ожидания квитанции ОФД (мин)**. Параметр задает период времени, через который будет осуществляться опрос ФН о наличии квитанции с подтверждением от ОФД (1..5 мин). Значение 0 – время по умолчанию (5 мин).

По умолчанию: 0.

*Группа параметров «Диагностика»*

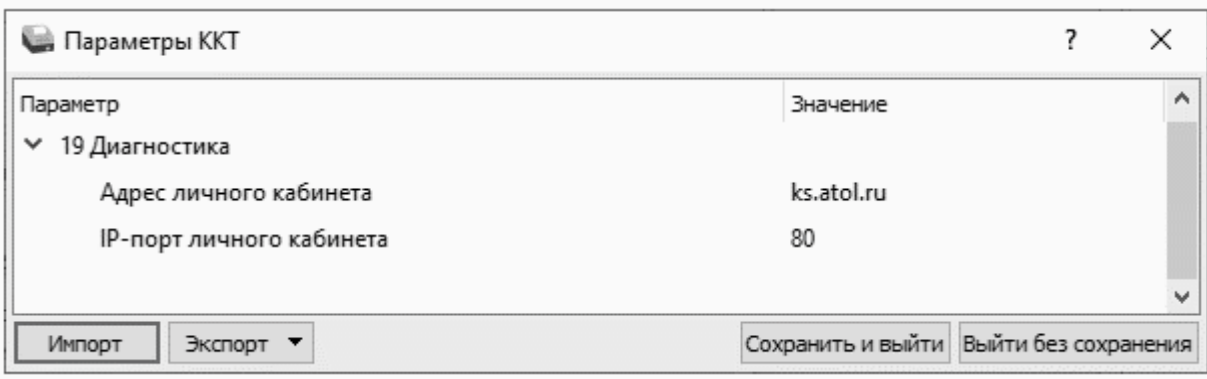

**Адрес сервера диагностики.** Параметр предназначен для программирования адреса сервера диагностики для последующего осуществления диагностирования связи ККТ с сервером диагностики.

По умолчанию в ККТ: ks.atol.ru.

**IP-порт сервера диагностики**. В параметре программируется IP-порт сервера диагностики.

По умолчанию в ККТ: 80.

## *Группа параметров «ИСМ»*

В данной группе параметров производится настройка адреса порта с информационной системой маркировки (ИСМ) (подробнее изложено в разделе [«Взаимодействие с ФНС через](#page-7-0)  [ОФД»](#page-7-0)).

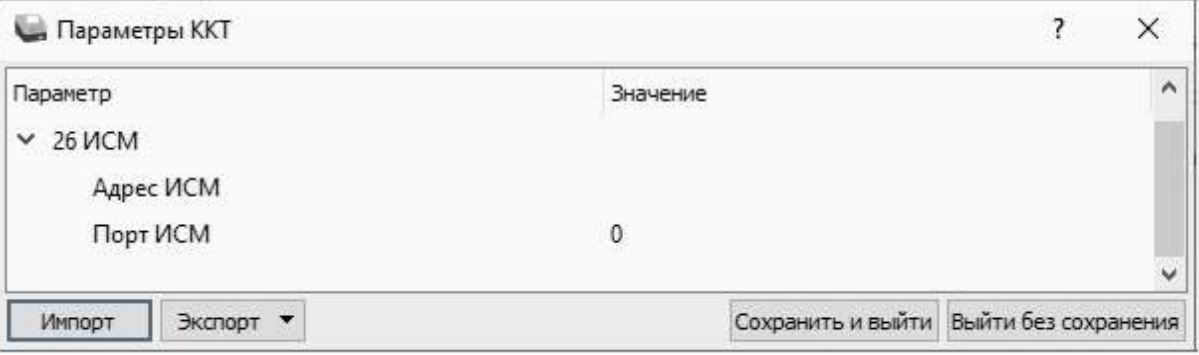

**Адрес ИСМ.** Параметр предназначен для программирования адреса сервера информационной системы маркировки.

По умолчанию в ККТ: «» (пустое поле).

**Порт ИСМ.** В параметре программируется порт, через который будет осуществлять обмен данными с ИСМ.

По умолчанию в ККТ: 0.

## *Сценарии настройки*

В данном разделе приводятся некоторые рекомендации, которые позволят Вам настроить ККТ оптимальным образом.

**Минимальный расход бумаги.** Если стоит задача экономии расходных материалов, то необходимо решить, за счет чего эта экономия будет достигаться.

За счет сокращения количества информации:

уменьшить количество символов в наименовании товара;

либо за счет способа отображения информации на чеке:

- использовать мелкий (по вертикали) шрифт $^1\!;$
- сократить расстояние между строками (межстрочный интервал);
- не выделять итоговую сумму чека двойной высотой шрифта $^{\rm 1}.$

Рекомендуется учитывать не только один параметр. Стоит оценить и набор отображаемой информации, и размер шрифта, и с каким межстрочным интервалом допустимо печатать чек.

## *Проверка функционирования ККТ*

Перед началом рабочей смены рекомендуется провести проверку функционирования ККТ АТОЛ 22 v2 Ф в следующей последовательности:

- 1. Проверить все соединительные шнуры ККТ и правильность подключения.
- 2. Включить питание ККТ и проверить связь ККТ с ПК и ОФД, настройка связи описана в разделе [«Установка драйвера под ОС](#page-89-0) Windows» на странице [92.](#page-91-0)
- 3. Проверить наличие чековой ленты в ККТ, или заправить ленту согласно разделу [«Заправка](#page-19-0)  [бумаги»](#page-19-0), более подробно изложено на странице [20.](#page-19-0)
- 4. Оформить тестовый чек и проверить правильность печати всех реквизитов.

l.

 $1 -$ Настройка реализуется с помощью пользовательских шаблонов.

## **Регистрация/перерегистрация ККТ**

Перед выполнением регистрации ККТ необходимо выполнить действия по подготовке к работе с ККТ согласно описанию раздела [«Взаимодействие с ФНС через ОФД»](#page-7-0) на странице [8.](#page-7-0) Затем на ПК установить Драйвер v. 10 согласно описанию раздела [«Установка драйвера под](#page-89-0)  ОС [Windows](#page-89-0)» на странице [90](#page-89-0). Далее выполнить действия по подготовке к работе с ККТ согласно описанию раздела [«Настройка ККТ»](#page-22-0) на странице [23](#page-22-0). Подключить к ККТ блок питания, подключить ККТ к ПК кабелем USB. Включить ККТ, при включении будет распечатано сообщение «ФН не фискализирован». Настроить связь с ККТ согласно описанию раздела [«Настройка связи с](#page-94-0) ККТ» на странице [92.](#page-91-0)

> **Перед выполнением регистрации ККТ необходимо обратить внимание на исполнение ФН, т.к. оно накладывает ограничения на функционал ККТ. Например, ФН предназначенные для применения в составе ККТ, которая используется пользователями при оказании услуг, не позволяют работать с подакцизными товарами. Сфера применения ФН и особенности его эксплуатации в составе ККТ указаны в паспорте фискального накопителя.**

## <span id="page-41-0"></span>**Регистрация ККТ**

Для регистрации ККТ нужно выполнить следующие действия:

- 1. Подключить ККТ к ПК, нажать на кнопку **Свойства**, затем выполнить настройку связи согласно разделу [«Установка драйвера под ОС](#page-89-0) Windows».
- 2. В рабочем окне Драйвера ККТ выбрать вкладку «Регистрация ККТ». Для регистрации уполномоченного на проведение операции лица необходимо заполнить строки **Кассир** и **ИНН кассира** (данные реквизиты будут использоваться при регистрации ККТ) и нажать кнопку **Регистрация кассира**, затем указать все параметры регистрируемой ККТ: РН ККТ, реквизиты организации, СНО, настройки ККТ, параметры ОФД и т.д.

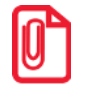

**Необходимо вводить реквизиты, которые были указаны при регистрации на официальном сайте налоговых органов в личном кабинете контрольно-кассовой техники.** 

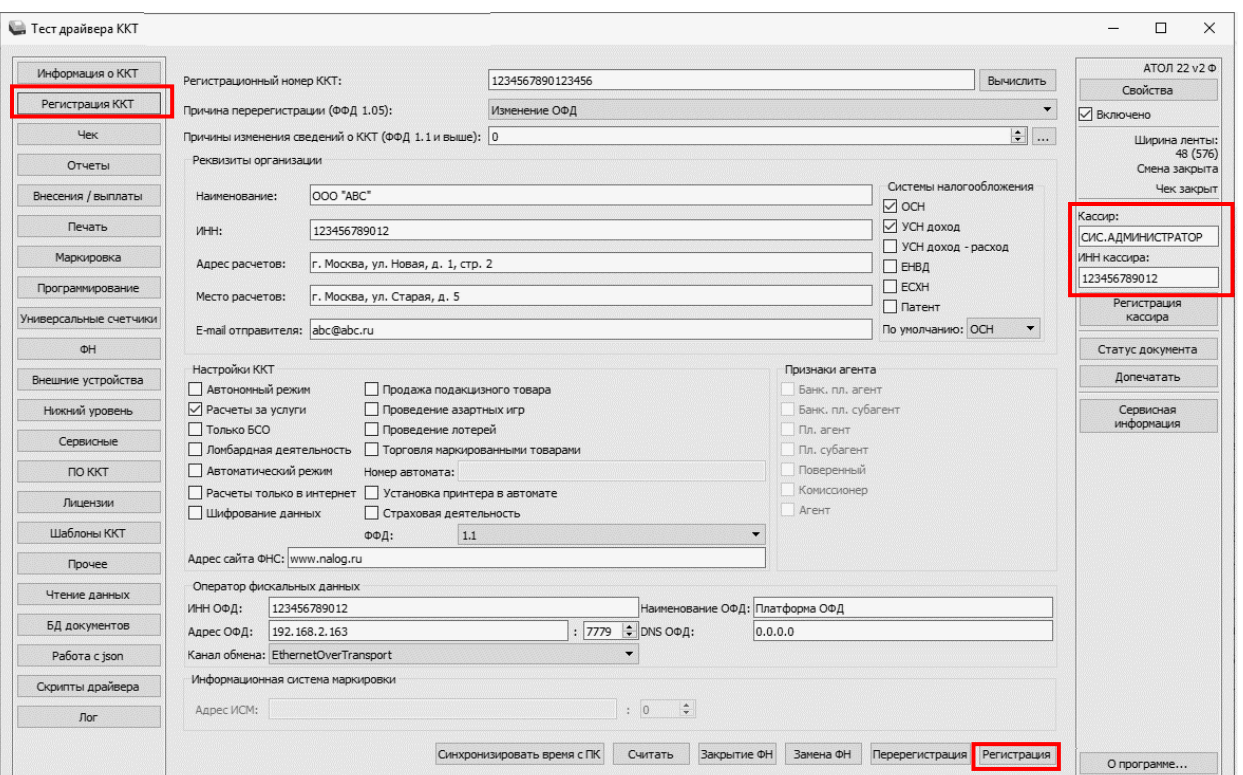

Рисунок 14. Вкладка «Регистрация ККТ» (параметры введены для выполнения регистрации ККТ)

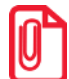

<span id="page-42-0"></span>**Информация для заполнения параметров ОФД предоставляется ОФД, аккредитованным налоговым органом, с которым заключен договор.**

**Поля Причина перерегистрации и Причины изменения сведений о ККТ заполнять не нужно.**

3. После ввода параметров нажать кнопку **Регистрация** (рисунок [14\)](#page-42-0).

**В случае если какое-либо поле заполнено некорректно в строке состояния (в левом углу окна) отобразится информация об ошибке:** 

[26] Неверный формат команды

**или**

Ошибка программирования реквизита

**Для продолжения работы необходимо проверить и, при необходимости, исправить введенные значения, затем нажать кнопку Регистрация.**

4. По завершению регистрации ККТ выведет на печать документ «Отчет о регистрации» (образец документа представлен в разделе [«Отчет о регистрации ККТ»](#page-61-0)), а в Драйвере отобразится окно с реквизитами регистрации.

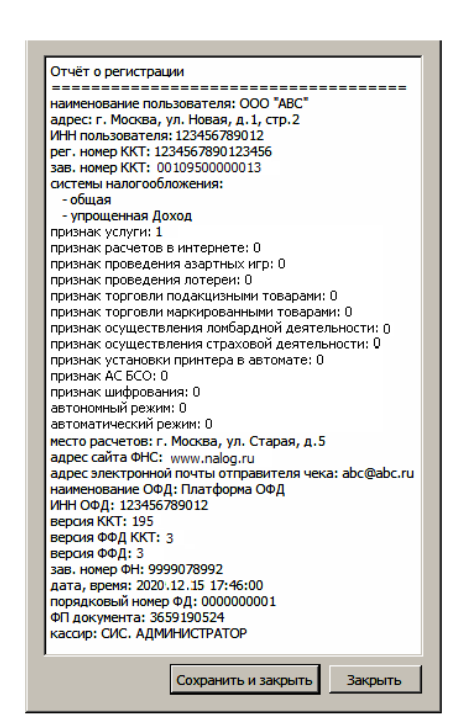

Рисунок 15. Окно «Отчет о регистрации»

5. Для того чтобы сохранить документ, необходимо нажать кнопку **Сохранить и закрыть**, отобразится окно с выбором папки. По умолчанию в названии документа (\*.txt) содержится информация о ККТ: код модели, заводской номер, дата (в формате ГГММДД) и время регистрации (в формате ЧЧММ) (в данном примере имя файла: 95\_00109500000013\_190111\_1746.txt).

## <span id="page-43-0"></span>**Перерегистрация ККТ**

В случае если изменились реквизиты, указанные при регистрации (например, адрес торгового предприятия), то необходимо выполнить перерегистрацию:

- 1. В окне Драйвера ККТ выбрать вкладку «Регистрация ККТ».
- 2. Для регистрации уполномоченного на операцию лица необходимо заполнить поля **Кассир** и **ИНН кассира**, затем нажать кнопку **Регистрация кассира**.
- 3. Нажать кнопку **Считать**, поля заполнятся значениями, которые были указаны при регистрации/последней перерегистрации ККТ.

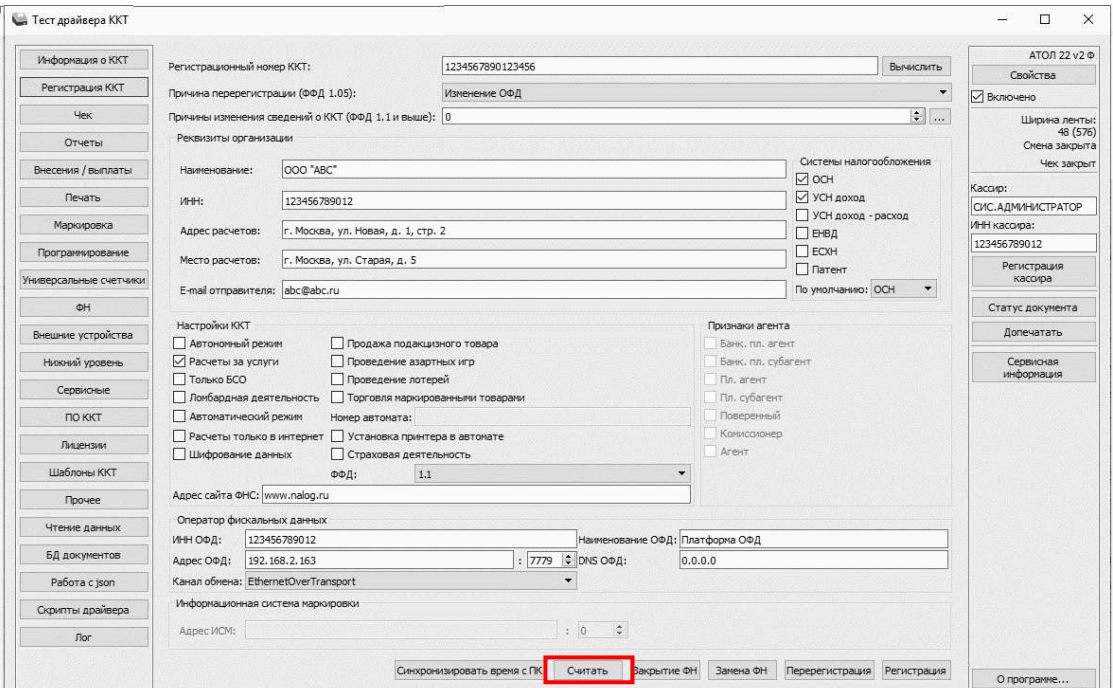

Рисунок 16. Вкладка «Регистрация ККТ» (заполнение параметров регистрации после считывания из ККТ)

- 4. Затем изменить необходимые настройки или параметры:
	- для ФФД 1.05 см. пункт 5;
	- для ФФД 1.1 см. пункт 6;
	- для изменения версии ФФД с ФФФ 1.05 на ФФД 1.1 см. пункт 7.

## 5. **Для ФФД 1.05**.

- 5.1. В поле **Причина перерегистрации** выбрать из выпадающего списка причину **Изменение параметров регистрации, Изменение настроек ККТ** или **Изменение ОФД**.
- 5.2. Далее, в зависимости от причины перерегистрации, изменить реквизиты организации, систему налогообложения, настройки ККТ или информацию об операторе фискальных данных, соответственно.
- 5.3. В поле **ФФД** указать текущую версию ФФД!

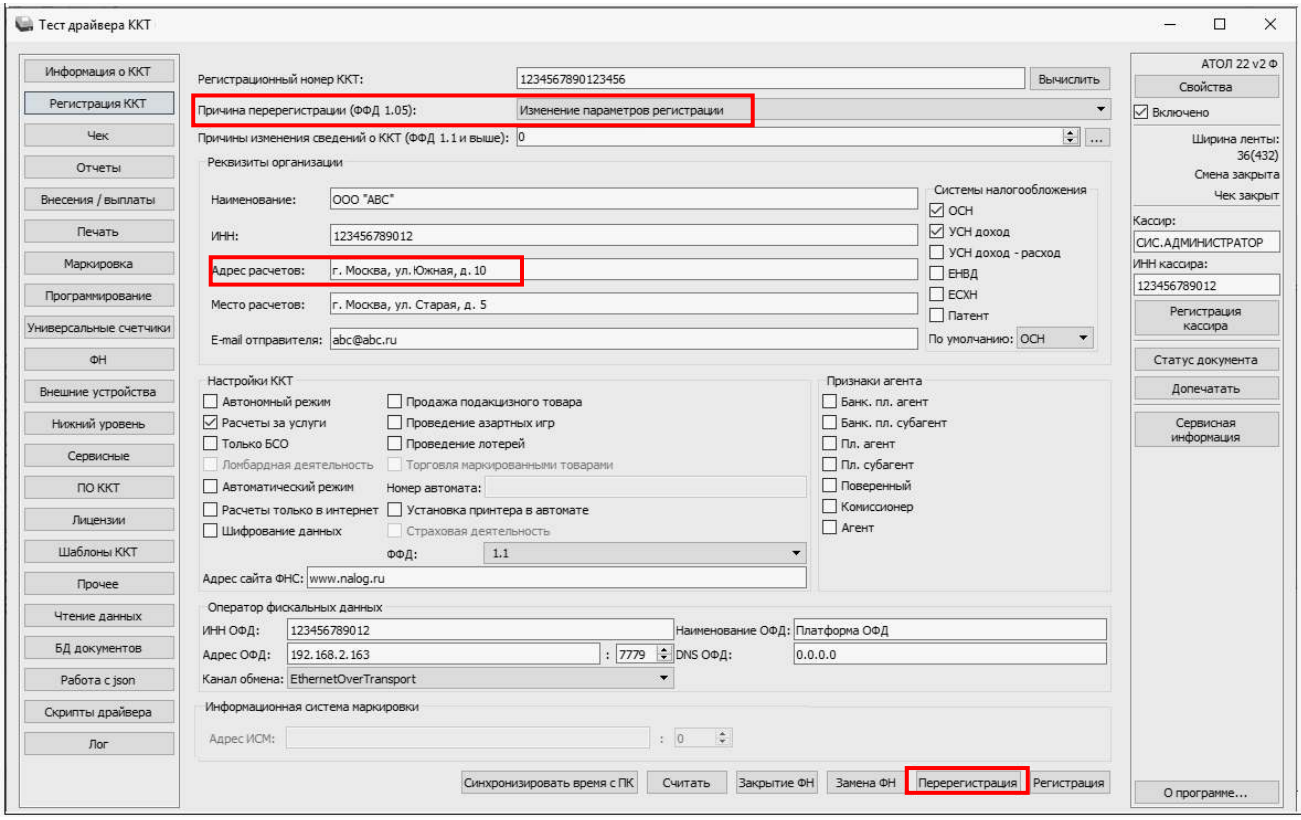

Рисунок 17. Вкладка «Регистрация ККТ» (изменение параметра регистрации «Адрес расчетов» для ФФД 1.05)

- 5.4. Затем нажать кнопку **Перерегистрация**.
- 5.5. Перейти к пункту 8.
- 6. **Для ФФД 1.1.**
	- 6.1. В поле **Причины изменения сведений о ККТ** указать код причины (если известен), используя кнопки  $\blacksquare$  (на 1 больше) или  $\blacksquare$  (на 1 меньше). Также можно нажать на кнопку **Обзор** ( ). В открывшемся окне установить флаг напротив наименования причины изменения:

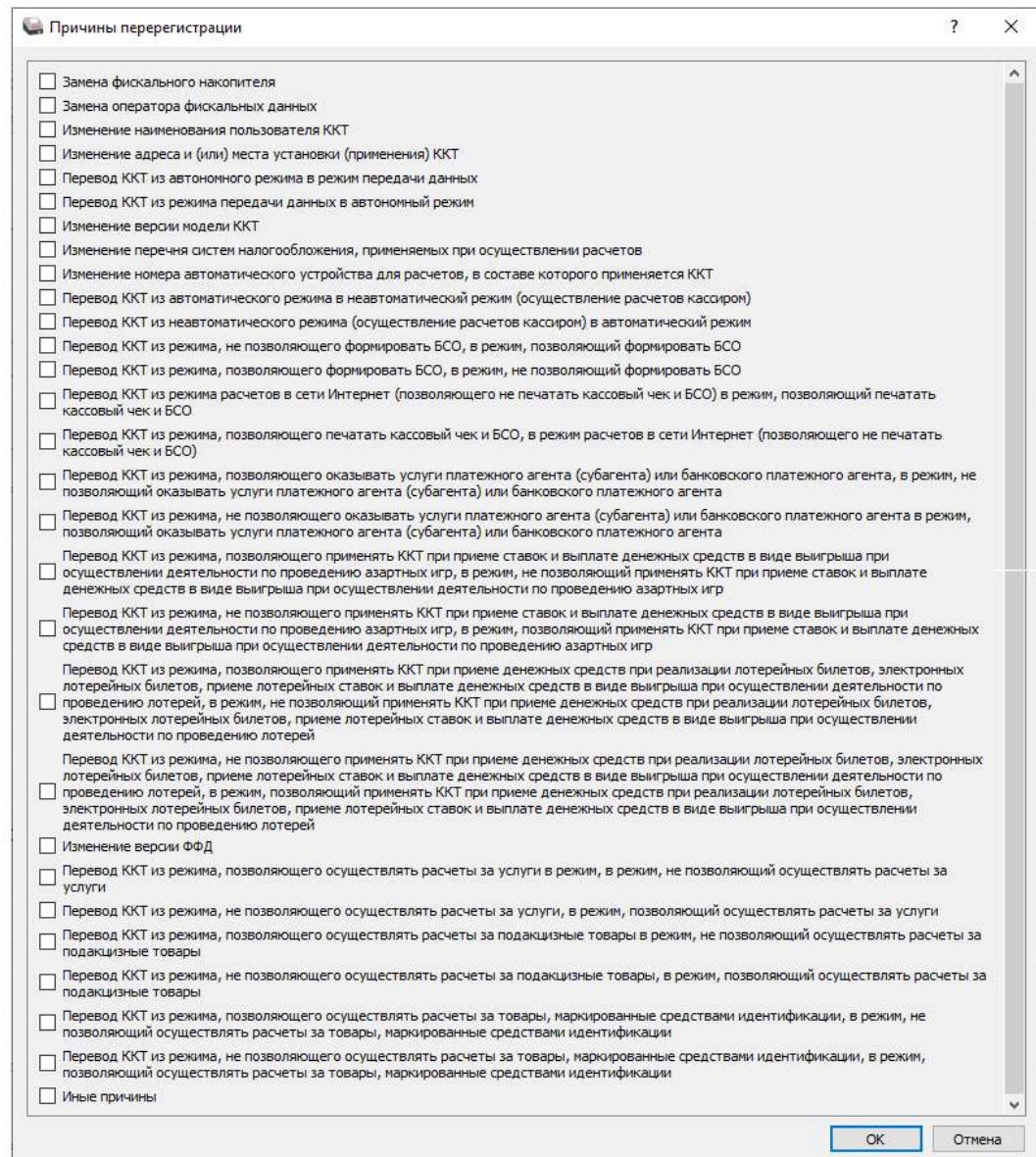

Рисунок 18. Окно **Причины перерегистрации** (для ФФД 1.1)

<span id="page-45-0"></span>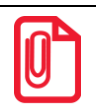

**Подробнее о возможных причинах изменения сведений о ККТ представлено в документе «Формат фискальных данных», который представлен на сайте ФНС.** 

**В случае если необходимо перерегистрировать ККТ с указанием причины «Изменение версии модели ККТ», то нужно учитывать следующее:**

- **Версию ККТ возможно сменить только на ту, которая внесена в реестр ККТ.**
- **Для изменения версии ККТ необходимо обратиться к производителю.**
- 6.2. После установки флага подтвердить действие нажать на кнопку **ОК**, для отмены действия – кнопку **Отмена**.
- 6.3. **В поле ФФД указать текущую версию ФФД!**

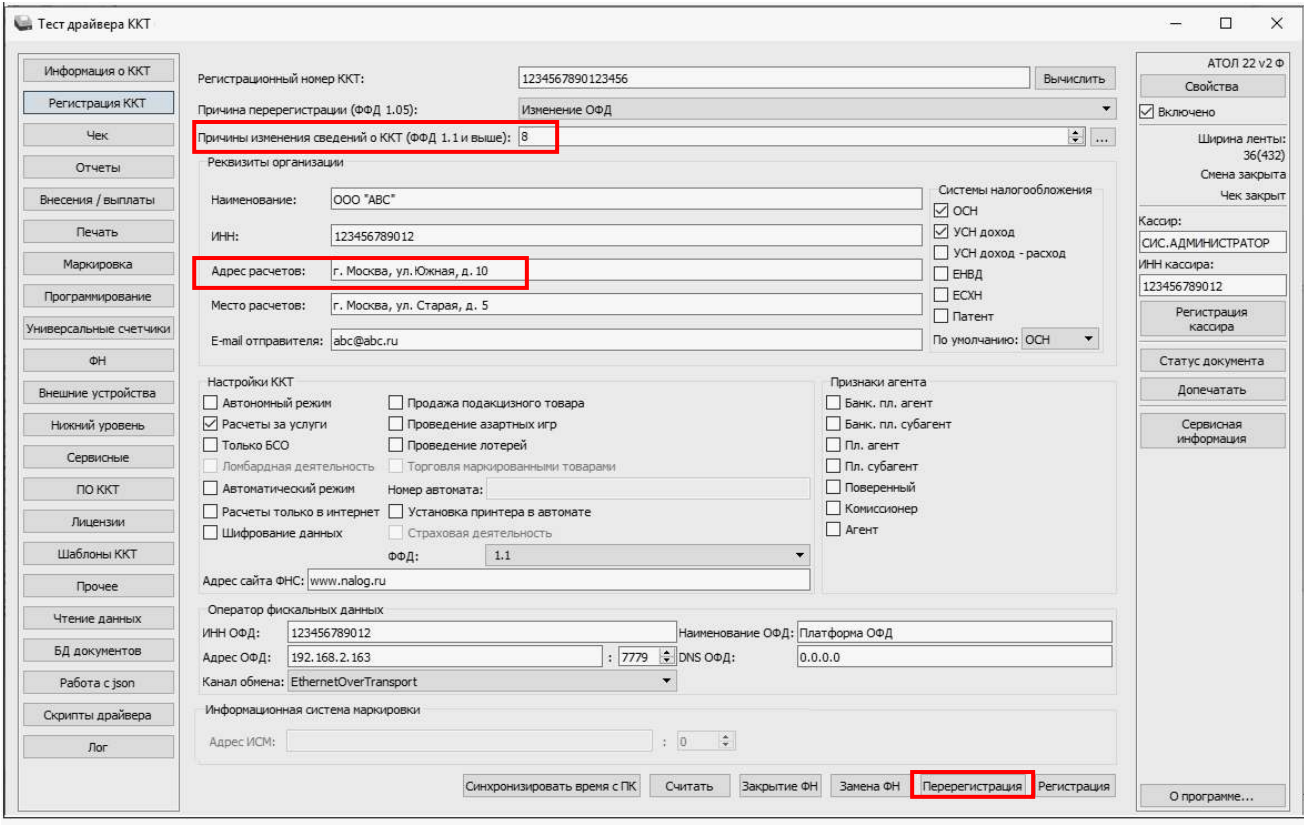

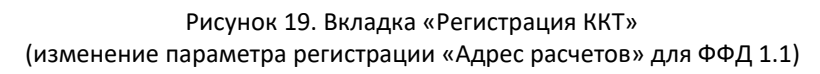

- 6.4. Далее на вкладке **Регистрация** нажать на кнопку **Перерегистрация** (образец печатаемого документа представлен в разделе [«Отчет об изменении параметров](#page-62-0)  [регистрации»](#page-62-0)).
- 6.5. Перейти к пункту 8.
- 7. При изменении версии ФФД на ФФД 1.1.
	- 7.1. В поле **Причины изменения сведений о ККТ** ввести код причины или нажать на кнопку **Обзор** и установить флаг напротив наименования **Изменение версии ФФД** (см. [рисунок](#page-45-0) 18).
	- 7.2. Далее подтвердить выбор нажать на кнопку **ОК**.
	- 7.3. На вкладке Регистрация в поле **ФФД** указать **1.1**.

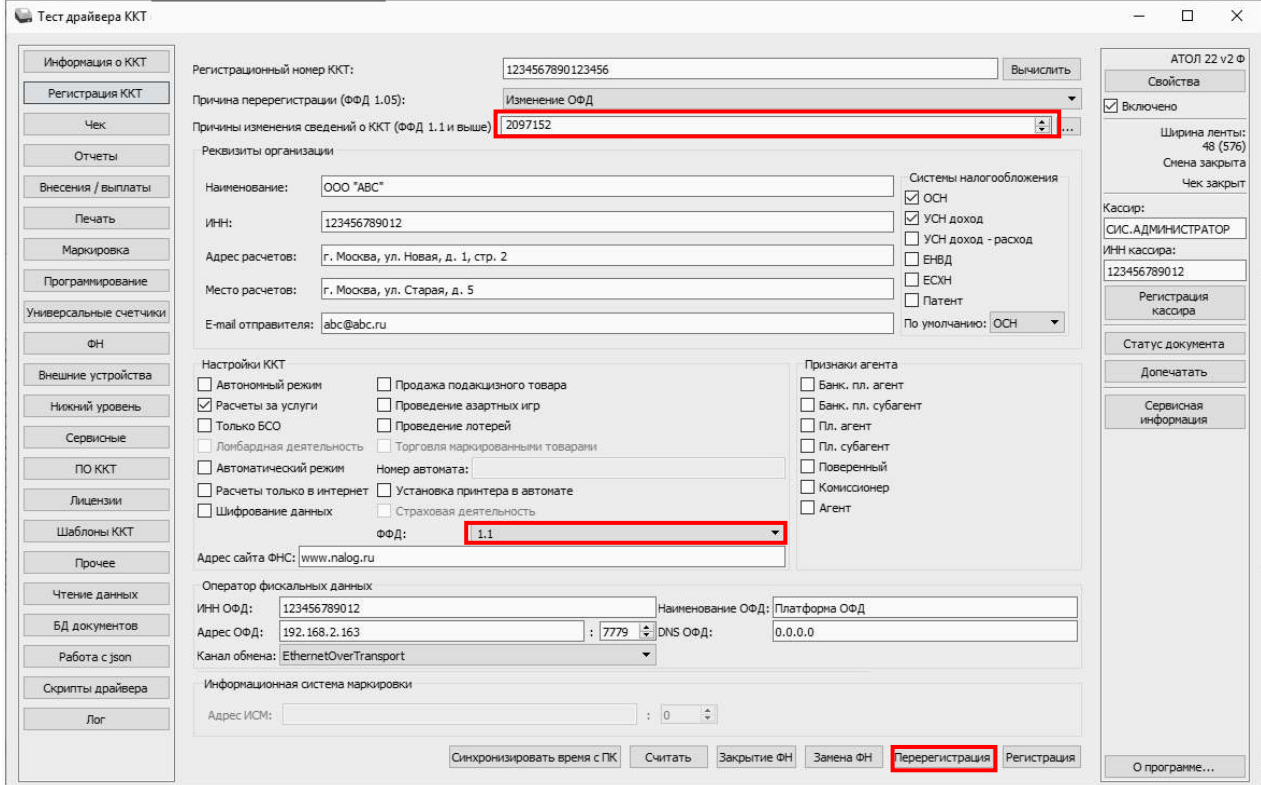

Рисунок 20. Окно Драйвера ККТ/Вкладка **Регистрация ККТ** (изменение версии ФФД)

- 7.4. Нажать на кнопку **Перерегистрация** (образец печатаемого документа представлен в разделе [«Отчет об изменении параметров регистрации»](#page-62-0)).
- 7.5. Перейти к пункту 8.
- 8. В случае если параметры или реквизиты введены неверно, в строке состояния (в левом углу окна) отобразится информация об ошибке (подробнее о возможных ошибках изложено в разделе [«Неполадки и их устранение»](#page-57-0)). Необходимо повторить ввод реквизитов и выполнить перерегистрацию.
- 9. По завершению перерегистрации ККТ выведет на печать документ «Отчет о перерегистрации», а в Драйвере отобразится окно с реквизитами перерегистрации.

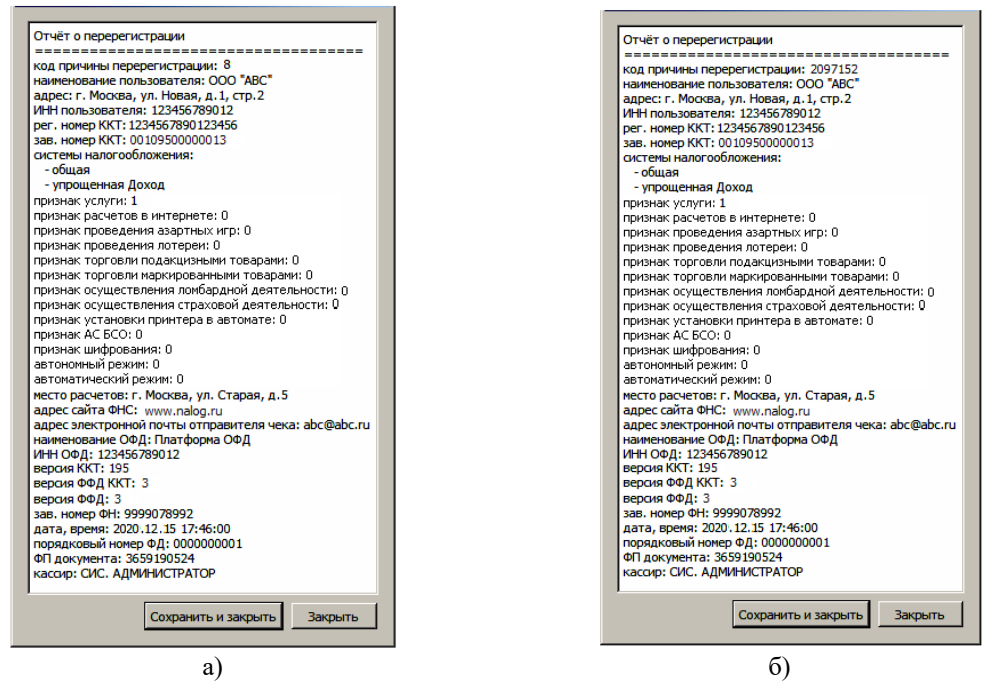

Рисунок 21. Окно «Отчет о перерегистрации»: а) изменение параметров регистрации для ФФД 1.1; б)изменение версии ФФД С ФФД 1.05 на ФФД 1.1

10. Для того чтобы сохранить документ необходимо нажать кнопку **Сохранить и закрыть**, отобразится окно с выбором папки. По умолчанию в названии документа (\*.txt) содержится информация о ККТ: версия модели ККТ, заводской номер, дата (в формате ГГГГММДД) и время регистрации (в формате ЧЧММ) (в данном примере имя файла: 95\_00109500000013\_200915\_1805.txt).

## <span id="page-48-0"></span>**Замена ФН**

При замене ФН (при этом новый экземпляр ФН должен быть установлен в корпус ККТ), необходимо выполнить следующие действия по перерегистрации ККТ:

- 1. В окне Драйвера ККТ выбрать вкладку «Регистрация ККТ».
- 2. Выполнить регистрацию уполномоченного на выполнение операции лица, заполнив строки **Кассир** и **ИНН кассира** и нажать кнопку **Регистрация кассира**, затем указать все параметры регистрируемой ККТ: РН ККТ, реквизиты организации, СНО, настройки ККТ, признаки агента, параметры ОФД.
- 3. Для ФФД 1.1 и выше в поле **Причины изменения сведений о ККТ** выбрать причину из списка, нажав кнопку  $\boxed{...}$
- 4. Нажать кнопку **Замена ФН**.

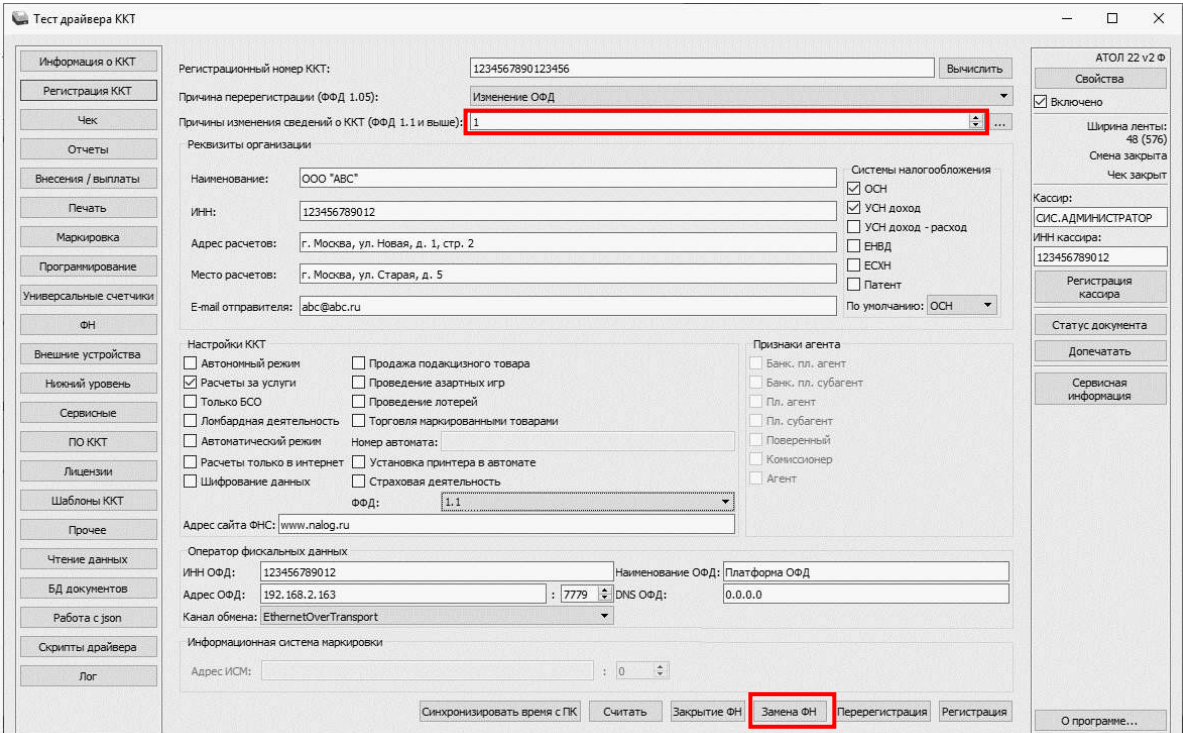

Рисунок 22. Окно Драйвера ККТ/Вкладка «Регистрация ККТ»

5. При успешной замене ФН ККТ выведет на печать документ «**[Отчет об изменении](#page-62-0)  [параметров регистрации](#page-62-0)**» (образец документа представлен в разделе «**[Отчет о](#page-63-0)  [перерегистрации при замене ФН](#page-63-0)**» на странице [64\)](#page-63-0), а в Драйвере отобразится окно с реквизитами перерегистрации.

| Отчёт о перерегистрации                                                     |                     |         |
|-----------------------------------------------------------------------------|---------------------|---------|
| ---------                                                                   | :================   |         |
| код причины перерегистрации: 1                                              |                     |         |
| наименование пользователя: ООО "АВС"                                        |                     |         |
| адрес: г. Москва, ул. Южная, д. 10                                          |                     |         |
| ИНН пользователя: 123456789012                                              |                     |         |
| рег. номер ККТ: 1234567890123456                                            |                     |         |
| зав. номер ККТ: 00109500000013                                              |                     |         |
| системы налогообложения:                                                    |                     |         |
| - общая                                                                     |                     |         |
| - упрощенная Доход                                                          |                     |         |
| признак услуги: 1                                                           |                     |         |
| признак расчетов в интернете: 0                                             |                     |         |
| признак проведения азартных игр: 0                                          |                     |         |
| признак проведения лотереи; 0                                               |                     |         |
| признак торговли подакцизными товарами: 0                                   |                     |         |
| признак торговли маркированными товарами: 0                                 |                     |         |
| признак осуществления ломбардной деятельности: А                            |                     |         |
| признак осуществления страховой деятельности: 0                             |                     |         |
| признак установки принтера в автомате: 0                                    |                     |         |
| признак АС БСО; 0                                                           |                     |         |
| признак шифрования: 0                                                       |                     |         |
| автономный режим: 0                                                         |                     |         |
| автоматический режим: 0                                                     |                     |         |
| место расчетов: г. Москва, ул. Старая, д.5<br>адрес сайта ФНС: www.nalog.ru |                     |         |
|                                                                             |                     |         |
| наименование ОФД: Платформа ОФД                                             |                     |         |
| ИНН ОФД: 123456789012                                                       |                     |         |
| версия ККТ: 195                                                             |                     |         |
| версия ФФД ККТ: 3                                                           |                     |         |
| версия ФФД: 3                                                               |                     |         |
| зав. номер ФН: 9999078992                                                   |                     |         |
| дата, время: 2020.12.15 17:46:00                                            |                     |         |
| порядковый номер ФД: 0000000001                                             |                     |         |
| ФП документа: 3659190524                                                    |                     |         |
| кассир: СИС. АДМИНИСТРАТОР                                                  |                     |         |
|                                                                             |                     |         |
|                                                                             | Сохранить и закрыть | Закрыть |
|                                                                             |                     |         |

Рисунок 23. Окно «Отчет о перерегистрации»

Для того чтобы сохранить документ необходимо нажать кнопку Сохранить и закрыть, отобразится окно с выбором папки. По умолчанию в названии документа (\*.txt) содержится информация о ККТ: код модели, заводской номер, дата (в формате ГГММДД) и время печати документа (в формате ЧЧММ) (в данном примере имя файла: 95\_00109500000013\_190111\_1630.txt).

## **Закрытие ФН**

В связи с заменой фискального накопителя или снятия контрольно-кассовой техники с регистрационного учета необходимо закрыть ФН, при этом формируется отчет о закрытии фискального накопителя.

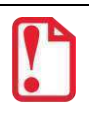

**Закрытие ФН невозможно выполнить после истечения срока действия ключей фискального признака!**

Сведения, содержащиеся в отчете о закрытии ФН, передаются в налоговый орган. В последующем необходимо заменить фискальный накопитель на новый экземпляр и выполнить перерегистрацию ККТ, либо снять ККТ с регистрационного учета, за исключением снятия с учета в случае утраты или хищения такой контрольно-кассовой техники. Закрытие ФН производится также в случае сбоя в ФН<sup>1</sup>.

Перед тем как закрыть ФН, нужно закрыть смену и дождаться отправления всех фискальных документов ОФД<sup>2</sup>, в противном случае в строке состояния Драйвера ККТ будет выведена ошибка «В ФН есть неотправленные ФД».

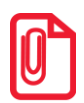

L

**Информацию о состоянии обмена с ОФД можно увидеть в документе «Тест связи и ОФД» (показана строка, в которой указано количество неотправленных фискальных документов на текущий момент):**

> Непереданных ФД: 2 ФД не переданы с 11.12.20 19:13

Для того чтобы закрыть ФН нужно выполнить следующее:

- 1. Выполнить регистрацию уполномоченного на выполнение операции лица, заполнив строки **Кассир** и **ИНН кассира**, нажав на кнопку **Регистрация кассира.**
- 2. На вкладке «Регистрация ККТ» нажать кнопку **Закрытие ФН**. При успешном закрытии фискального накопителя ККТ распечатает соответствующий документ (образец отчета представлен в разделе «**[Отчет о закрытии ФН](#page-88-0)**» на странице [89\)](#page-88-0).

 $1 - B$  случае если в ФН произошел сбой, необходимо обратиться в налоговые органы для внесения изменений в базу фискальных накопителей по сбойному ФН и затем выполнить все необходимые действия, предусмотренные процедурой перерегистрации ККТ в связи с заменой ФН.

 $2$ – Не актуально для ККТ, зарегистрированных в автономном режиме.

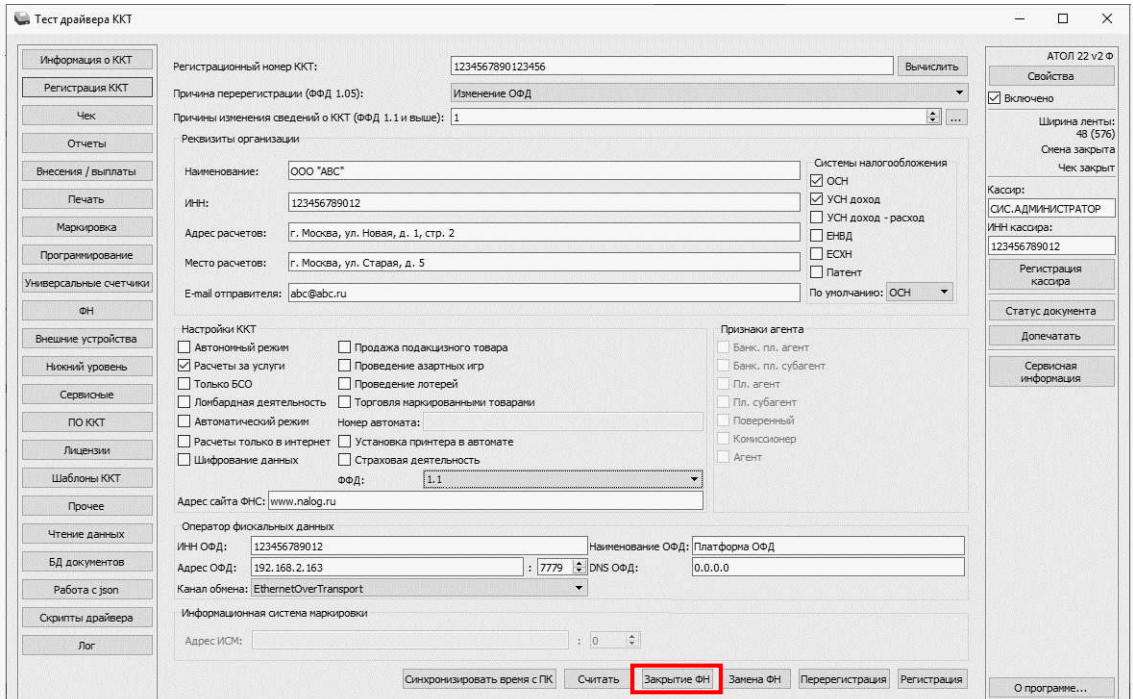

Рисунок 24. Окно Драйвера ККТ/Вкладка «Регистрация ККТ»

После закрытия ФН будет сформирован соответствующий фискальный документ, информация о котором также будет отправлена ОФД, а в Драйвере отобразится окно с реквизитами.

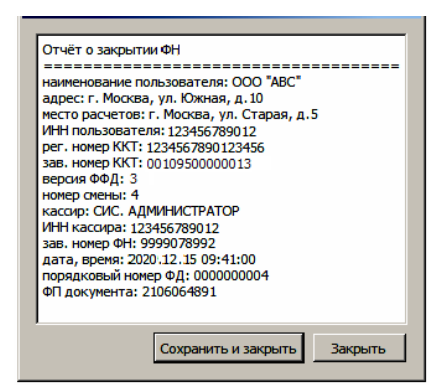

Рисунок 25. Окно «Отчет о закрытии ФН»

- 3. Для того чтобы сохранить документ необходимо нажать кнопку **Сохранить и закрыть**, отобразится окно с выбором папки. По умолчанию в названии документа (\*.txt) содержится информация о ККТ: код модели, заводской номер, дата (в формате ГГММДД) и время печати документа (в формате ЧЧММ) (в данном примере имя файла: 95\_00109500000013\_190111\_0941.txt).
- 4. После отчета о закрытии ФН будет распечатано сообщение о получении подтверждения от ОФД «ОТПРАВКА ФД ОФД ЗАВЕРШЕНА».

В случае если ОФД не отвечает, необходимо дождаться связи с ОФД. После того, как связь восстановится и ККТ отправит «отчет о закрытии ФН» ОФД – будет распечатано сообщение о получении подтверждения от ОФД.

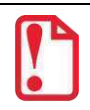

**В случае если фискальные документы не отправлены ОФД, то при попытке закрытия ФН в левом нижнем углу окна теста драйвера ККТ отобразится информационное сообщение:**

[139] В ФН есть неотправленные ФД

После успешного закрытия старого экземпляра ФН работа с ним будет недоступна (кроме печати документов из ФН по номеру), для продолжения работы с ККТ нужно заменить экземпляр ФН на новый и выполнить перерегистрацию ККТ. Последовательность действий при выполнении операции аналогична действиям, описанным в разделе [«Замена ФН»](#page-48-0) на странице [49](#page-48-0). В случае возникновения какой-либо ошибки в процессе закрытия ФН, нужно настроить соединение и повторить процедуру.

## **Универсальные счетчики**

ККТ имеет встроенные настраиваемые счетчики, которые позволяют накапливать информацию о суммах и/или количествах по позициям в чеках. Подсчет значений счетчиков ведется в соответствии с заданной совокупностью разрезов (максимум доступно 4 разреза).

Для работы со счетчиками в рабочем окне теста драйвера ККТ предусмотрена вкладка «Универсальные счетчики», которая выглядит как изображено ниже:

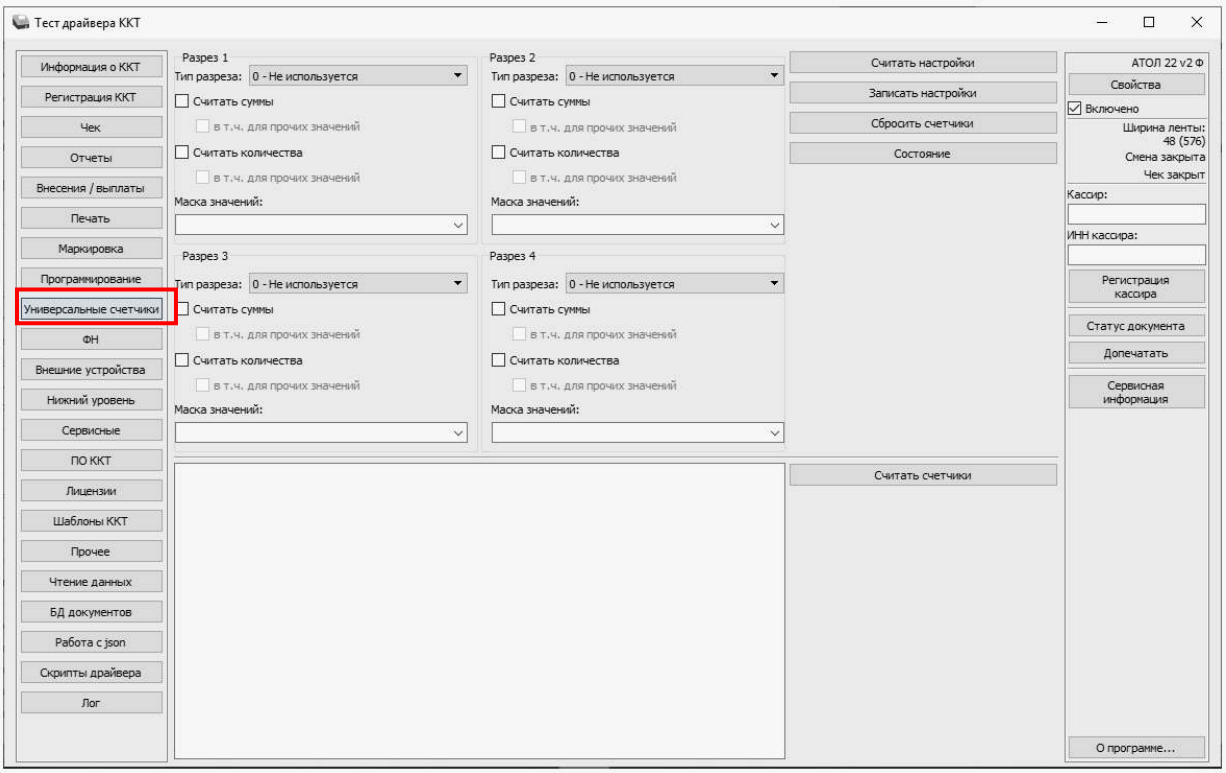

Для того чтобы задать в ККТ определенную конфигурацию счетчиков для каждого из разрезов необходимо:

- Задать тип или выбрать **Не используется**. Доступны следующие типы:
	- Тип чека;
	- система налогообложения;
	- ставка НДС;
	- признак предмета расчета;
	- признак способа расчета;
	- пользовательский параметр №3;
	- пользовательский параметр №4;
	- пользовательский параметр №5;
	- пользовательский параметр №6.
- Выбрать маску значений. Доступные значения для маски зависят от выбранного типа разреза.
- Выставить флаги. Доступны следующие флаги:

 **Считать суммы** – считается сумма позиций, удовлетворяющих заданному типу разреза и значениям маски.

**в т.ч. для прочих значений** – отдельно учитывается и считается сумма позиций со значениями маски, которые не были выбраны.

 **Считать количества** – считается количество позиций, удовлетворяющих заданному типу разреза и значениям маски.

**в т.ч. для прочих значений** – отдельно учитывается и считается количество позиций со значениями маски, которые не были выбраны.

Для записи в ККТ настроек всех заданных разрезов требуется нажать кнопку **Записать настройки**.

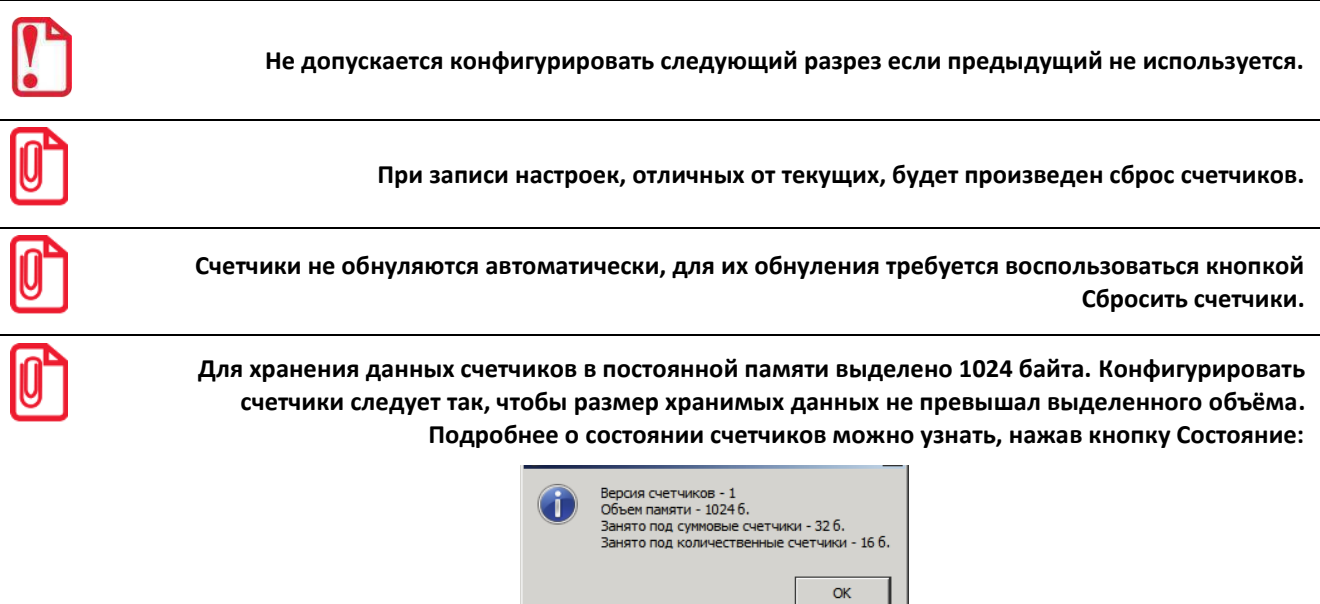

Далее представлен пример с заданием настроек для конфигурации и считывания значений счетчиков.

Задание конфигурации счетчиков:

- Разрез 1 с типом разреза **Тип чека** и масками значений **1** (приход), **2** (возврат прихода), **4** (расход), **5** (возврат расхода) и флагами **считать суммы** и **в т.ч. для прочих значений**, **считать количества** и **в т.ч. для прочих значений**.
- Разрез 2 с типом разреза **Ставка НДС** и масками значений **7** (20%(18%)), **2** (10%) и флагами **считать суммы** и **в т.ч. для прочих значений**, **считать количества** и **в т.ч. для прочих значений**.

## [Универсальные счетчики]

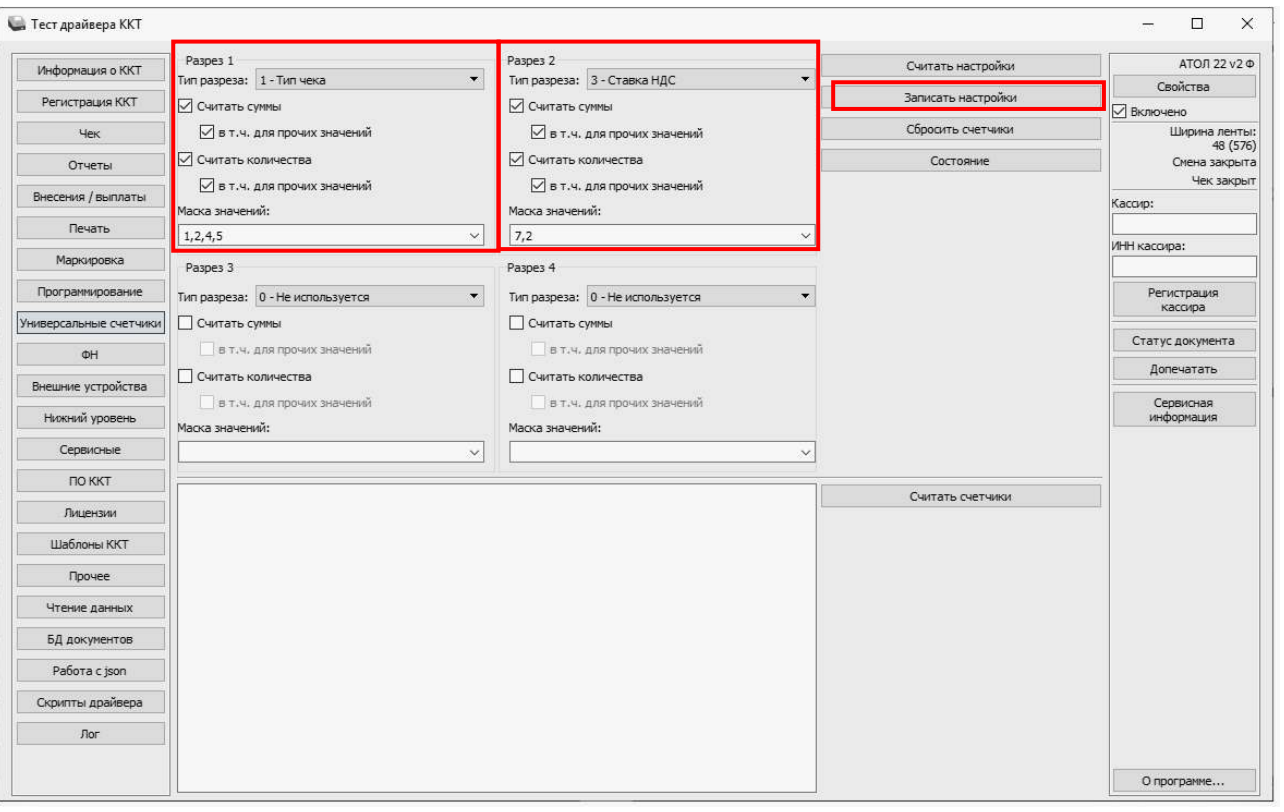

**Перед началом оформления кассовых чеков необходимо сохранить настройки по разрезам, нажав кнопку Записать настройки.**

Для увеличения счетчиков можно оформить кассовые чеки Приходов и Расхода:

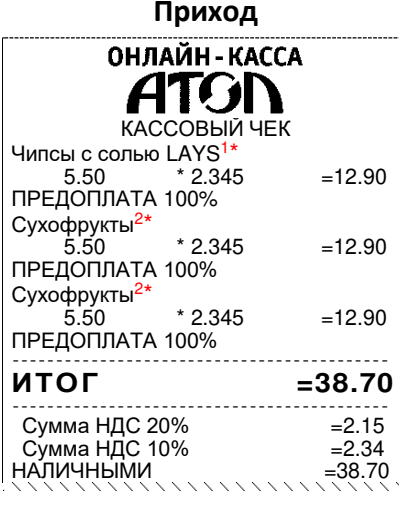

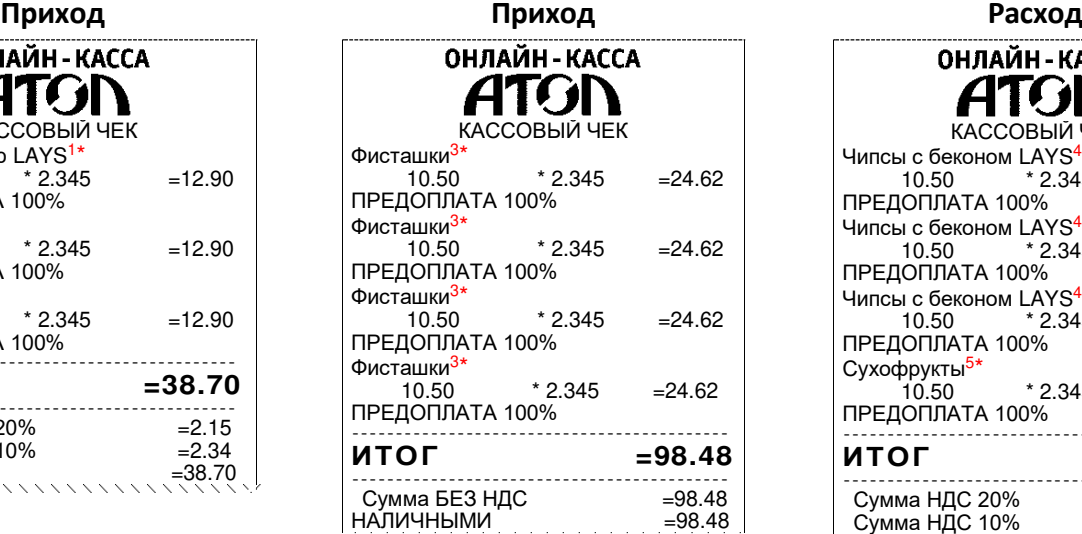

ОНЛАЙН-КАССА ATON КАССОВЫЙ ЧЕК Чипсы с беконом LAYS<sup>4\*</sup> 10.50 \* 2.345 =24.62 ПРЕДОПЛАТА 100% Чипсы с беконом LAYS<sup>4\*</sup> 10.50 \* 2.345 =24.62 ПРЕДОПЛАТА 100% Чипсы с беконом LAYS<sup>4\*</sup> 10.50 \* 2.345 =24.62 ПРЕДОПЛАТА 100% Сухофрукты<sup>5\*</sup>  $10.50$  \* 2.345 = 24.62 ПРЕДОПЛАТА 100% ------------------------------------------- **ИТОГ =98.48** ------------------------------------------- Сумма НДС 20% =12.30 Сумма НДС 10% =2.24 НАЛИЧНЫМИ  $=98.48$ 

Для того чтобы посмотреть значения счетчиков следует в тесте драйвера ККТ на вкладке «Универсальные счетчики» нажать кнопку **Считать счетчики**, где в рабочем окне теста драйвера ККТ будет отображено следующее:

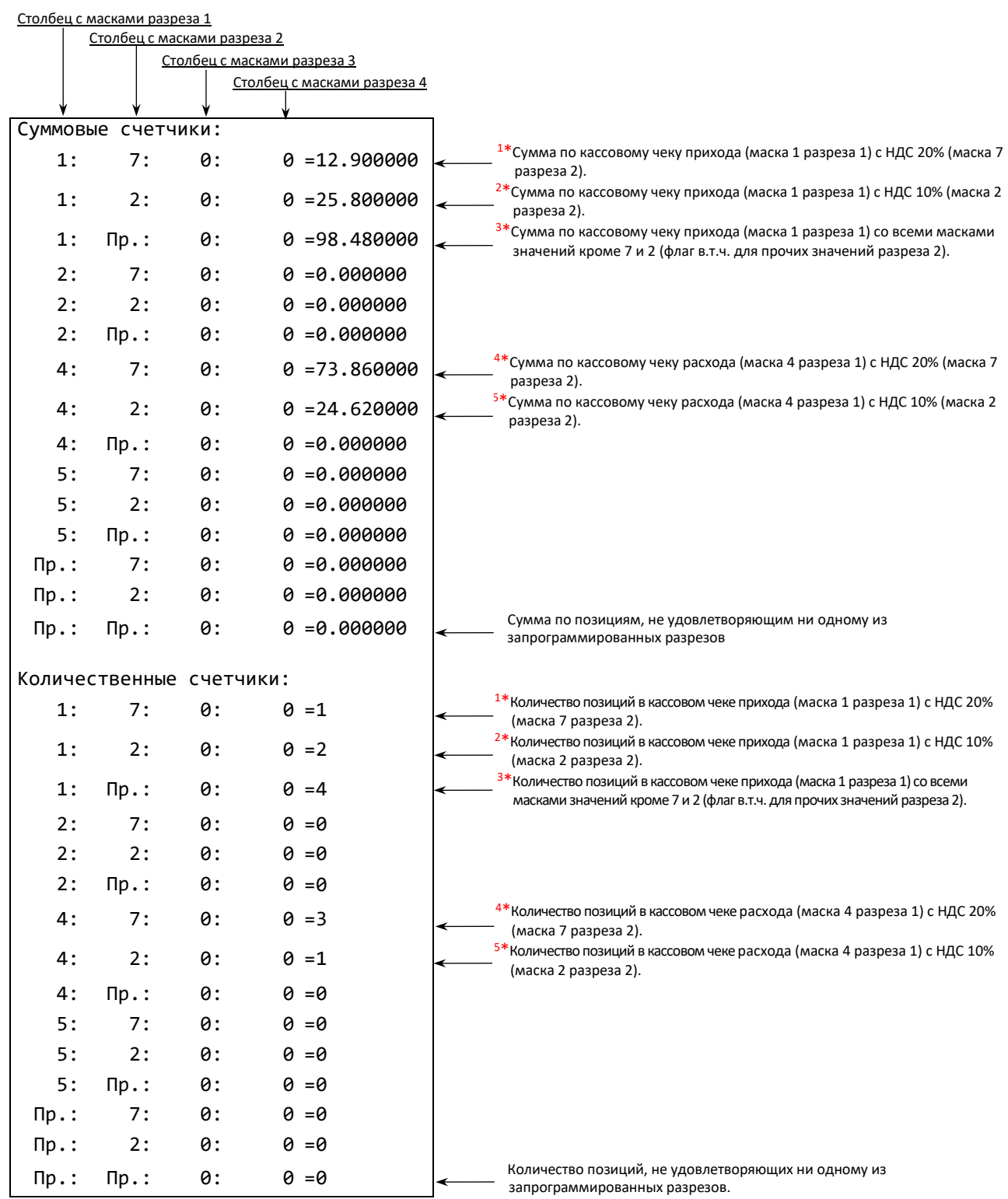

# <span id="page-57-0"></span>**Неполадки и их устранение**

## **ККТ не реагирует на нажатия кнопки:**

- Идет отработка какой-либо команды дождаться окончания выполнения текущей операции.
- Произошло замятие бумаги следует освободить бумагу.
- ККТ вышла из строя устранить неполадки согласно эксплуатационной и ремонтной документации или обратиться в сервисную организацию, обслуживающую данную ККТ.

## **ККТ заблокирована при расхождении даты и времени с таймером ФН:**

При расхождении определения временных интервалов по часам ККТ и по таймеру ФН более чем на 5 мин. – нужно закрыть смену и ввести корректные дату и время в ККТ.

## **ККТ заблокирована по причине окончания срока эксплуатации ФН в составе ККТ, заполнении памяти ФН или неисправности ФН:**

Закрыть смену, закрыть ФН (при возможности), заменить ФН.

## **ККТ заблокирована при превышении времени ожидания подтверждения ОФД о получении ФД:**

Настроить параметры связи с ОФД; если подтверждение не приходит, обратится к ОФД.

## **ККТ не выполняет команды:**

- При попытке оформить кассовый чек ККТ выдает ошибку «Смена превысила 24 часа» необходимо закрыть смену (снять отчет о закрытии смены).
- ККТ заблокирована при вводе даты введите правильную дату.
- Не завершены операции регистрации ККТ, закрытия смены и др. (например, по причине непреднамеренной перезагрузки ККТ или ошибки питания) либо данные не переданы в ОФД (истек срок ожидания) – исправьте неполадку и завершите операцию и/или настройте связь для корректного обмена с ОФД и отправки ФД.
- В ККТ отсутствует ФН (ККТ заблокирована) необходимо проверить подключение ФН к системной плате ККТ, проверить исправность кабеля ФН, проверить исправность ФН. При обнаружении неполадки устранить ее или обратиться к изготовителю ККТ, или в аккредитованный сервисный центр, обслуживающий данную модель ККТ.
- ККТ заблокирована, по причине несоответствия заводского номера ККТ и установленного ФН. При этом в отчете автотестирования распечатано «ФН фискализирован с другой ККТ», воспроизведен характерный звуковой – установить ФН, который был фискализирован с данной ККТ.

## **ККТ не отвечает на команды ПК:**

- ККТ выключена включить питание.
- Соединительный кабель не подключен или вышел из строя подключить или заменить кабель.
- ККТ вышла из строя устранить неполадки согласно документу «Инструкция по сервисному обслуживанию и ремонту» или обратиться к изготовителю ККТ, или в сервисную организацию, обслуживающую данную модель ККТ.

## **При оформлении кассовых чеков ККТ выдает ошибку:**

Закрыт ФН – установите новый экземпляр ФН и проведите перерегистрацию ККТ с указанием причины «Замена ФН».

## **Световой индикатор ККТ горит красным цветом, на ПК выводится ошибка «Нет бумаги»:**

- Бумага закончилась, вставьте бумагу.
- Проверить датчик бумаги при обнаружении неполадки рекомендуется обратиться к  $\bullet$ изготовителю ККТ или в аккредитованный сервисный центр, обслуживающий данную модель ККТ.

## **При снятии отчета о закрытии смены произошел сбой, ККТ выдает ошибку «Снятие отчета прервалось»**

необходимо повторно закрыть смену.

## **Отсутствует печать одной или нескольких точек:**

Неисправна печатающая головка – рекомендуется обратиться к изготовителю ККТ или в  $\bullet$ сервисную организацию, обслуживающую данную модель ККТ.

## **Отсутствует печать:**

- Неисправна печатающая головка рекомендуется обратиться к изготовителю ККТ или в сервисную организацию, обслуживающую данную модель ККТ.
- Недостаточный прижим печатающей головки рекомендуется обратиться к  $\bullet$ изготовителю ККТ или в сервисную организацию, обслуживающую данную модель ККТ.
- Недостаточная яркость печати увеличьте **Яркость печати**.

**При включении питания световой индикатор ККТ попеременно мигает красным и зеленым цветом:** 

Открыта крышка ККТ – закрыть крышку.

## **При включении питания ККТ при обнаружении ошибки индикатор попеременно мигает два раза красным цветом— два раза зеленым цветом**

и, возможно, печатается на чековой ленте информация об ошибке:

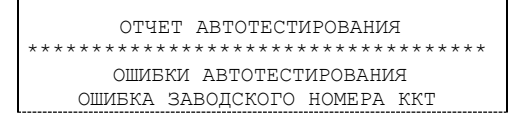

Ввести заводской номер (указан на шильдике на корпусе ККТ).

ОШИБКА ФН

 Проверить подключение ФН. В случае потери связи с ФН обратить внимание на надежность соединения ФН–ККТ, проверить состояние кабеля, разъема блока управления ККТ и ФН, для исправления ошибки может потребоваться замена кабеля или ФН.

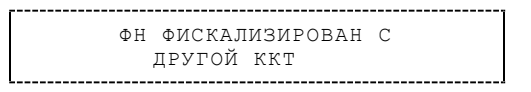

Установить ФН, с которым была выполнена регистрация данной ККТ.

или

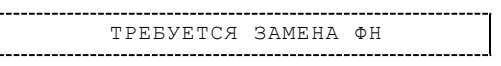

Заменить ФН.

**При печати ККТ выдает ошибку «Перегрев головки принтера» или на бумаге остается темный след от головки:**

 Температура головки принтера превысила допустимый максимум. Рекомендуется понизить яркость печати. Продолжение работы возможно после охлаждения головки принтера. А также, во избежание перегревов печатающей головки при печати объемных документов, рекомендуется печатаемую информацию располагать ближе к центру в связи с тем, что температурный датчик расположен по центру печатающего устройства.

## **В ФН переданы неверная дата или время:**

Необходимо установить Дату и Время.

## **Нет транспортного соединения ФН:**

Устранить неполадку соединения ККТ с ФН.

## **Отсутствует подтверждение ОФД о получении ФД:**

- Требуется завершить отправку ФД в ОФД.
- Проверить ПК, в случае если ПК находится в спящем режиме, то данные ОФД не отправляются, необходимо перевести ПК в активный/рабочий режим.

# **Приложение 1**

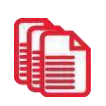

В данном разделе представлено описание для шаблонов AISMXXXX, ATEC3XXX и ATCP3XXX, а также приведены образцы печатаемых документов.

## **Описание шаблонов**

## *Системный шаблон*

Системный шаблон входит в состав ПО ККТ и не содержит нефискальные документы, внесение/выплата, наличные в денежном ящике, работа с секциями, пользовательские типы оплат и т.д.:

**Шаблон AISMXXXX (системный шаблон)** – информация печатается крупным шрифтом с большим межстрочным интервалом. Образцы печатаемых документов представлены в разделе [«Примеры кассовых чеков»](#page-69-0) данного руководства.

## *Пользовательские шаблоны*

Пользовательские шаблон содержат нефискальные документы, внесение/выплата, наличные в денежном ящике, работа с секциями, пользовательские типы оплат и т.д.:

- **Шаблон ATECХXXX** (**пользовательский шаблон, установленный по умолчанию**)  $\bullet$ информация печатается мелким шрифтом, с маленьким межстрочным интервалом, реквизиты чека могут располагаться по два в одной строке и т. д., то есть уже применены все настройки для более компактного отображения информации, что уменьшает расход чековой ленты (но при этом снижает читабельность информации). Образец кассового чека прихода, напечатанного по шаблону **ATECХXXX** представлен в разделе [«Кассовый](#page-70-0)  [чек прихода»](#page-70-0), образцы всех печатаемых по этому шаблону документов представлены в «Альбоме шаблонов чеков» (документ представлен на сайте компании АТОЛ).
- **Шаблон ATCPХXXX** (**пользовательский шаблон)**  информация печатается крупным шрифтом с большим межстрочным интервалом, каждый реквизит печатается на отдельной строке и т. д., что улучшает читабельность кассового чека. Образцы всех печатаемых по шаблону **ATCPХXXX** документов представлены в «Альбоме шаблонов чеков» (документ представлен на сайте компании АТОЛ).

**Загрузка пользовательских шаблонов должна осуществляться системным администратором торгового предприятия согласно описанию, представленному в документе «Инструкция по сервисному обслуживанию и ремонту».**

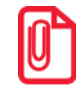

**Применение пользовательских шаблонов возможно только при наличии действующей лицензии "Расширенная функциональность" (подробнее о лицензиях изложено в разделе [«Лицензии ККТ»](#page-10-0) на странице [11\)](#page-10-0).**

## <span id="page-61-0"></span>**Отчет о регистрации ККТ**

Регистрация ККТ выполняется согласно описанию раздела [«Регистрация ККТ»](#page-41-0) на странице [42.](#page-41-0) Далее представлен пример печатаемого документа «Отчет о регистрации»:

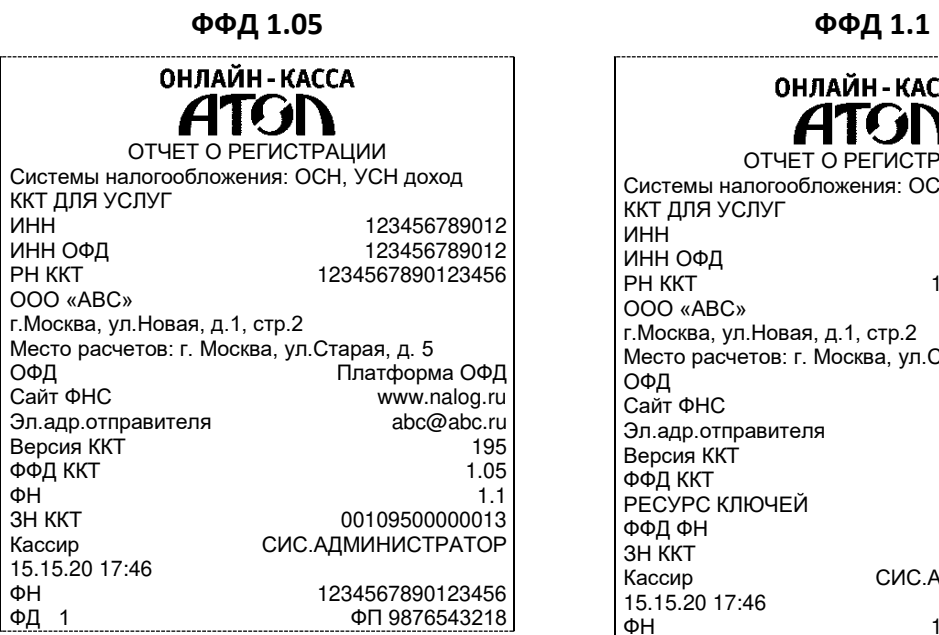

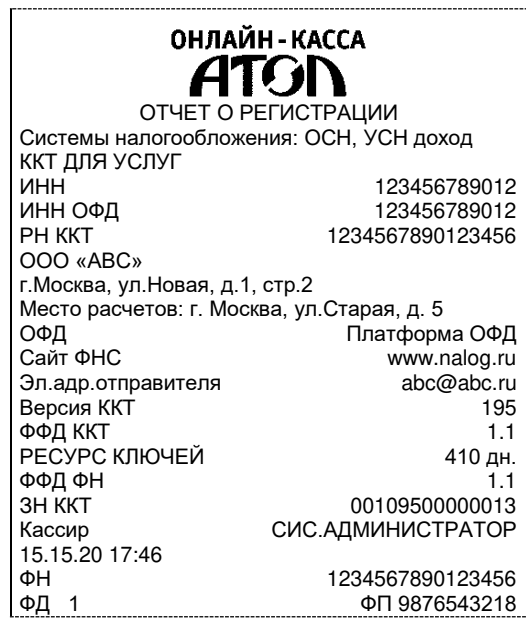

## <span id="page-62-0"></span>**Отчет об изменении параметров регистрации**

Изменение параметров регистрации описано в разделе [«Перерегистрация ККТ»](#page-43-0) на странице [44.](#page-43-0) Далее представлен пример печатаемого документа «Отчет об изменении параметров регистрации»:

## **ФФД 1.05 ФФД 1.1**

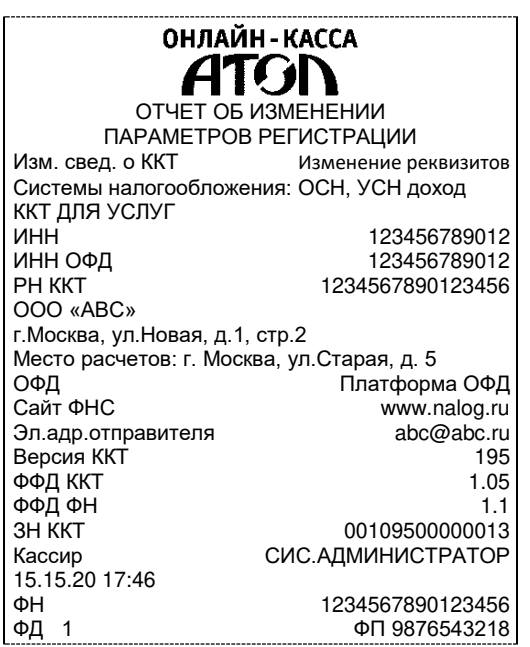

l.

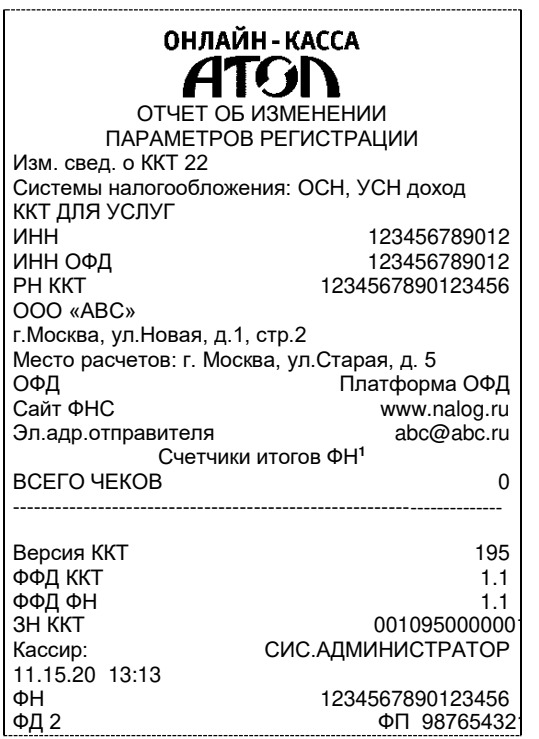

 $1 - B$  отчете об изменениях реквизитов печатаются счетчики итогов ФН (см. раздел [«Счетчики итогов ФН»](#page-79-0)).

## <span id="page-63-0"></span>**Отчет о перерегистрации при замене ФН**

Данный документ печатается после замены фискального накопителя (см. раздел [«Замена](#page-17-0)  [ФН»](#page-17-0) на странице [18](#page-17-0)) и выполнения перерегистрации ККТ по причине замены ФН (см. раздел [«Замена ФН»](#page-48-0) на странице [49\)](#page-48-0).

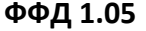

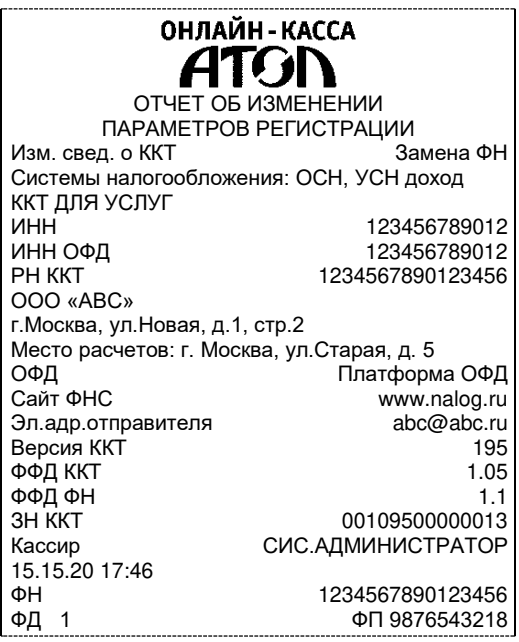

 $\Phi$ <sup> $\Phi$ </sup>Д 1.1

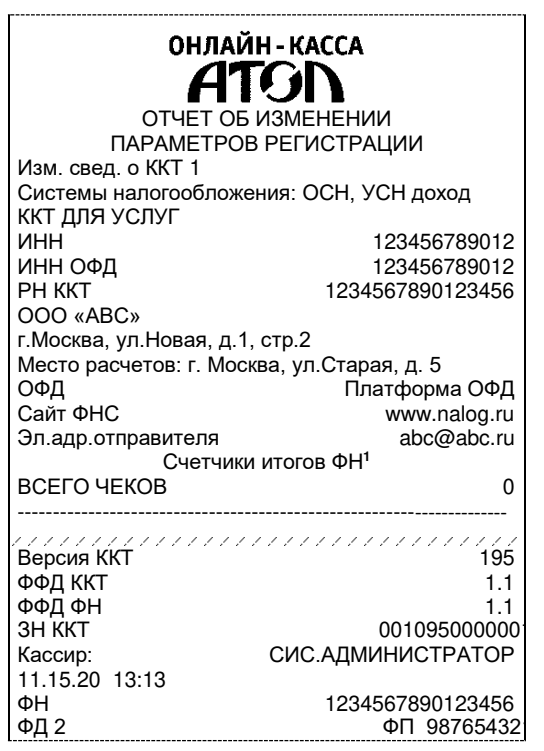

 $\overline{a}$ 

 $1 - B$  отчете об изменениях реквизитов печатаются счетчики итогов ФН (см. раздел [«Счетчики итогов ФН»](#page-79-0)).

## **Реквизиты кассовых документов<sup>1</sup>**

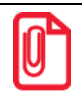

**В данном разделе представлен пример документа ФФД 1.05, подробное описание изложено в документе «Форматы фискальных документов, обязательных к использованию», представленные на сайте ФНС.**

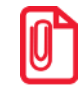

**В данном разделе представлено описание чеков с установленным системным шаблоном AISMXXXX. Образцы чеков под пользовательские шаблоны представлены в «Альбоме шаблонов чеков» (документ выложен на сайте компании АТОЛ).**

## <span id="page-64-0"></span>*Реквизиты товарной позиции в кассовом чеке*

При оформлении товарной позиции на печать выводятся следующие реквизиты: наименование и код товара, цена товара, количества товара, стоимость, информация о налогах.

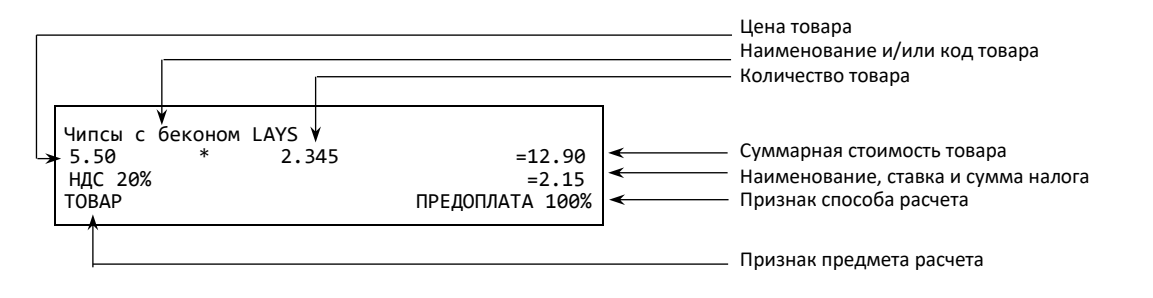

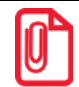

l.

**Если значение количества товара после запятой до 3 знаков, то в чеке печатается 3 знака, если от 4 до 6 – 6 знаков.** 

## **Наименование товара**

В данной ККТ есть возможность печати наименования товара.

#### **Количество товара**

Количество товара указывается с точностью до шестого знака после запятой (при необходимости с точностью до граммов, миллилитров и т. д. для соответствующих товаров). Разделителем целой и дробной части служит символ точки «.».

## **Цена и суммарная стоимость товара**

Цена и суммарная стоимость товара указываются в рублях и копейках, разделителем рублей и копеек служит символ точки «.».

#### **Признаки предмета и способа расчета**

Реквизиты признак предмета и способа расчета (подробнее см. в «Протоколе ККТ», документ представлен на сайте компании АТОЛ).

 $1 -$  Подробное описание реквизитов изложено в Протоколе работы ККТ.

## *Реквизиты кассового чека*

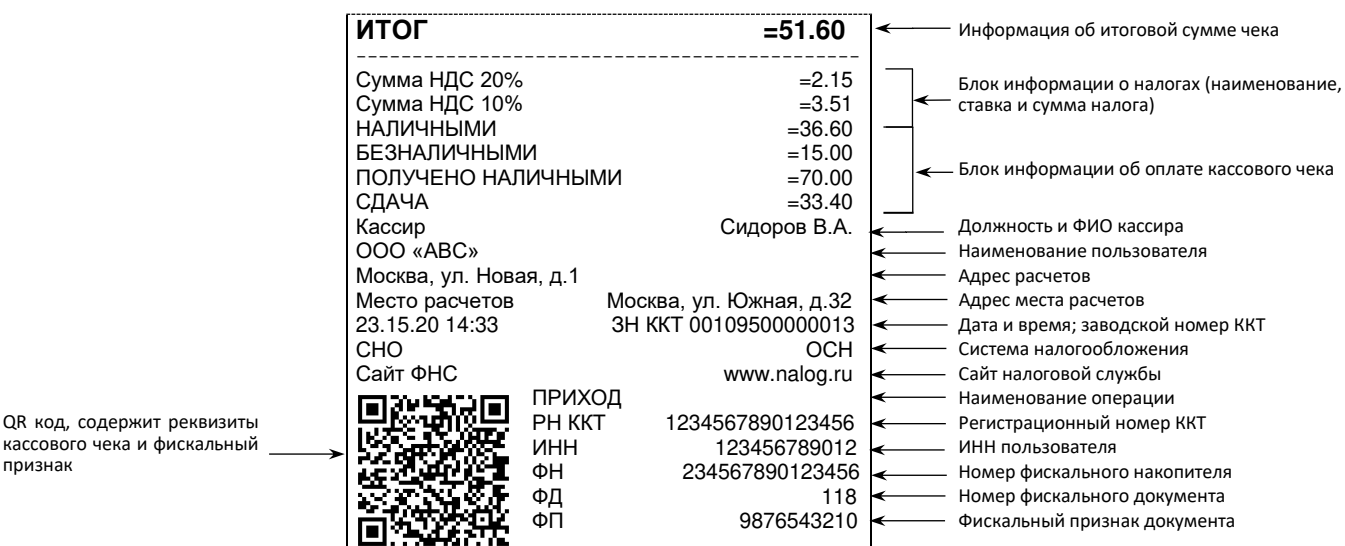

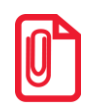

**В зависимости от применения ККТ в кассовых чеках будут печататься дополнительные реквизиты, указанные при регистрации ККТ в ФНС, например, строка «АВТОМАТ № … 1234» – при работе ККТ в автоматическом режиме.** 

#### **Блок информации о налогах**

Информация о налогах, которая включает в себя код налога, его наименование, ставку и сумму.

#### **Блок информации об оплате кассового чека**

Информация о принятии наличных и безналичных средств платежа от клиента/покупателя в счет оплаты товара, услуги. Эта информация всегда печатается в кассовом чеке.

#### **Должность и ФИО кассира**

Должность и ФИО лица, осуществляющего расчеты с покупателем (клиентом), оформляющего кассовые чеки или бланки строгой отчетности, выдающего (передающего) их покупателю (клиенту).

#### **Наименование пользователя**

Наименование организации-пользователя ККТ или индивидуального предпринимателя.

#### **Адрес расчетов**

Адрес торгового предприятия, где производятся расчеты.

#### **Место расчетов**

Место, где производятся расчеты, например, «Торговый зал».

#### **Дата закрытия чека**

Дата определяется по показаниям внутренних энергонезависимых часов ККТ. Формат представления даты: ДД-ММ-ГГ.

#### **Время закрытия чека**

Время определяется по показаниям внутренних энергонезависимых часов ККТ. Формат представления времени: ЧЧ-ММ.

### **Заводской номер**

Заводским номером ККТ является уникальная последовательность цифр, которая имеет формат:

## **XXXNNNMMMMMMMS**

Где:

**XXX** – код производителя (3 цифры);

**NNN** – номер модели (3 цифры);

**MMMMMMM** – заводской номер ККТ (7 цифр).

**S** – контрольная сумма (одна цифра). Контрольная сумма должна быть равна остатку от деления на 13 числа, состоящего из первых 13 цифр. Если остаток больше 9, то контрольное число должно быть равно последней цифре остатка.

### **Регистрационный номер ККТ**

Регистрационный номер ККТ содержит до 16 знаков.

### **ИНН пользователя**

Идентификационный номер налогоплательщика вводится при регистрации ККТ в налоговых органах и должен содержать до 10 или до 12 знаков – если пользователь является юридическим лицом, или если пользователь является индивидуальным предпринимателем соответственно.

## **Заводской номер фискального накопителя**

Заводской номер фискального накопителя содержит до 16 знаков.

#### **Номер фискального документа**

Номер фискального документа содержит до 8 знаков.

#### **Фискальный признак документа**

Все фискальные документы защищаются фискальным признаком документа последовательность цифр, содержащая до 10 знаков.

#### **QR-код**

При считывании QR-кода приложением будет отображена последовательность символов в следующем формате:

#### **t=202012201638&s=100.00&fn=000110000105&i=1234567890&fp=123456&n=2**

В QR-коде зашифрована следующая информация о кассовом чеке:

**t** – дата (в формате ГГГГММДД), символ T, а затем время чека (в формате ЧЧММ).

**s** – итог чека;

**fn** – заводской номер ФН;

**i** – порядковый номер фискального документа;

- **fp** фискальный признак документа;
- **n**  тип чека (признак расчета).

## *Реквизиты отчетов об открытии и закрытии смены*

Отчеты об открытии смены содержат блок информации:

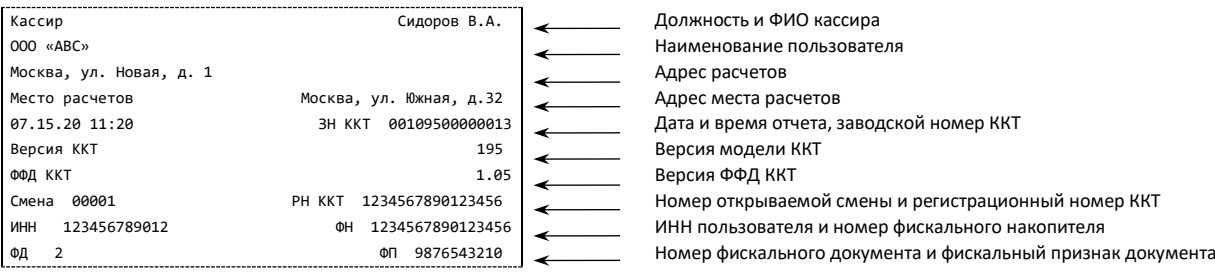

## Отчеты о закрытии смены содержат блок информации:

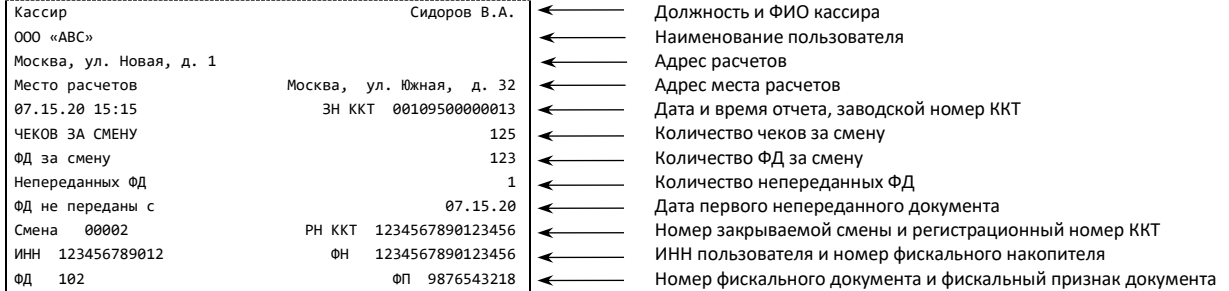

## **Должность и ФИО кассира**

Должность и ФИО лица, осуществившего снятие отчета об открытии или закрытии смены.

### **Наименование пользователя**

Наименование организации-пользователя ККТ или индивидуального предпринимателя.

### **Дата печати отчета**

Дата определяется по показаниям внутренних энергонезависимых часов ККТ. Формат представления даты: ДД-ММ-ГГ.

### **Время печати отчета**

Время определяется по показаниям внутренних энергонезависимых часов ККТ. Формат представления времени: ЧЧ-ММ.

### **Смена**

В отчете открытия печатается номер открываемой смены, в суточном отчете о закрытии смены печатается номер закрываемой смены. Номер содержит 5 разрядов (цифры от 0 до 9).

## **Количество чеков за смену**

Количество пробитых чеков за смену.

### **Количество ФД за смену**

Количество оформленных фискальных документов за смену.

### **Количество непереданных ФД**

Количество непереданных фискальных документов на момент печати отчета о закрытии смены.

## **Дата и время первого непереданного ФД**

Дата и время первого фискального документа, информация о котором не передана ОФД.

Описание строк **Адрес расчетов, Место расчетов, Заводской номер, ИНН пользователя, Наименование пользователя, РН ККТ, ФН, ФД, ФП** представлено в разделе [«Реквизиты товарной](#page-64-0) [позиции в кассовом чеке»](#page-64-0).

## <span id="page-69-0"></span>**Примеры кассовых чеков**

## *Документ готовности к работе*

При включении ККТ выводит на печать документ готовности к работе, который имеет вид:

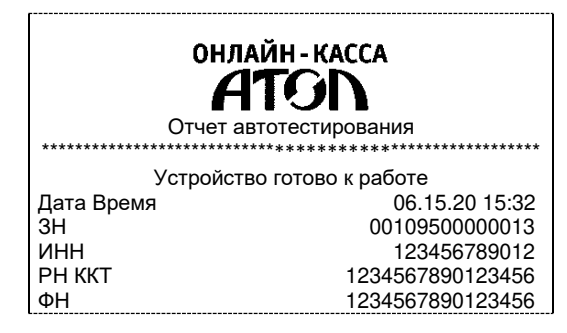

## *Отчет об открытии смены*

В ККТ смена открывается специальным документом, который необходимо распечатать перед началом формирования первого кассового чека новой смены:

### **ФФД 1.05 ФФД 1.1**

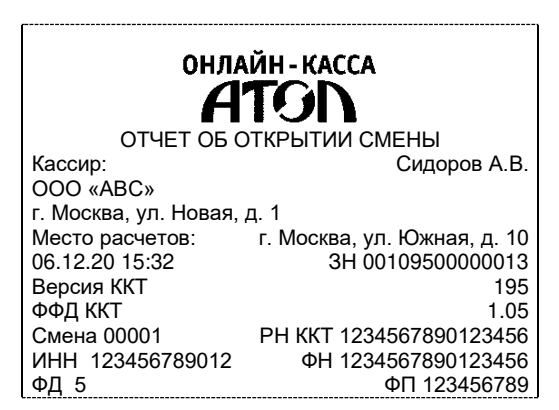

ОНЛАЙН - КАССА ОТЧЕТ ОБ ОТКРЫТИИ СМЕНЫ Кассир: Сидоров А.В. ООО «АВС» г. Москва, ул. Новая, д. 1 Место расчетов г. Москва, ул. Южная, д. 10 3H 00109500000013<br>195 Версия ККТ 195 ФФД ККТ 1.1 Смена 00001 РН ККТ 1234567890123456 ИНН 123456789012 ФН 1234567890123456 ФД 5 ФП 123456789

## <span id="page-70-0"></span>*Кассовый чек прихода*

Приход – основная операция, выполняемая на ККТ. Чек прихода оформляется при получении средств от покупателя (клиента).

**При оформлении кассовых чеков в случае, если полученная сумма превышает итог чека, расчет сдачи выполняется только из внесенных наличных. При оплате разными формами расчетов строка НАЛИЧНЫМИ не будет напечатана, если внесенная сумма наличных равна сумме сдачи.**

Кассовый чек прихода с шаблоном AISMXXXX имеет схожий формат с шаблоном ATECXXXX за исключением отображения регистрируемых позиций, налога, а также расположением реквизитов и QR-кода.

## **Шаблон AISMXXXX Шаблон ATECXXXX**

**ФФД 1.05 / ФФД 1.1 ФФД 1.05 / ФФД 1.1**

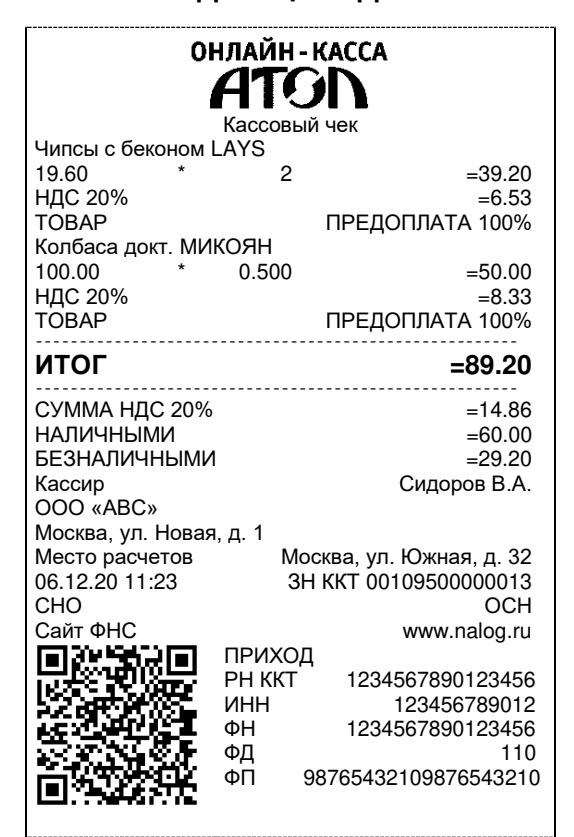

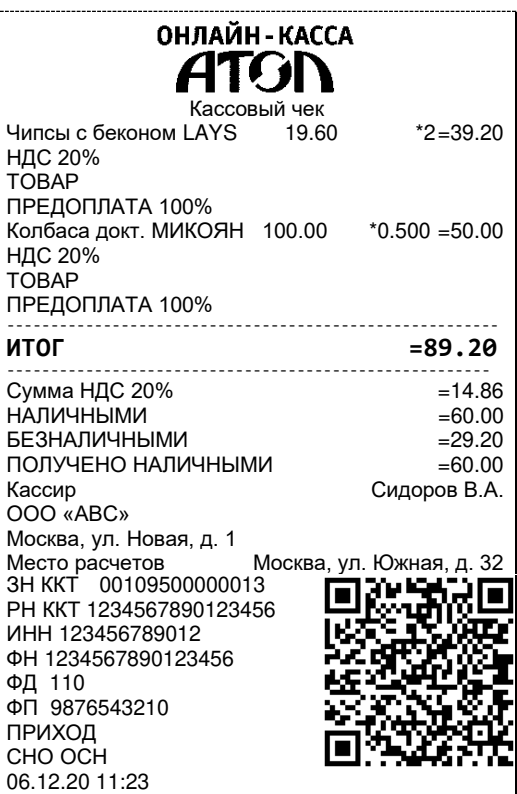

## *Кассовый чек возврата прихода*

Операция «Возврат прихода» регистрирует возврат прихода при возврате покупателю (клиенту) средств, полученных от него.

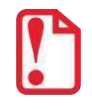

I

**Операции возврата прихода не уменьшают сменный итог прихода.**

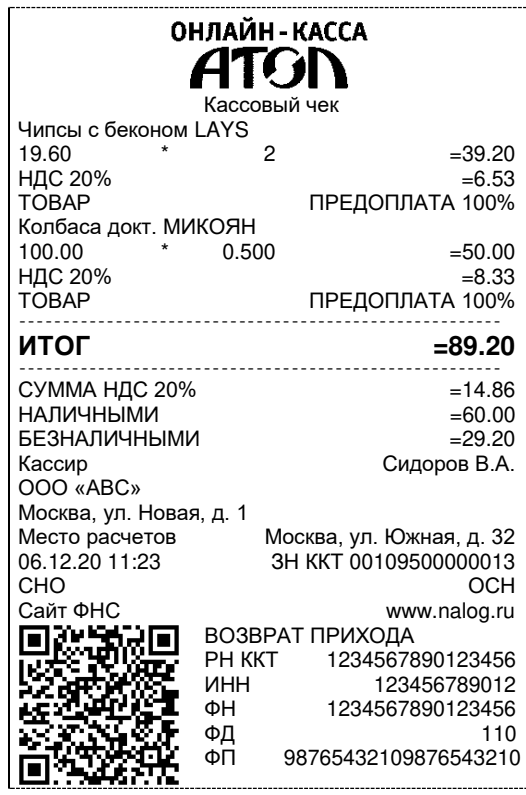

## **ФФД 1.05 / ФФД 1.1**
#### *Кассовый чек расхода*

Кассовый чек расхода оформляется при осуществлении расчетов при выдаче средств покупателю (клиенту).

#### **ФФД 1.05 / ФФД 1.1**

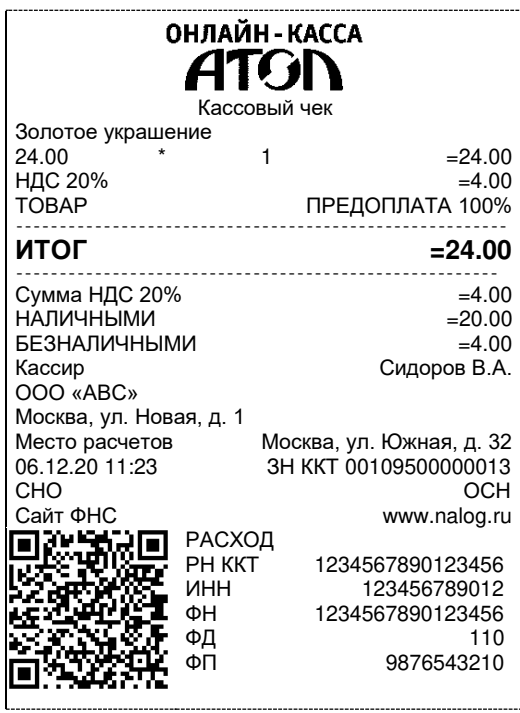

#### *Кассовый чек возврата расхода*

«Возврат расхода» регистрирует возврат расхода при получении средств от покупателя (клиента), выданных ему.

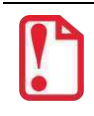

**Операции возврата расхода не уменьшают сменный итог расхода.**

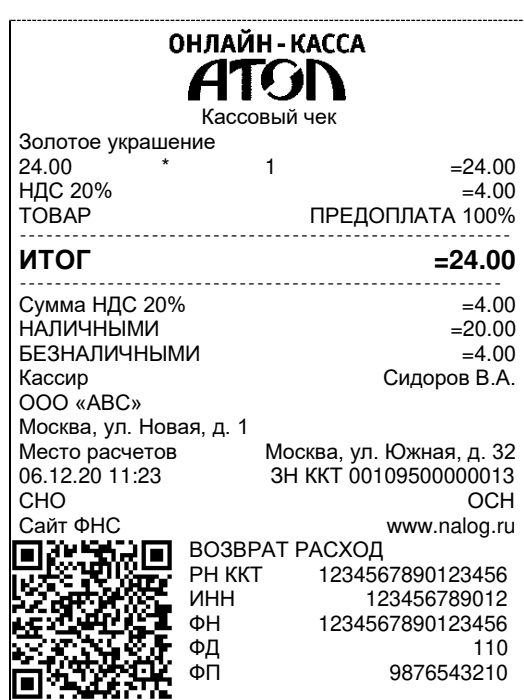

#### **ФФД 1.05 / ФФД 1.1**

#### **Примеры чеков коррекции**

Чеки коррекции содержат заголовок «ЧЕК КОРРЕКЦИИ», наименование операции, сумму кассового чека, информацию о форме расчета чека, блок информации для передачи ОФД со всеми реквизитами кассового чека.

### *Чек коррекции: приход*

#### **ФФД 1.05 ФФД 1.1**

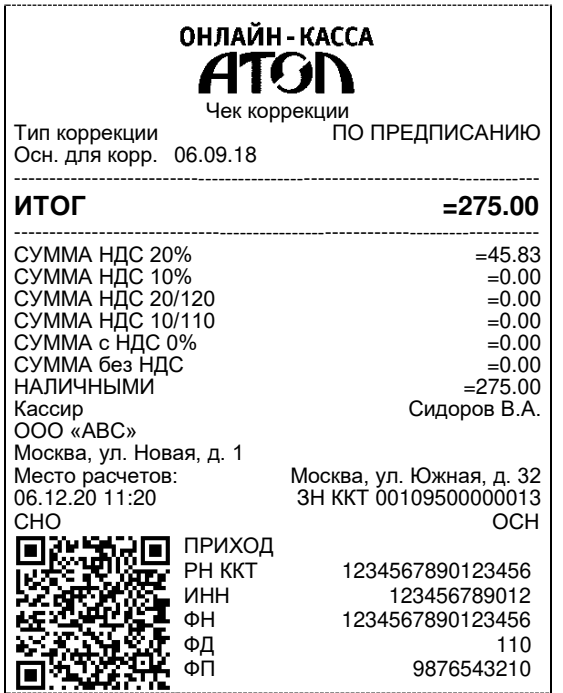

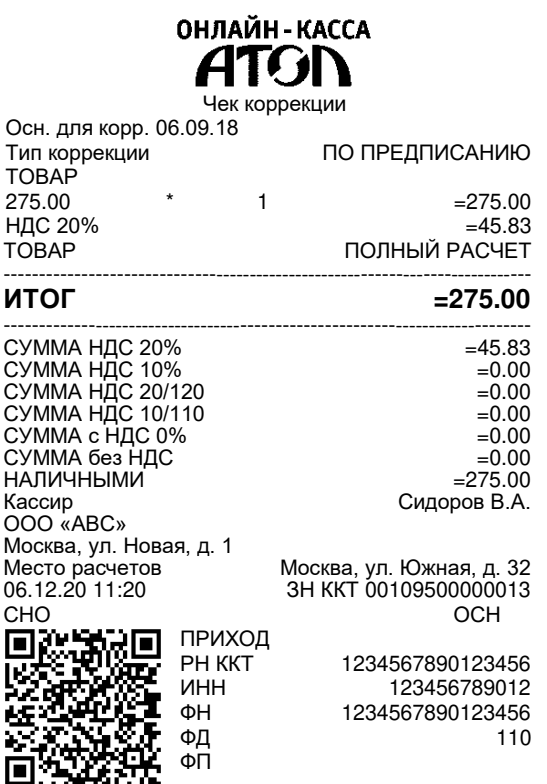

#### *Чек коррекции: возврат прихода*

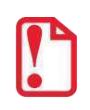

**Чек коррекции: возврат прихода печатается только в ККТ под ФФД 1.1.**

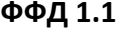

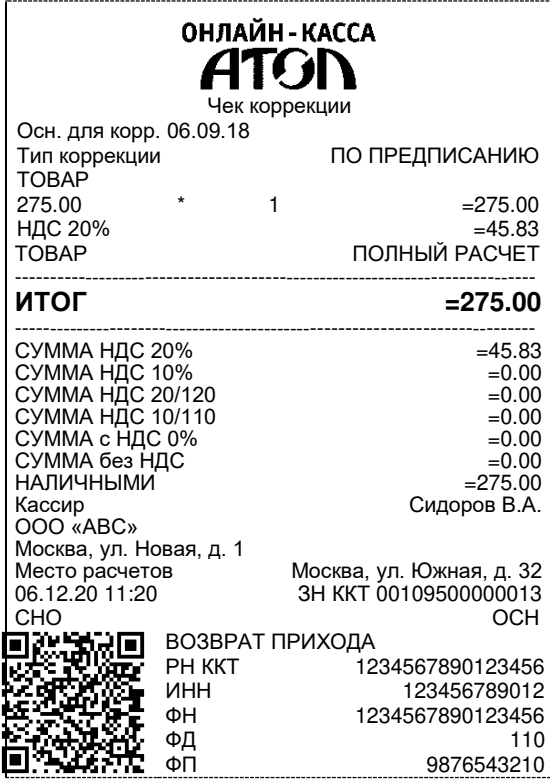

#### *Чек коррекции: расход*

**ФФД 1.05 ФФД 1.1**

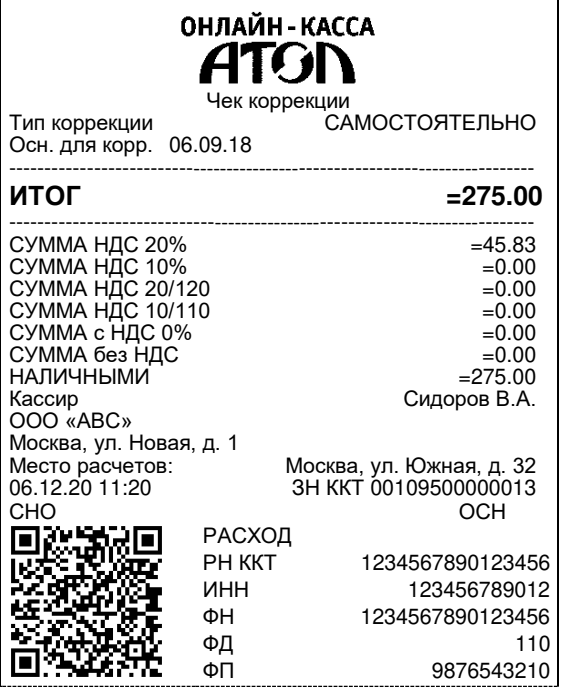

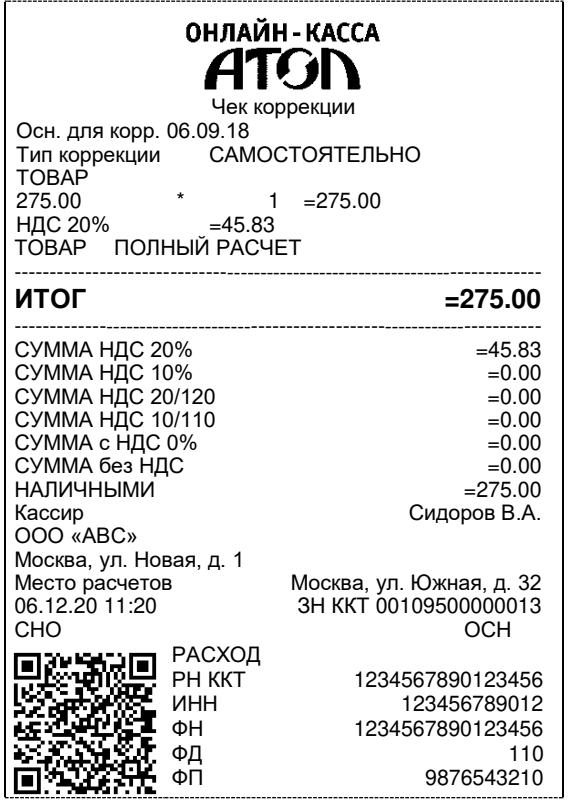

### *Чек коррекции: возврат расхода*

**Чек коррекции: возврат расхода печатается только в ККТ под ФФД 1.1.**

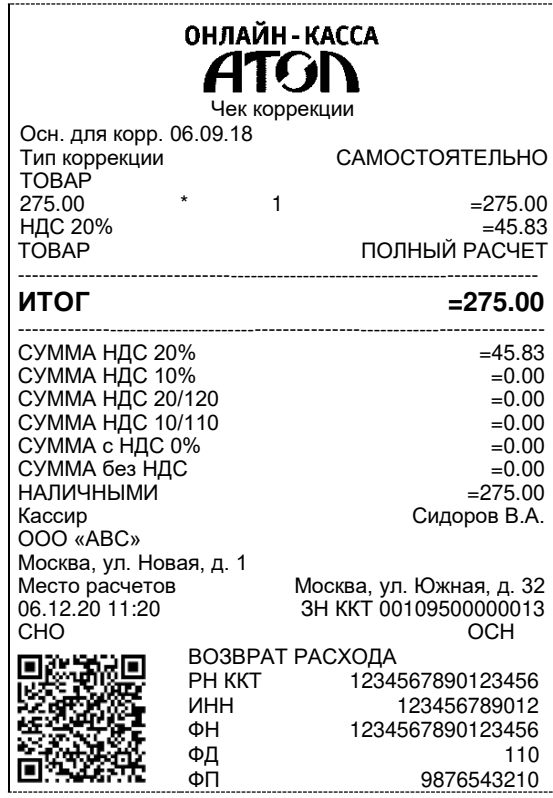

#### **ФФД 1.1**

e.

#### <span id="page-78-0"></span>**Отчеты о текущем состоянии расчетов**

#### *Отчет о текущем состоянии расчетов*

Отчет о текущем состоянии расчетов – документ, содержащий информацию о состоянии обмена информацией с ОФД: количество непереданных фискальных документов, дату первого неотправленного фискального документа. Приведен образец печатной формы документа при открытой смене:

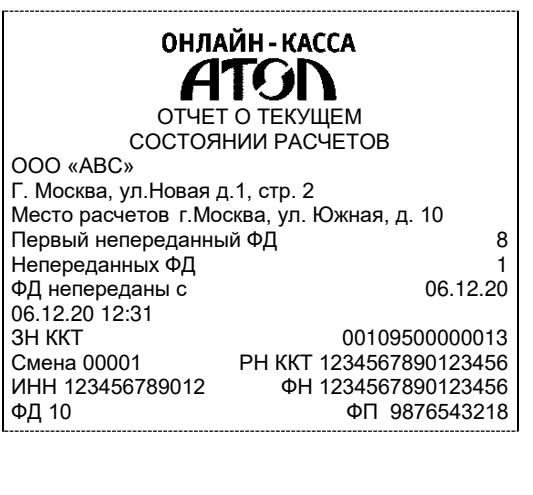

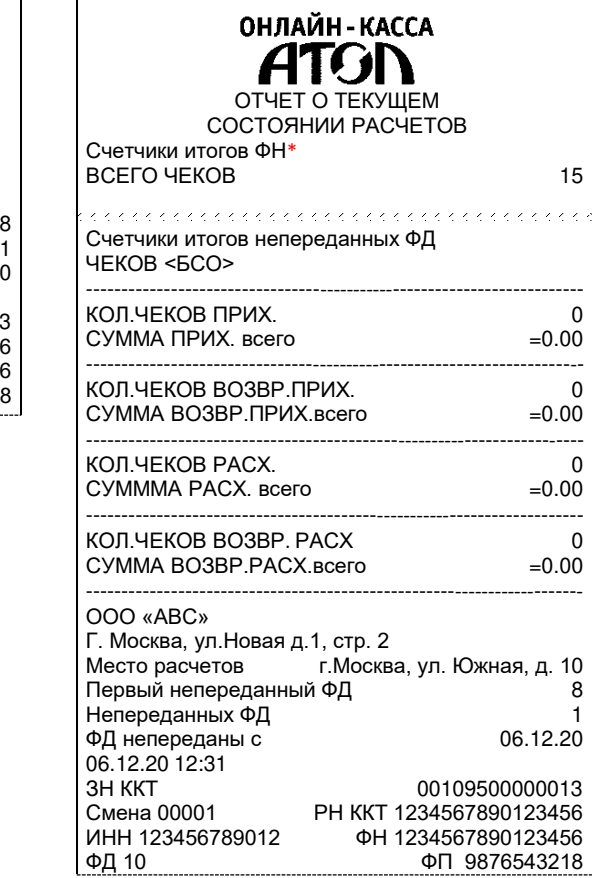

**ФФД 1.05 ФФД 1.1**

 $*$  – Счетчики итогов ФН печатаются в отчетах при работе по ФФД 1.1. Образец документа представлен в разделе [«Счетчики итогов ФН»](#page-79-0) на странице [80.](#page-79-0)

#### <span id="page-79-0"></span>*Счетчики итогов ФН*

#### **ФФД 1.1**

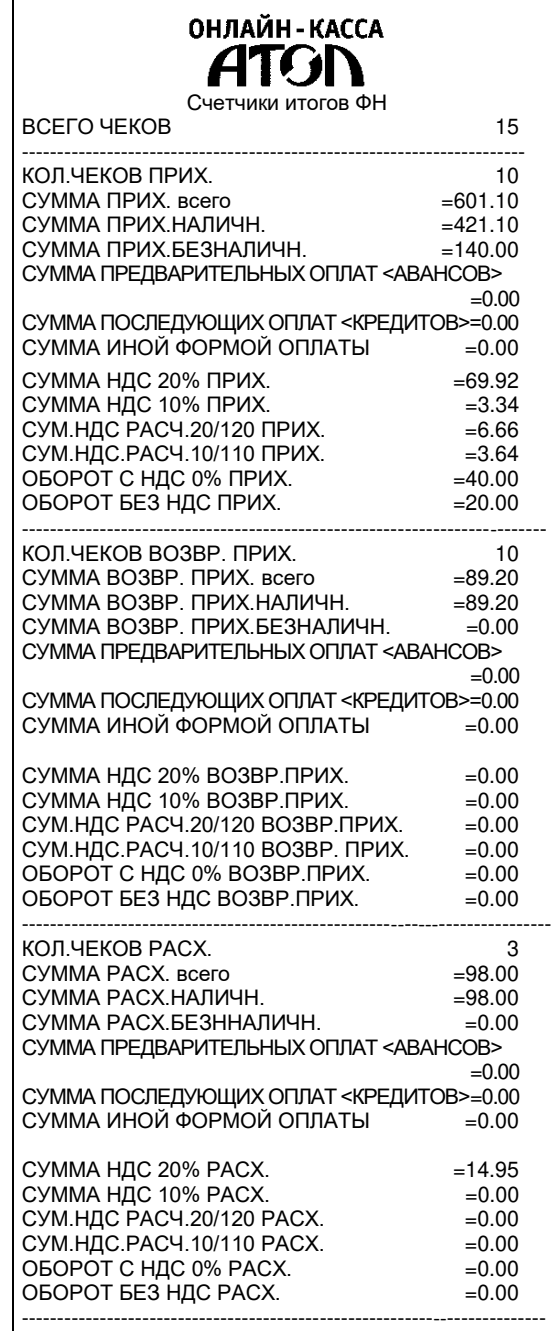

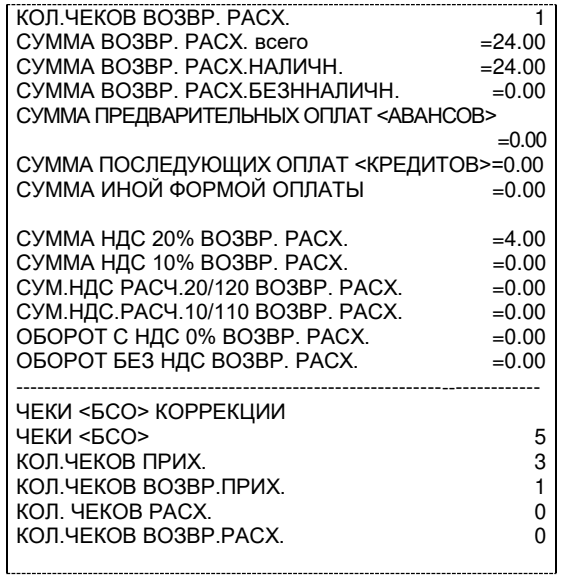

#### *Счетчики итогов смены*

**ФФД 1.1**

| ОНЛАЙН - КАССА<br><b>ATGN</b><br>Счетчики итогов смены                                                                                                    |                                                                      |
|----------------------------------------------------------------------------------------------------|----------------------------------------------------------------------|
| ВСЕГО ЧЕКОВ                                                                                                    | 6                                                                    |
| КОЛ ЧЕКОВ ПРИХ.<br>СУММА ПРИХ, всего<br>СУММА ПРИХ НАПИЧН<br>СУММА ПРИХ БЕЗНАЛИЧН.<br><b>СУММА ПРЕДВАРИТЕЛЬНЫХ ОПЛАТ &lt;АВАНСОВ&gt;</b><br>$-0.00$                                                                             | 2<br>$=364.20$<br>$= 335.00$<br>$= 29.20$                            |
| СУММА ПОСЛЕДУЮЩИХ ОПЛАТ <КРЕДИТОВ><br>$= 0.00$<br>СУММА ИНОЙ ФОРМОЙ ОПЛАТЫ                                                                                                    | $= 0.00$                                                             |
| СУММА НДС 20% ПРИХ.<br>СУММА НДС 10% ПРИХ.<br>СУМ. НДС РАСЧ. 20/120 ПРИХ.<br>СУМ. НДС. РАСЧ. 10/110 ПРИХ.<br>ОБОРОТ С НДС 0% ПРИХ.<br>ОБОРОТ БЕЗ НДС ПРИХ.                                                                      | $=60.69$<br>$= 0.00$<br>$= 0.00$<br>$= 0.00$<br>$= 0.00$<br>$= 0.00$ |
| КОЛ ЧЕКОВ ВОЗВР. ПРИХ.<br>CYMMA BO3BP, ΠΡИХ, всего<br>СУММА ВОЗВР. ПРИХ НАЛИЧН.<br>СУММА ВОЗВР. ПРИХ БЕЗНАЛИЧН.<br>СУММА ПРЕДВАРИТЕЛЬНЫХ ОПЛАТ <АВАНСОВ><br>СУММА ПОСЛЕДУЮЩИХ ОПЛАТ <КРЕДИТОВ>=0.00<br>СУММА ИНОЙ ФОРМОЙ ОПЛАТЫ | 1<br>$= 89.20$<br>$=60.00$<br>$= 29.20$<br>$=0.00$<br>$= 0.00$       |

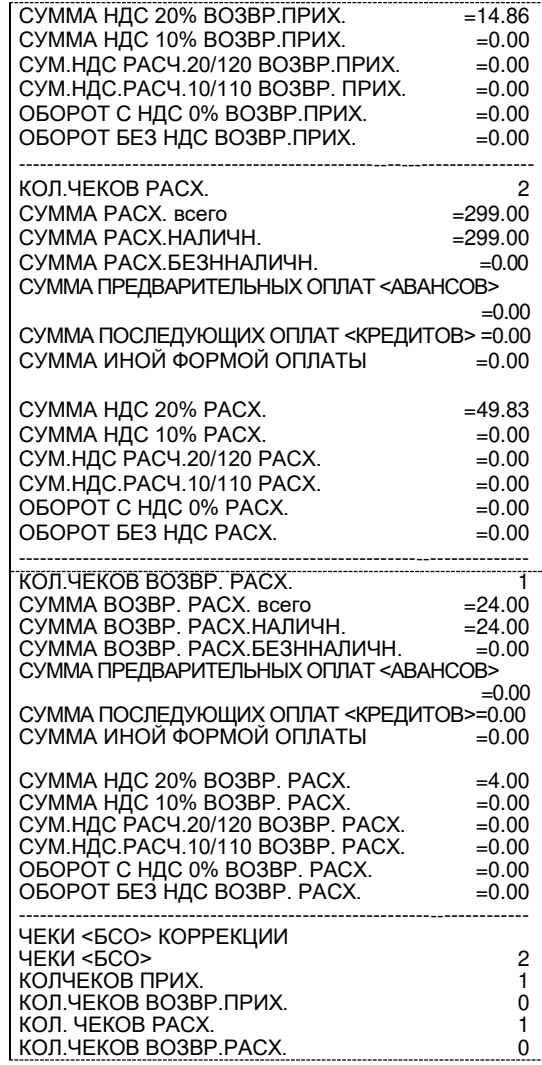

#### **Отчет о состоянии счетчиков с гашением. Закрытие смены**

Отчет о состоянии счетчиков с гашением – документ, содержащий всю информацию о проведенных денежных операциях в течение смены. После печати отчета о состоянии счетчиков в ККТ происходит закрытие смены и печать отчета о закрытии смены, гашение всех денежных регистров, и будет запущена процедура отправки данных ОФД. Далее приведен образец отчета о состоянии счетчиков ККТ с нумерацией строк:

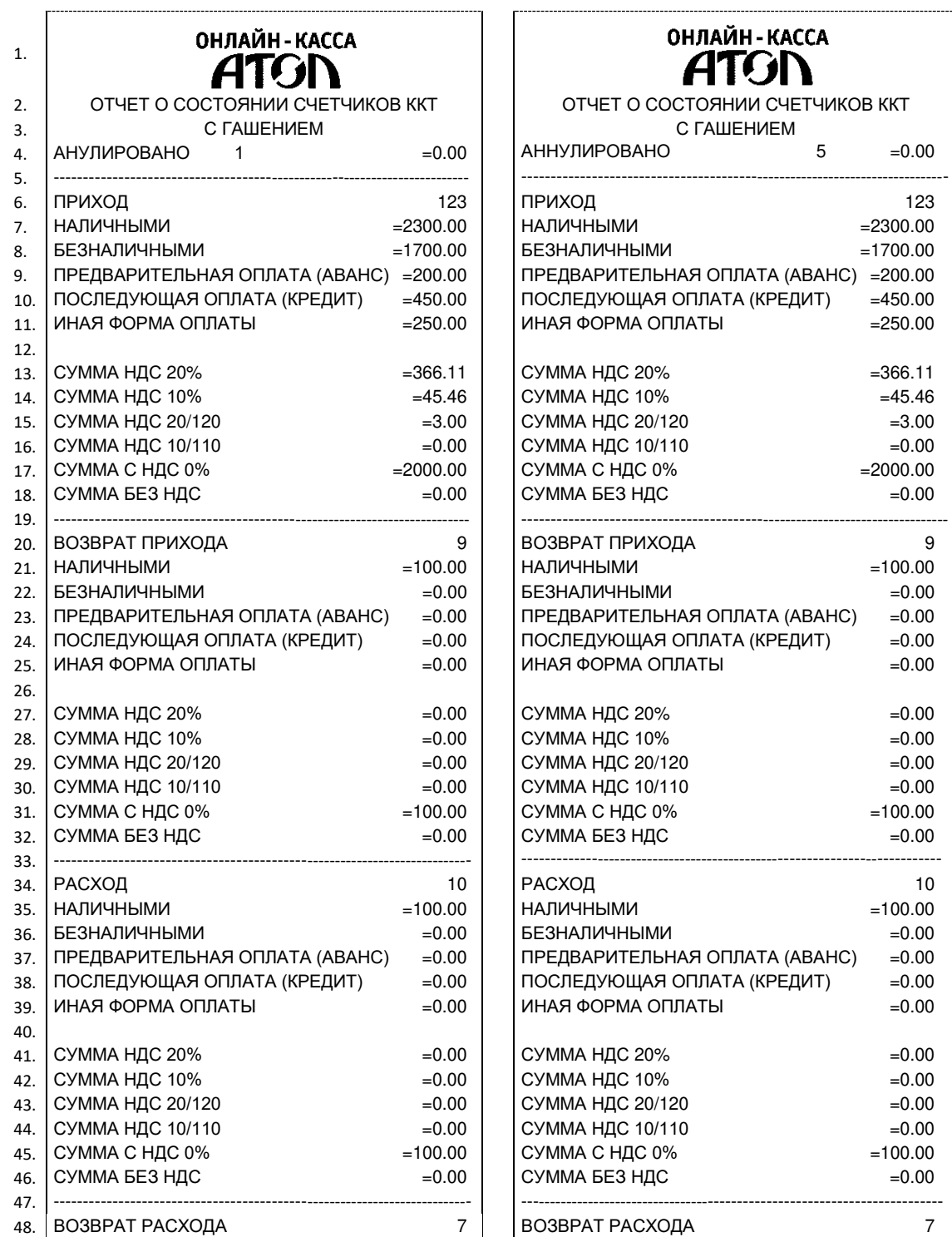

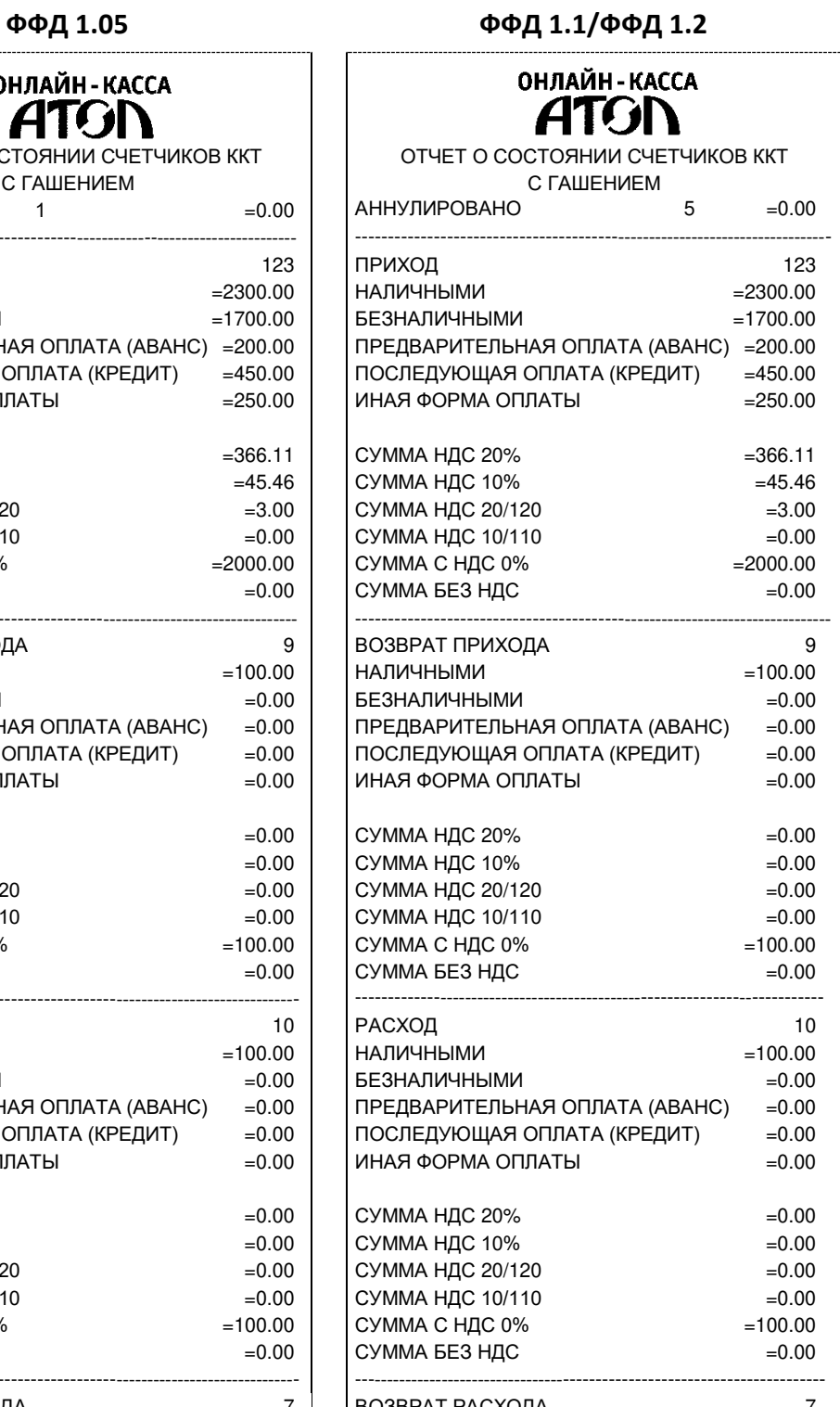

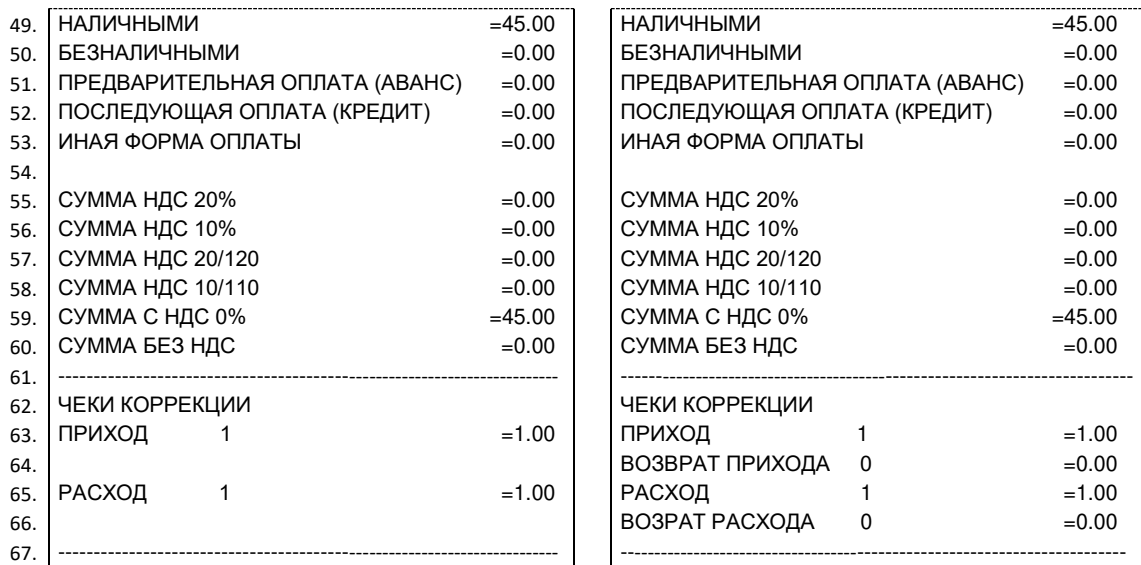

68. OTЧЕТ О ЗАКРЫТИИ СМЕНЫ **ОТЧЕТ О ЗАКРЫТИИ СМЕНЫ** 

Образец отчета о закрытии смены представлен далее.

| ОТЧЕТ О ЗАКРЫТИИ СМЕНЫ                  |                         |  |
|-----------------------------------------|-------------------------|--|
| Кассир                                  | Сидоров В.А.            |  |
| OOO «ABC»                               |                         |  |
| Москва, ул. Новая, д. 1                 |                         |  |
| Место расчетов Москва, ул. Южная, д. 32 |                         |  |
| 12.12.20 18:10                          | 3H KKT 00109500000013   |  |
| <b><i>HEKOB 3A CMEHY</i></b>            | 145                     |  |
| ФД за смену                             | 149                     |  |
| Непереданных ФД                         |                         |  |
| ФД не переданы с                        | 12.12.20                |  |
| Смена 00003                             | PH KKT 1234567890123456 |  |
| ИНН 123456789012                        | ФН 1234567890123456     |  |
| ΦД                                      | ФП 9876543218           |  |

**ФФД 1.05 ФФД 1.1** ОТЧЕТ О ЗАКРЫТИИ СМЕНЫ Счетчики итогов смены Счетчики итогов ФН Кассир Сидоров В.А. ООО «АВС» Москва, ул. Новая, д. 1<br>Место расчетов Место расчетов Москва, ул. Южная, д. 32<br>12.12.2020 18:10 ЗН ККТ 00109500000013 ЗН ККТ 001095000000013<br>.470 ДН РЕСУРС КЛЮЧЕЙ ФД не переданы с 12.12.20 ЧЕКОВ ЗА СМЕНУ 145 ФД за смену Непереданных ФД 123456 123456 123456 123456 123456 123456 123456 123456 123456 123456 123456 123456 123456 123 ФД 2 ФП 9876543218 ФД не переданы с 12.12.20 Смена 00003 РН ККТ 1234567890123456<br>ИНН 123456789012 ФН 1234567890123456 ФН 1234567890123456 ФД 2 ФП 9876543218

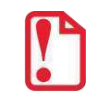

**Образцы печатаемых счетчиков итогов смены и счетчиков итогов ФН показаны в разделе [«Отчеты о](#page-78-0)  [текущем состоянии расчетов»](#page-78-0) на странице [79](#page-78-0) данного руководства.**

#### *Алгоритм расчета*

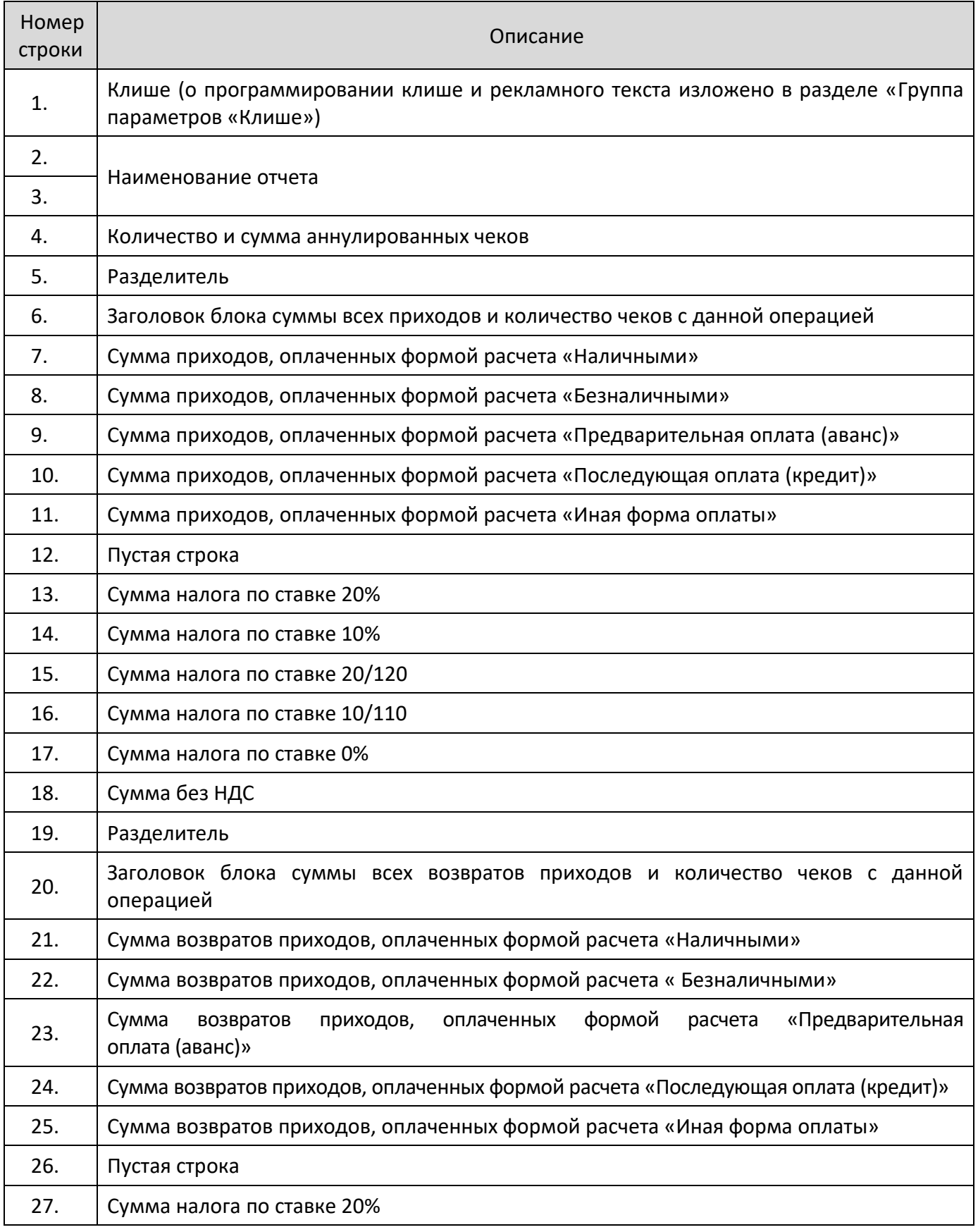

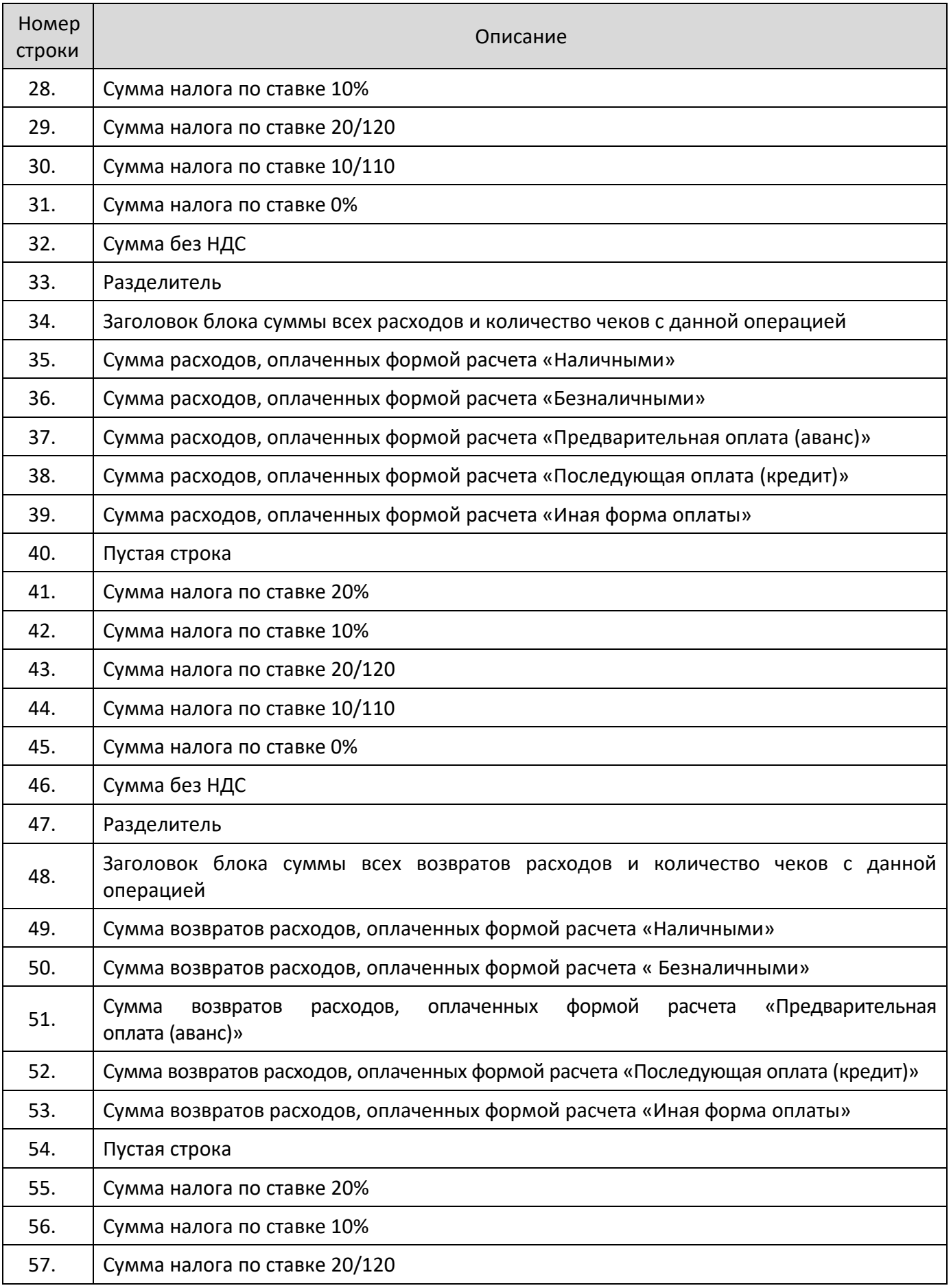

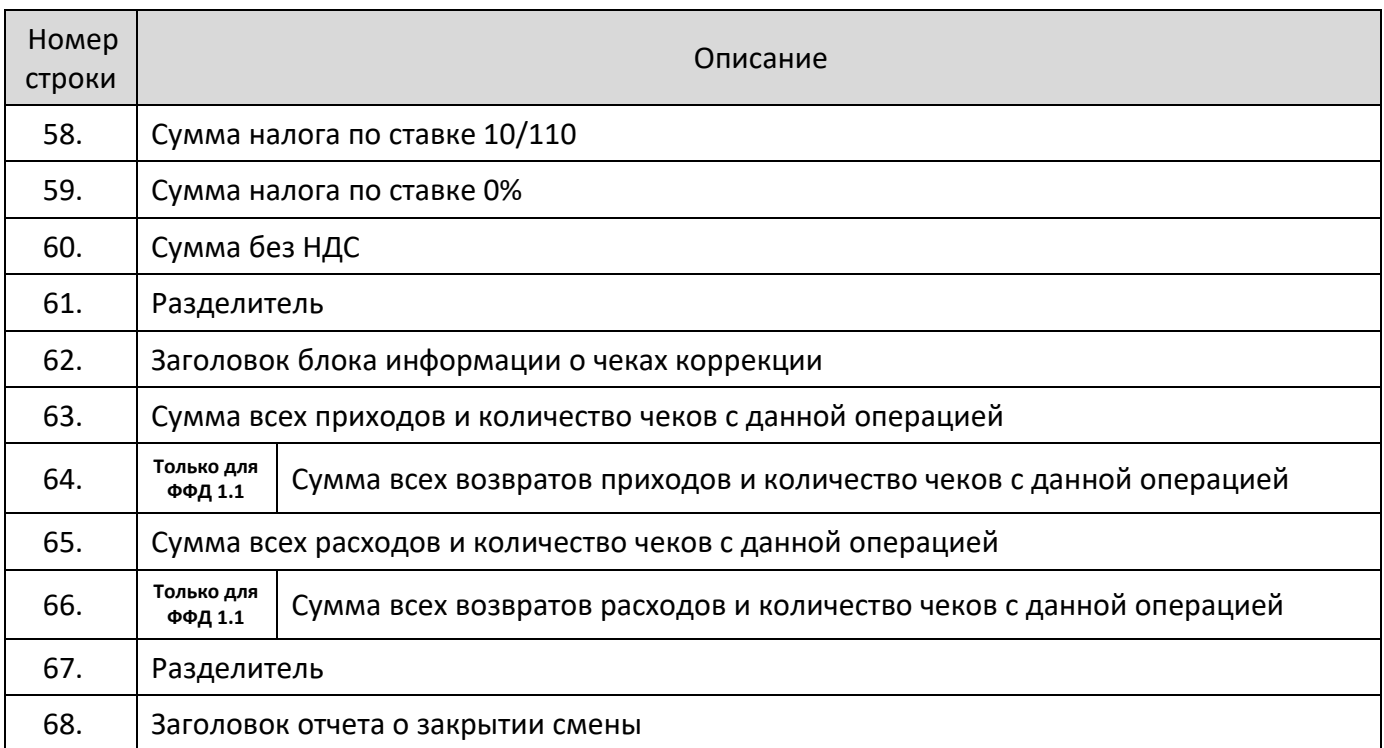

#### **Печать фискальных документов по номеру**

В режиме доступа к ФН можно снимать отчеты из фискального накопителя по номеру документа. Если указан номер отчета об изменении параметров регистрации, то будет распечатан документ:

#### **ФФД 1.05 ФФД 1.1**

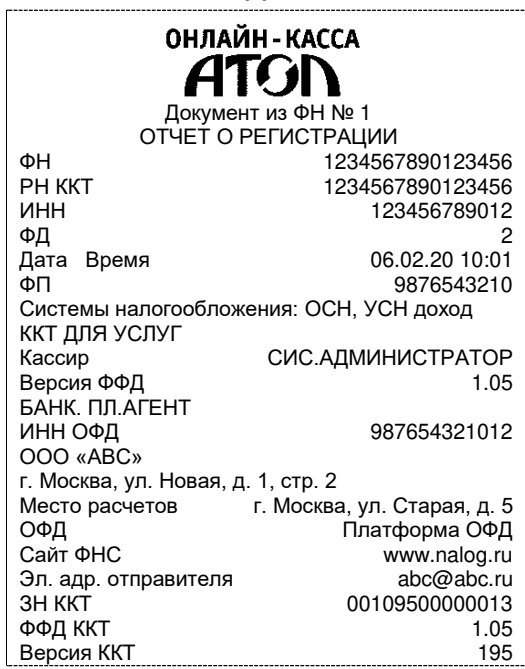

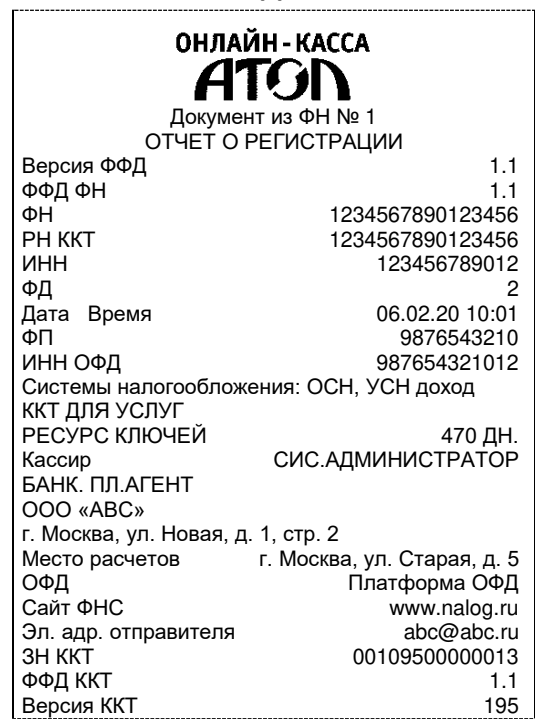

Если указан номер кассового чека, то распечатается документ:

#### **ФФД 1.05 ФФД 1.1**

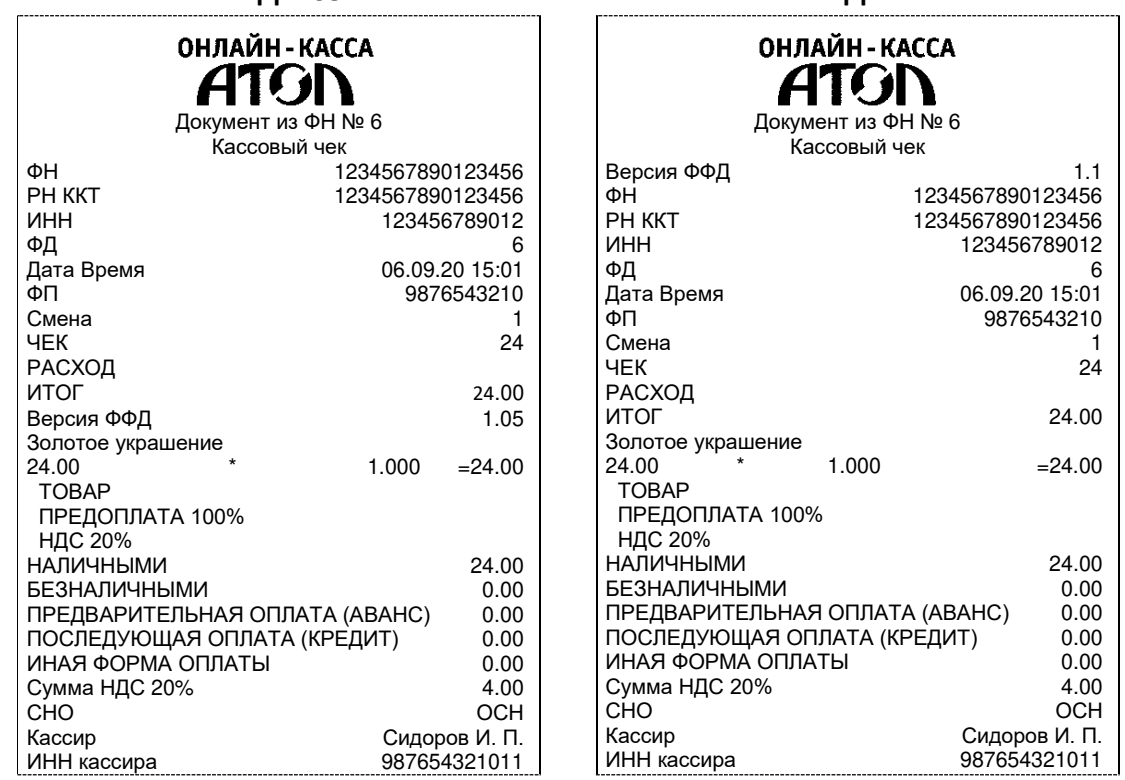

Аналогично будет распечатана информация о любом другом документе по его номеру.

#### **Отчет о закрытии ФН**

L

Документ печатается после выполнения закрытия ФН (см. раздел [«Закрытие](#page-50-0) ФН» на странице [51\)](#page-50-0).

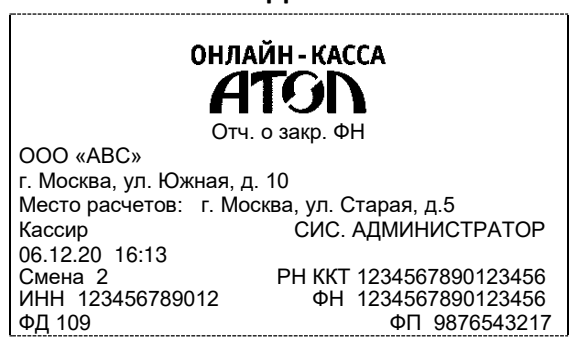

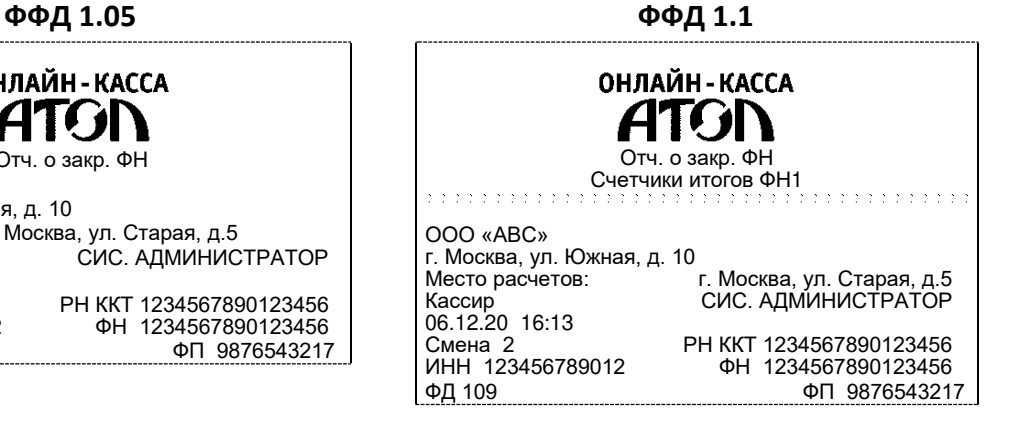

<sup>&</sup>lt;sup>1</sup> – Образец печати счетчиков итогов ФН представлены в разделе [«Отчеты о текущем состоянии расчетов»](#page-78-0) на странице [72.](#page-78-0)

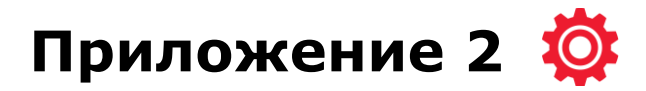

#### **Установка драйвера под ОС Windows**

В комплект Драйвера ККТ (ДТО) входит «Тестовая утилита» для проверки всех функций и настройки параметров ККТ. Перед установкой теста драйвера ККТ v.10 необходимо на ПК сохранить инсталлятор «ККТ10-10.X.X.X-windows64-setup.exe<sup>1</sup>», который представлен на сайте компании АТОЛ. Затем перейти к папке, в которую сохранен файл-инсталлятор и запустить установку драйвера ККТ v.10.

Далее приведено описание установки теста драйвера ККТ v.10 на ПК (установка иных версий теста драйвера ККТ производится аналогично).

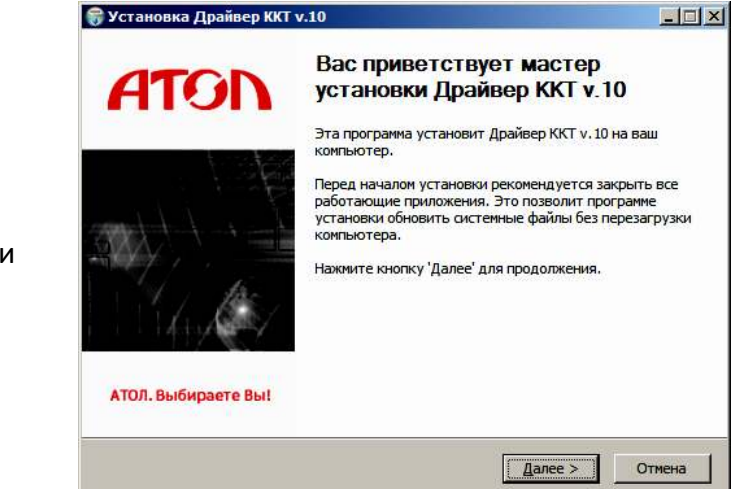

На экране появится окно программы инсталляции. Для продолжения установки нажать кнопку **Далее**.

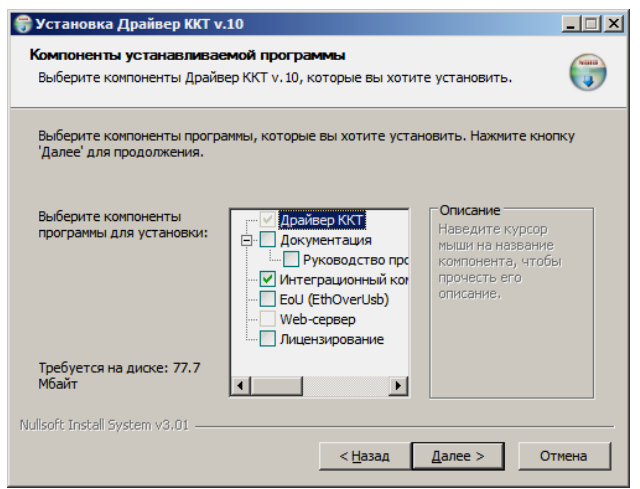

В открывшемся окне нужно выбрать компоненты программы для установки (рекомендуется выполнять полную установку) и нажать кнопку **Далее**.

 $\overline{a}$ 

 $1 -$  Обозначение файла зависит от его версии, также в зависимости от разрядности операционной системы в имени файла будет содержаться 64 или 32.

Выбрать директорию, в которую необходимо установить тест драйвера ККТ, нажав на кнопку **Обзор…** . Затем нажать кнопку **Установить**.

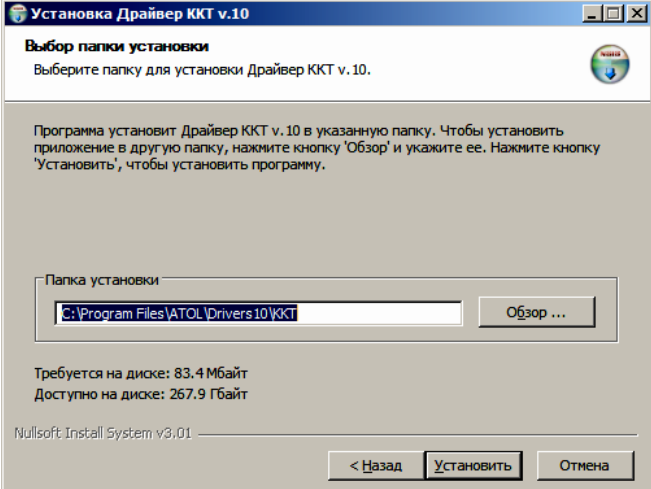

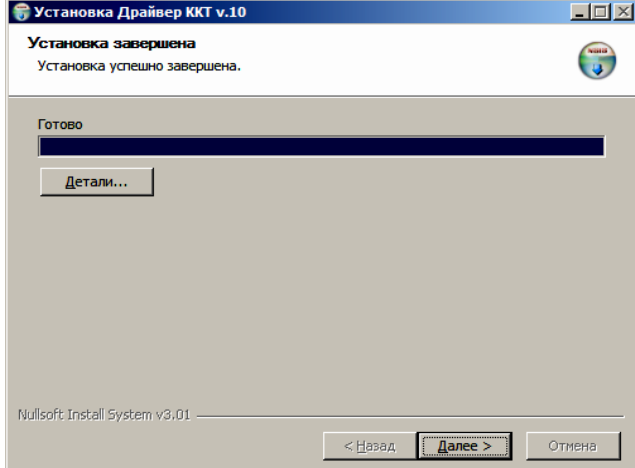

После завершения копирования и регистрации всех необходимых модулей строка состояния заполнится, затем нажать кнопку **Далее**.

Затем будет отображено окно, информирующее об успешном завершении инсталляции. Для выхода из программы нужно нажать кнопку **Готово**.

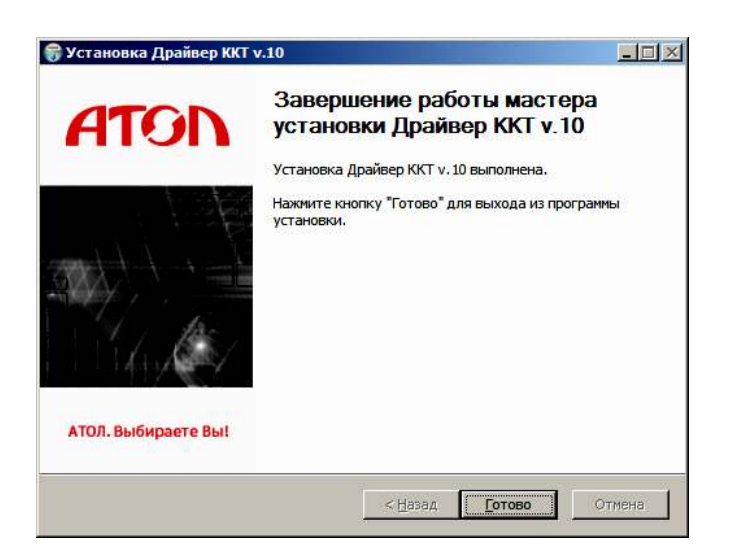

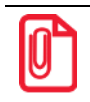

**По завершению установки Драйвера ККТ рекомендуется выполнить перезагрузку компьютера.**

#### **Установка драйверов USB**

Драйвер USB устанавливается в процессе установки на ПК Драйвера ККТ v. 10. В случае если Драйвер не установился, то Драйвер USB нужно установить самостоятельно:

- 1. Подключить ККТ к сети питания.
- 2. Подключить ККТ к ПК интерфейсным кабелем USB.
- 3. Включить ККТ.
- 4. На ПК запустить **Диспетчер устройств**. В пункте «Другие устройства» будет обнаружено два неизвестных USB-устройства:

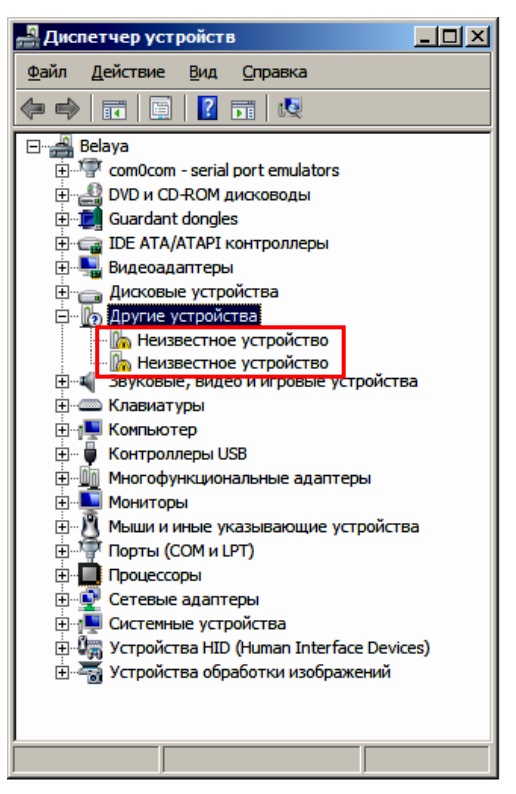

5. Навести указатель мыши на наименование одного из устройств. Нажать правую клавишу мыши. В контекстном меню выбрать пункт «Обновить драйверы»:

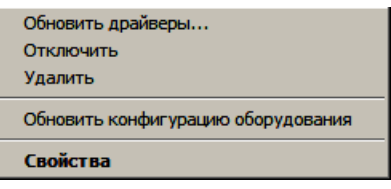

6. В открывшемся окне нажать кнопку **Выполнить поиск драйверов на этом компьютере**:

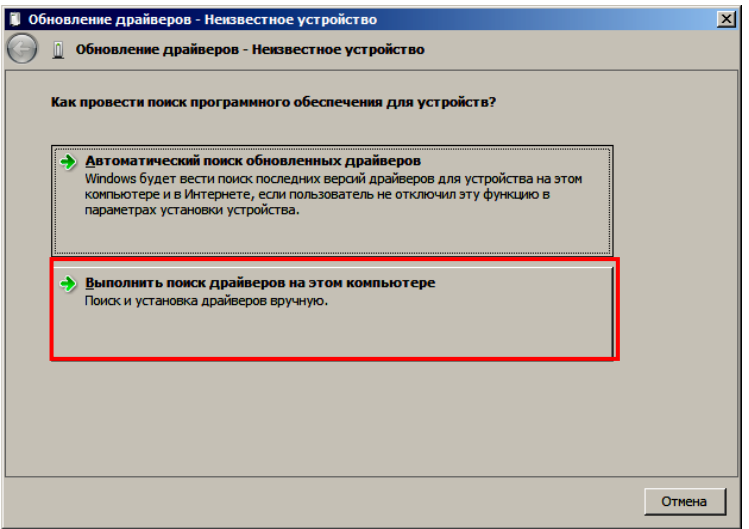

- 7. Далее нажать на кнопку **Выбрать драйвер из списка уже установленных драйверов**.
- 8. В открывшемся окне нажать кнопку **Далее**.

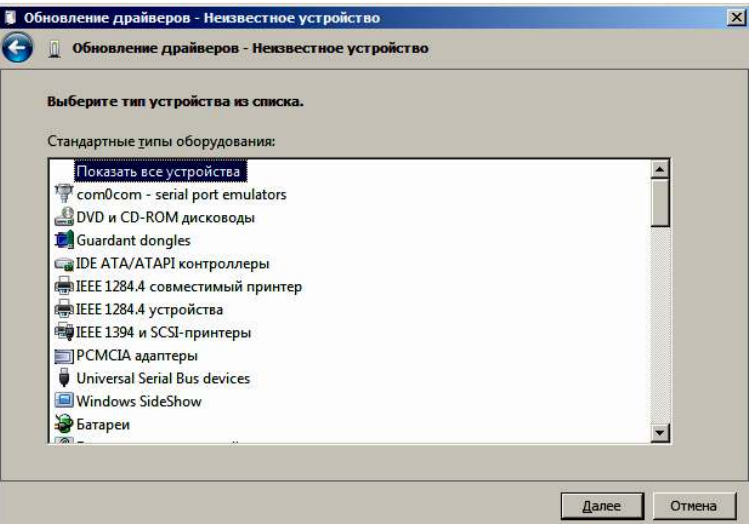

9. Далее в открывшемся окне нажать кнопку **Установить с диска**:

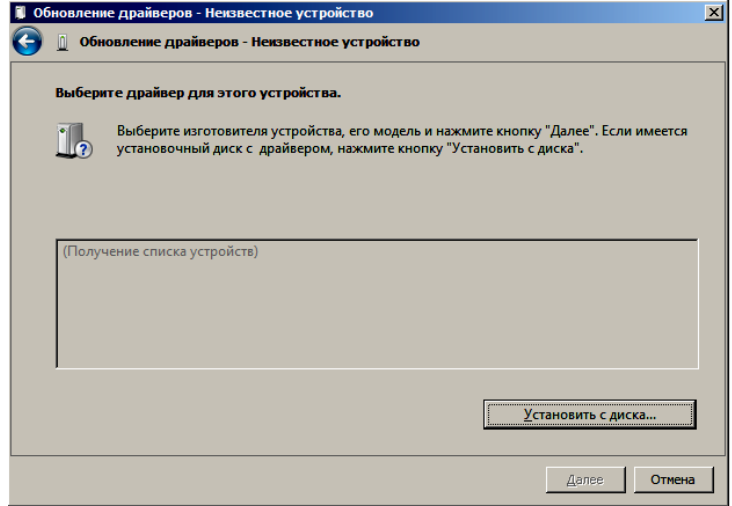

10. Откроется окно «Установка диска», в котором нужно нажать кнопку **Обзор**:

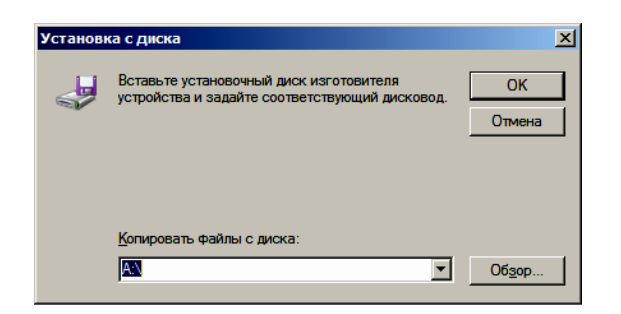

11. Указать путь к файлу **atol-usbcom.inf.**

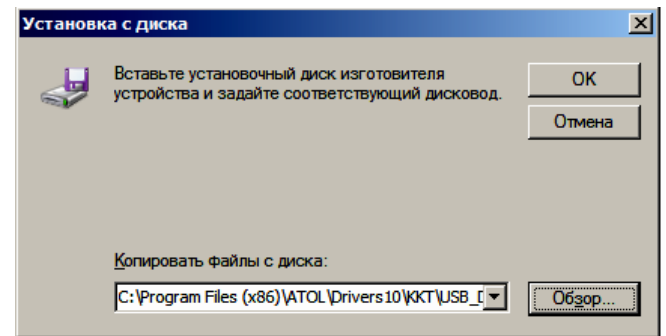

- 12. Нажать **OK**.
- 13. В открывшемся окне выбрать USB-драйвер изготовителя ATOL, затем нажать кнопку **Далее**:

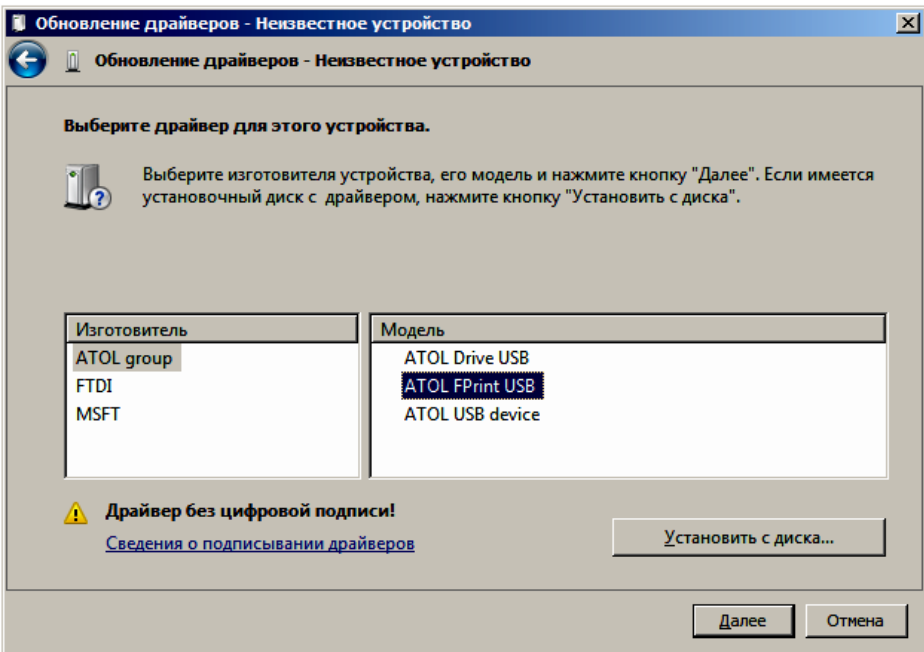

14. Возможно, будет выведен запрос подтверждения установки драйвера. Нажать кнопку **Да**.

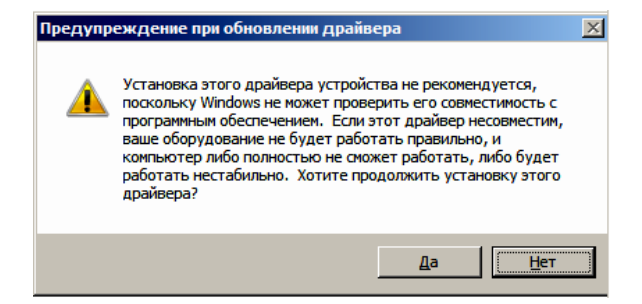

- 15. После этого будет запущена процедура установки.
- 16. По завершению отобразится окно с сообщением об окончании процедуры установки Драйвера.

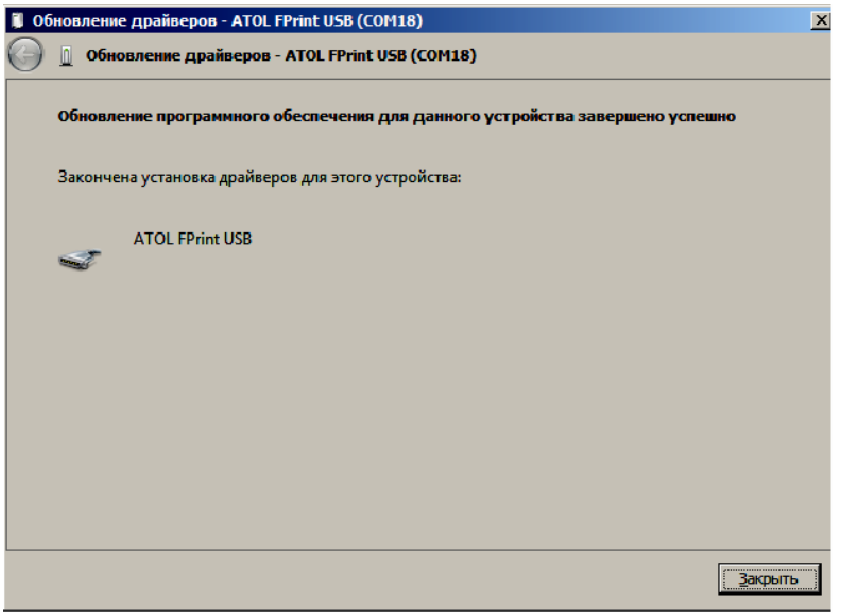

- 17. Нажать на кнопку **Закрыть**.
- 18. Повторить действия из п. 5 17 для второго неопознанного устройства.

#### **Настройка связи с ККТ**

Для настройки драйвера ККТ нужно выполнить следующее:

- 1. Запустить тестовую утилиту: Пуск/Все программы/АТОЛ/Драйвер ККТ v.10/Тест драйвера ККТ.
- 2. Нажать кнопку **Свойства**  откроется страница свойств теста драйвера ККТ.
- 3. В открывшемся окне свойств Драйвера ККТ необходимо в поле **Канал связи** из выпадающего списка выбрать **USB** и нажать кнопку **Проверка связи** (при необходимости указать параметры подключения к ККТ).

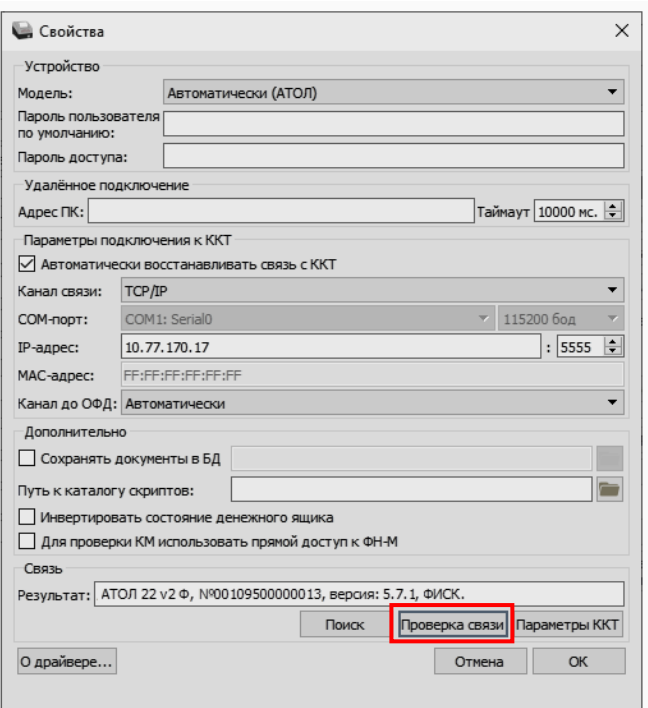

В строке **Результат** будет отображено наименование модели ККТ, ее заводской номер, версия ПО и признак регистрации. Связь с ККТ настроена. Для продолжения работы нужно нажать кнопку **ОК**. В случае если была допущена ошибка при вводе параметров, в поле **Результат** отобразится сообщение «Нет связи», необходимо проверить значения в полях и повторить проверку связи.

#### *Поиск оборудования*

Самая частая причина отсутствия связи с ККТ – неправильное указание параметров **COMпорт** и **Скорость.** Для осуществления поиска оборудования на странице свойств драйвера необходимо нажать кнопку **Поиск**. Драйвер позволяет автоматически перебрать все доступные порты ПК и таким образом попытаться найти правильные значения. Эта операция выполняется в дополнительном окне «Поиск».

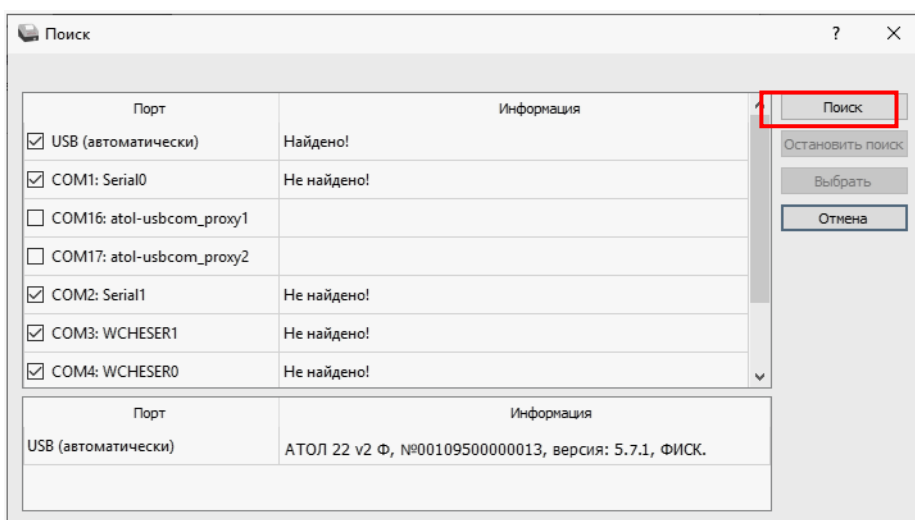

Алгоритм поиска ККТ:

- 1. На странице свойств драйвера (см. предыдущий раздел) необходимо нажать кнопку **Поиск**, при этом откроется окно «Поиск».
- 2. Отметить порты, на которых имеет смысл производить поиск (чтобы сократить время ожидания следует исключить из списка порты, которые заняты другим оборудованием или не используются).
- 3. Нажать кнопку **Поиск** драйвер начнет процесс поиска.
- 4. Процесс поиска можно остановить в любой момент, нажав кнопку **Остановить поиск**.
- 5. Если на каком-либо порту была обнаружена ККТ, то ее модель и заводской номер появляются напротив этого порта.
- 6. Для сохранения найденных параметров в драйвере нужно выбрать строку с найденной ККТ и нажать кнопку **Выбрать** (при этом будет изменено Наименование и Порт текущего логического устройства драйвера).

Для выхода из режима поиска нажать кнопку Отмена.

## **Приложение 3**

### **Настройка обмена с ОФД**

Для настройки параметров ККТ для обмена данными с ОФД с помощью ДТО v. 10 нужно выполнить следующую последовательность действий:

- 1. Включить ККТ, предварительно подключив блок питания.
- 2. Подключить ККТ к ПК интерфейсным кабелем.
- 3. Запустить ДТО v. 10.
- 4. В группе настроек «ОФД» в окне **Параметры ККТ** свойств ДТО запрограммировать параметры сервера ОФД: **Адрес ОФД** и **Порт ОФД**. Информация предоставляется ОФД. Выбрать **Канал обмена с ОФД** (EthernetOverTranspot). **Применить** значения.
- 5. В рабочем окне «Свойства» также указать канал обмена с ОФД (EthernetOverTranspot).
- 6. Провести диагностику соединения с ОФД (изложено в разделе [«Диагностика соединения](#page-100-0)  [с ОФД»](#page-100-0)).

# **Приложение 4**

#### **Служебный режим**

L

Служебный режим предназначен для настройки подключения изделия по одному из поддерживаемых ККТ интерфейсов, получения информации о ККТ, демонстрационной печати и/или диагностики соединения с ОФД, удаления сопряженных устройств (при работе по Bluetooth), а также для включения/отключения отрезчика.

Для включения/отключения автоотрезчика нужно включить ККТ с нажатой кнопкой промотки ЧЛ и, не отпуская кнопки, дождаться пятого звукового сигнала, затем произойдет включение или отключение автоотрезчика, на ЧЛ будет напечатан текущий статус автоотрезчика «РЕЗЧИК ОТКЛЮЧЕН» или «РЕЗЧИК ВКЛЮЧЕН».

Для входа в сервисный режим нужно включить ККТ с нажатой кнопкой промотки ЧЛ, ККТ воспроизведет звуковой сигнал включения, после следующего звукового сигнала отпустить кнопку промотки ЧЛ. ККТ войдёт в сервисный режим и выведет на печать документ «Основное меню». После этого ККТ ожидает выбор действия, который осуществляется путём нажатий на кнопку промотки ЧЛ, 1, 2…7 раз в зависимости от выбора (выход из сервисного режима, печать информации о ККТ, выполнение диагностики соединения с ОФД, печать технологического прогона, включение всех интерфейсов, демонстрационная печать, удаление сопряженных устройств). При нажатии на кнопку промотки ККТ воспроизводит звуковой сигнал и через 2-е секунды после последнего нажатия выведет на печать запрошенный документ.

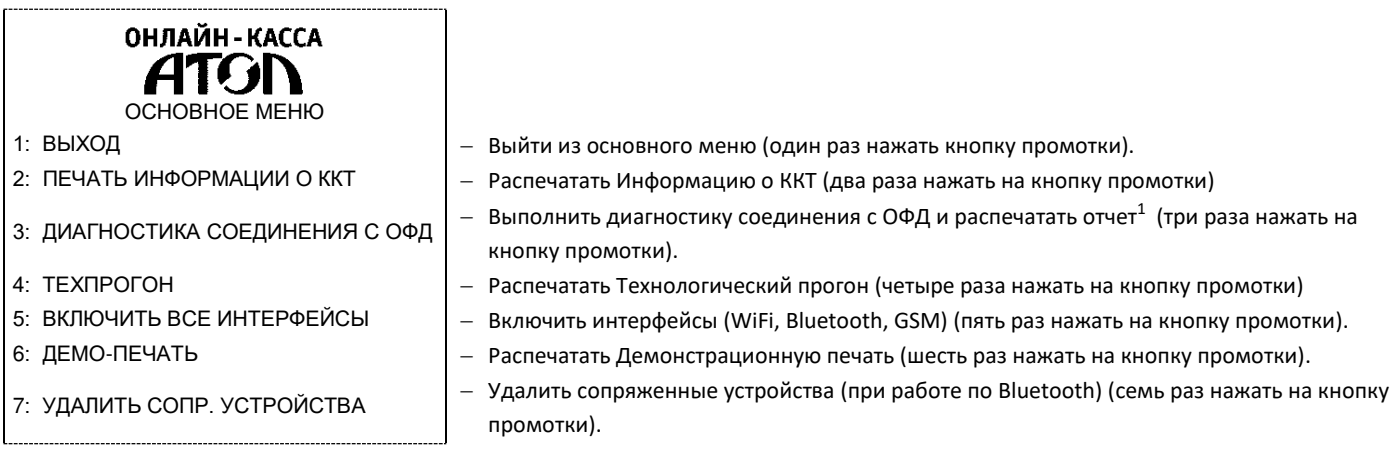

Также для удобства некоторые документы можно распечатать, используя ДТО ККТ. Для этого нужно подключить ККТ к ПК, запустить ДТО, настроить связь с ККТ. Перейти к вкладке **Отчеты**:

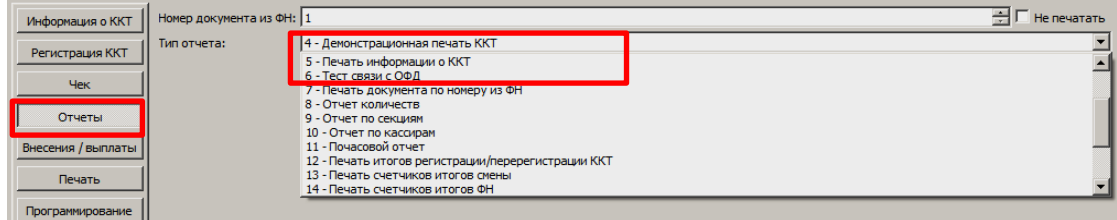

 $1$  – Диагностика соединения с ОФД, выполняемая из сервисного меню, будет завершена с ошибкой, если выбран канал связи EthernetOverTransport. Чтобы диагностика соединения с ОФД завершилась успешно, требуется запустить диагностику из ДТО v.10.

В списке **Тип отчета** выбрать нужный документ: «4 – Демонстрационная печать», «5 – печать информации о ККТ», «6 – тест связи с ОФД».

Образцы печатаемых документов представлены далее.

#### *Информация о ККТ*

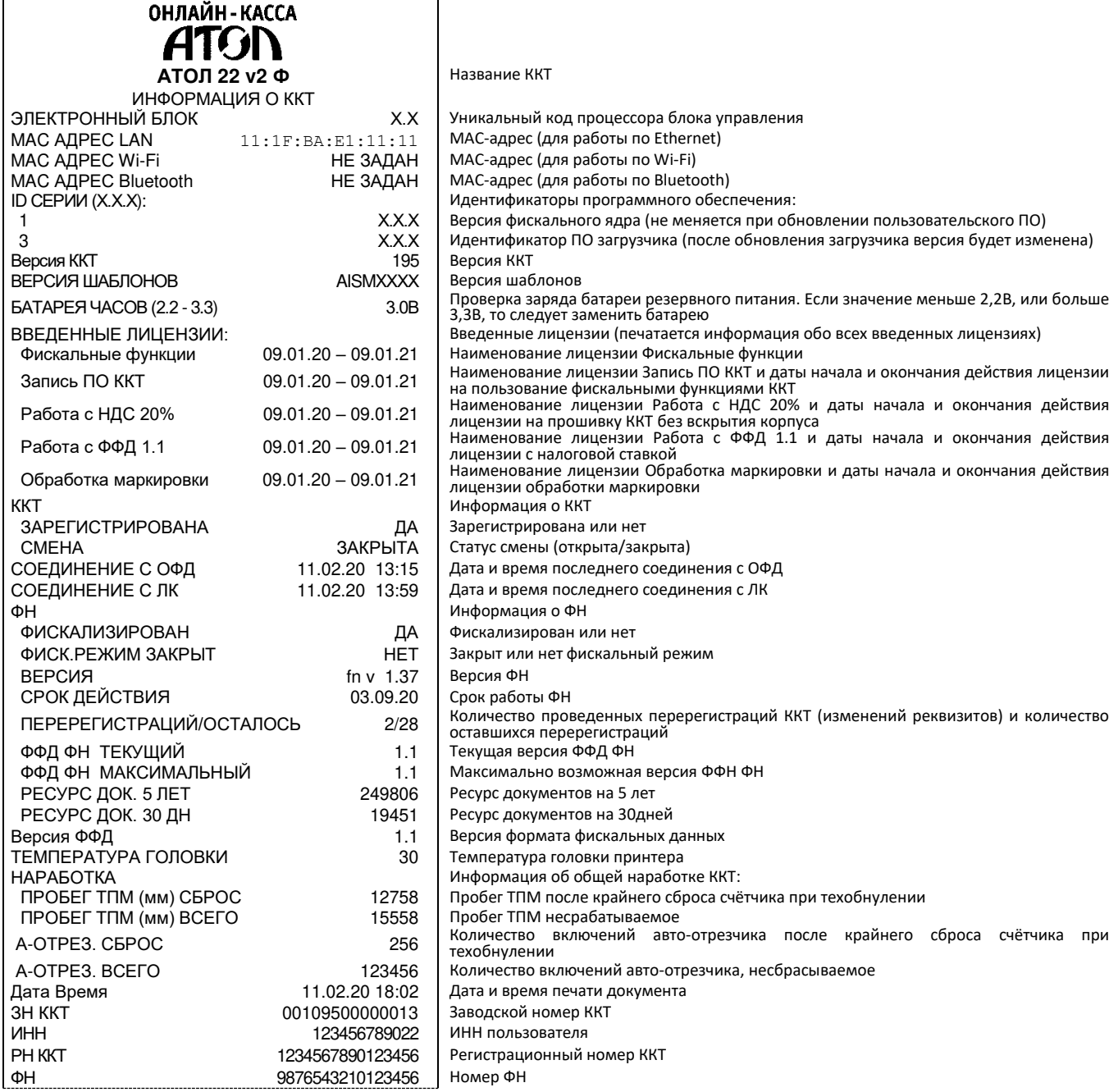

#### <span id="page-100-0"></span>*Диагностика соединения с ОФД*

Процедура может занимать некоторое время, при низкой скорости соединения с Интернет или при возникновении ошибки – до 5 минут. В случае успешного завершения диагностики будет распечатан документ «Диагностика соединения с ОФД»:

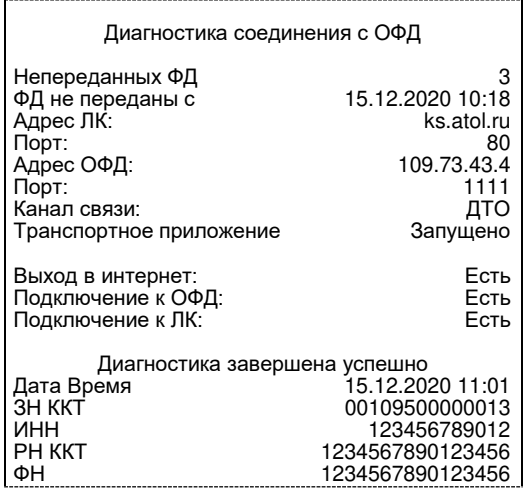

#### *Технологический прогон*

Если проверка элементов блока управления прошла успешно и блок управления работоспособен, то на печать будет выведен документ «Технологический прогон». Знаки <+> и <–> обозначают, пройден тест или нет соответственно.

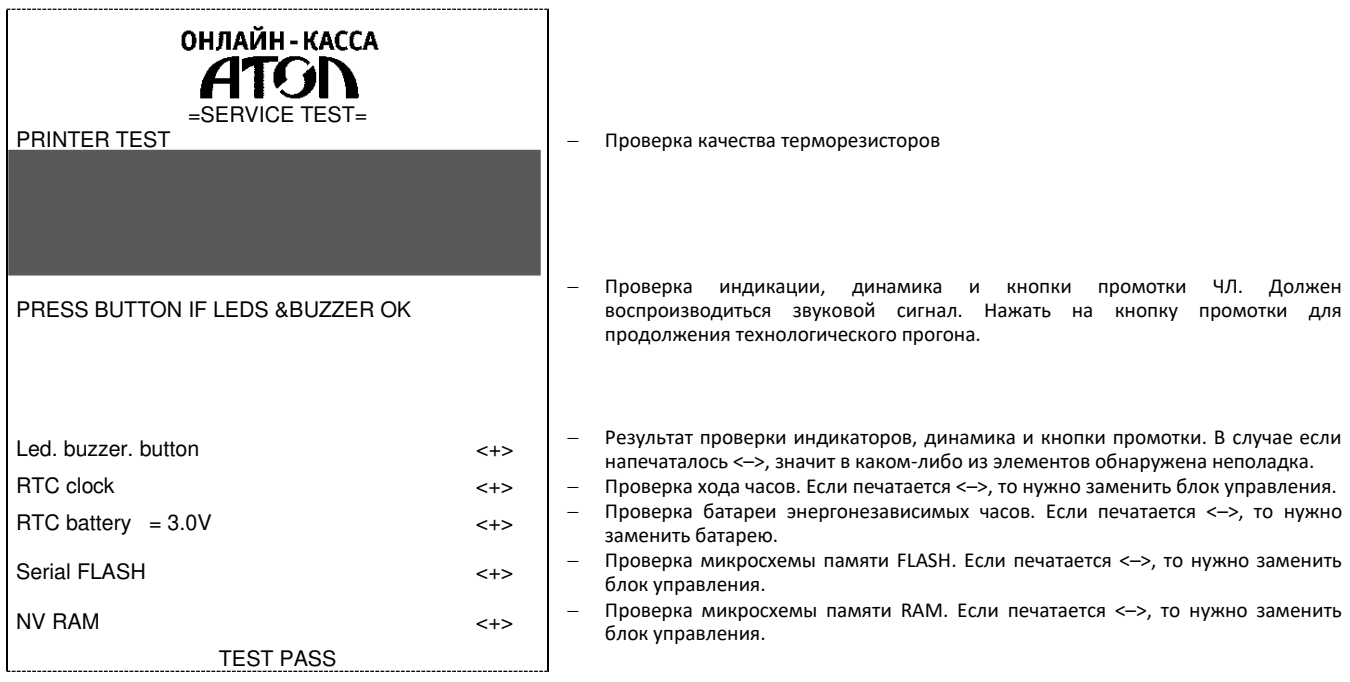

#### *Включить все интерфейсы*

В данной ККТ реализована возможность включить все интерфейсы одновременно, выбрав пункт «5: Включить все интерфейсы» в основном меню сервисного режима. При этом если в ККТ установлен модуль коммуникации, то будут включены проводной интерфейс Ethernet, возможные беспроводные интерфейсы WiFi и/или Bluetooth и/или GSM (зависит от установленного модуля коммуникации, подробнее см. «Инструкцию по сервисному обслуживанию и ремонту»). Настройка не влияет на **интерфейс USB, так как в ККТ он включен всегда!**

#### *Демонстрационная печать*

Для просмотра различных шрифтов и яркости печати ККТ позволяет произвести демонстрационную печать без использования ПК. Образец демонстрационной печати:

ОНЛАЙН-КАССА ATGN Демонстрационная печать АТОЛ 22 v2 Ф ШРИФТ 0, ЯРКОСТЬ 20% \* \* \* \* \* \* \* \* \* \* \* \* \* \* \* \* \* \* \* \* \* \* \* \* \* \* \* \* \* \* \* \* \* \* \* \* \* \* \* \* \* АБВГДЕЖЗИЙКЛМНОПРСТУФХЦЧШЩЪЫЬЭЮЯ!"#№%&'()\*+,-./ 0123456789:;<=>?@ABCDEFGHIJKLMNOPQRSTUVWXYZ[\]^\_ `abcdefghijklmnopqrstuvwxyz{|}~абвгдежзийклмноп рстуфхцчшщъььэюя-\$€еАБВГДЕЖЗИЙКЛМНОПРСТУФХЦЧШЦЬЫ<br>ЬЭЮЯ!"#№%&'()\*+,./0123456789:;<=>?@ABCDEFGHIJKL<br>MNOPQRSTUVWXYZ[\]^\_`abcdefghijklmnopqrstuvwxyz{<br>M\DeQRSTUVWXYZ[\]^\_`abcdefghijklmnopqrstuvwxyz{<br>\}~абвгдежзийклмнопрстуфхцч ШРИФТ 1, ЯРКОСТЬ 20% \* \* \* \* \* \* \* \* \* \* \* \* \* \* \* \* \* \* \* \* \* \* \* \* \* \* \* \* \* \* \* \* \* \* \* \* \* \* \* \* \* АБВГДЕЖЗИЙКЛМНОПРСТУФХЦЧШЩЪЫЬЭЮЯ!"#№%&'()\*+,-./ 0123456789:;<=>?@ABCDEFGHIJKLMNOPQRSTUVWXYZ[\]^\_ `abcdefghijklmnopqrstuvwxyz{|}~абвгдежзийклмноп рстуфхцчшщъыьэюя-\$€еАБВГДЕЖЗИЙКЛМНОПРСТУФХЦЧШЩЪЫ ЬЭЮЯ!"#№%&'()\*+,./0123456789:;<=>?@ABCDEFGHIJKL MNOPQRSTUVWXYZ[\]^\_`abcdefghijklmnopqrstuvwxyz{ |}~ абвгдежзийклмнопрстуфхцчшщъыьэюя-\$€ Скорость: 142 СТР/С (250 ММ/С)  $\overbrace{\texttt{m} \texttt{P} \texttt{M} \texttt{O} \texttt{P} \texttt{O} \texttt{O} \texttt{R} \texttt{P} \texttt{K} \texttt{O} \texttt{C} \texttt{D} \texttt{S}}^{\texttt{A} \texttt{O} \texttt{C} \texttt{O} \texttt{R} \texttt{O} \texttt{C} \texttt{S}}$ \* \* \* \* \* \* \* \* \* \* \* \* \* \* \* \* \* \* \* \* \* \* \* \* \* \* \* \* \* \* \* \* \* \* \* \* \* \* \* \* \* АБВГДЕЖЗИЙКЛМНОПРСТУФХЦЧШЩЪЫЬЭЮЯ!"#№%&'()\*+,-./ 0123456789:;<=>?@ABCDEFGHIJKLMNOPQRSTUVWXYZ[\]^ `abcdefghijklmnopqrstuvwxyz{|}~абвгдежзийклмноп рстуфхцчшщъыьэюя-\$€еАБВГДЕЖЗИЙКЛМНОПРСТУФХЦЧШЩЪЫ bЭЮЯ!"#№%&`()\*+,./0123456789:;<=>?@ABCDEFGHIJKL<br>MNOPQRSTUVWXYZ[\]^\_`abcdefghijklmnopqrstuvwxyz{  $|$ }~ абвгдежзийклмнопрстуфхцчшцъыь эюя Скорость: 76 СТР/С (225 ММ/С) ШРИФТ 1, ЯРКОСТЬ 20% \* \* \* \* \* \* \* \* \* \* \* \* \* \* \* \* \* \* \* \* \* \* \* \* \* \* \* \* \* \* \* \* \* \* \* \* \* \* \* \* \* АБВГДЕЖЗИЙКЛМНОПРСТУФХЦЧШЩЪЫЬЭЮЯ!"#№%&'()\*+,-./ 0123456789:;<=>?@ABCDEFGHIJKLMNOPQRSTUVWXYZ[\]^\_ `abcdefghijklmnopqrstuvwxyz{|}~абвгдежзийклмноп рстуфхцчшщъыьэюя-\$€еАБВГДЕЖЗИЙКЛМНОПРСТУФХЦЧШЩЪЫ ЬЭЮЯ!"#№%&'()\*+,./0123456789:;<=>?@ABCDEFGHIJKL MNOPQRSTUVWXYZ[\]^\_`abcdefghijklmnopqrstuvwxyz{ |}~ абвгдежзийклмнопрстуфхцчшщъыьэюя-\$€ Скорость: 142 СТР/С (250 ММ/С)

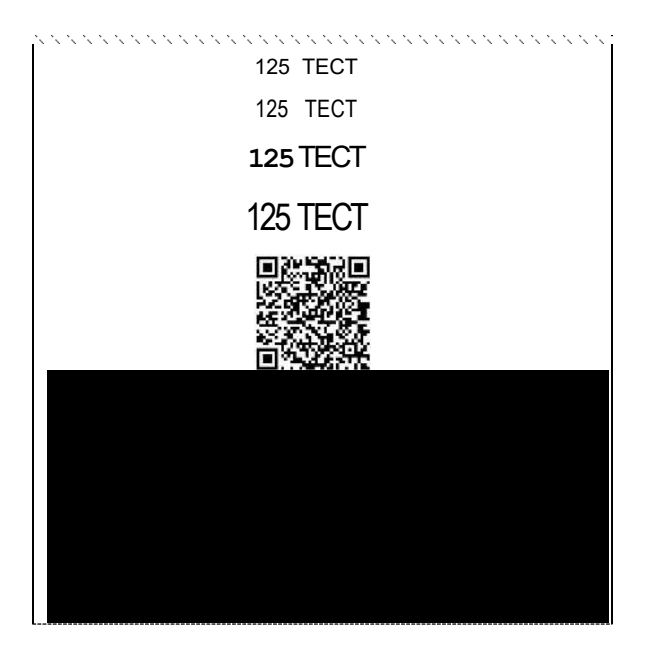

#### *Удалить сопряженные устройства*

Настройка предназначена для удаления всех сопряженных устройств (при работе по интерфейсу Bluetooth).

[Приложение 4]

[Приложение 4]

[Приложение 4]

## +7 (495) 730–7420 www.atol.ru

Компания АТОЛ ул. Б. Новодмитровская, дом 14, стр. 2, Москва, 127015

АТОЛ 22 v2 Ф Руководство по эксплуатации

Версия документации от 09.02.2021